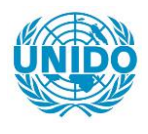

**YFARS** 

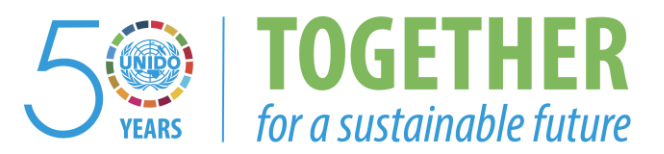

# **OCCASION**

This publication has been made available to the public on the occasion of the  $50<sup>th</sup>$  anniversary of the United Nations Industrial Development Organisation.

**TOGETHER** 

for a sustainable future

# **DISCLAIMER**

This document has been produced without formal United Nations editing. The designations employed and the presentation of the material in this document do not imply the expression of any opinion whatsoever on the part of the Secretariat of the United Nations Industrial Development Organization (UNIDO) concerning the legal status of any country, territory, city or area or of its authorities, or concerning the delimitation of its frontiers or boundaries, or its economic system or degree of development. Designations such as "developed", "industrialized" and "developing" are intended for statistical convenience and do not necessarily express a judgment about the stage reached by a particular country or area in the development process. Mention of firm names or commercial products does not constitute an endorsement by UNIDO.

# **FAIR USE POLICY**

Any part of this publication may be quoted and referenced for educational and research purposes without additional permission from UNIDO. However, those who make use of quoting and referencing this publication are requested to follow the Fair Use Policy of giving due credit to UNIDO.

# **CONTACT**

Please contact [publications@unido.org](mailto:publications@unido.org) for further information concerning UNIDO publications.

For more information about UNIDO, please visit us at [www.unido.org](http://www.unido.org/)

# 21083 ONUDI

ASSISTANCE A L'INDUSTRIE DU CUIR N° US/RAF/911057 - PHASE 2

# MODELE DE SIMULATION

RAPPORT FINAL

I

OCTOBRE 1994

Groupement : CTC - Ouroumoff International

 $\bar{\rm H}$  in

 $\mathbf{u} = \mathbf{u}$  .  $\mathbf{r}$  $\mathbf{r}$  ' II I I I I I II I I Ill II

 $\mathcal{C}$   $\mathcal{C}$  $\mu$  as  $\chi_{\rm{tot}}$  and  $\chi_{\rm{th}}$ 

# **MODELE DE SIMULATION**

# "FILIERE CUIR"

# **DESCRIPTION ET**

# **MANUEI. D'UTILISATION**

Assistance à l'industrie du Cuir 

 $\bar{\rm T}$ 

 $\bar{1}$ 

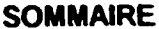

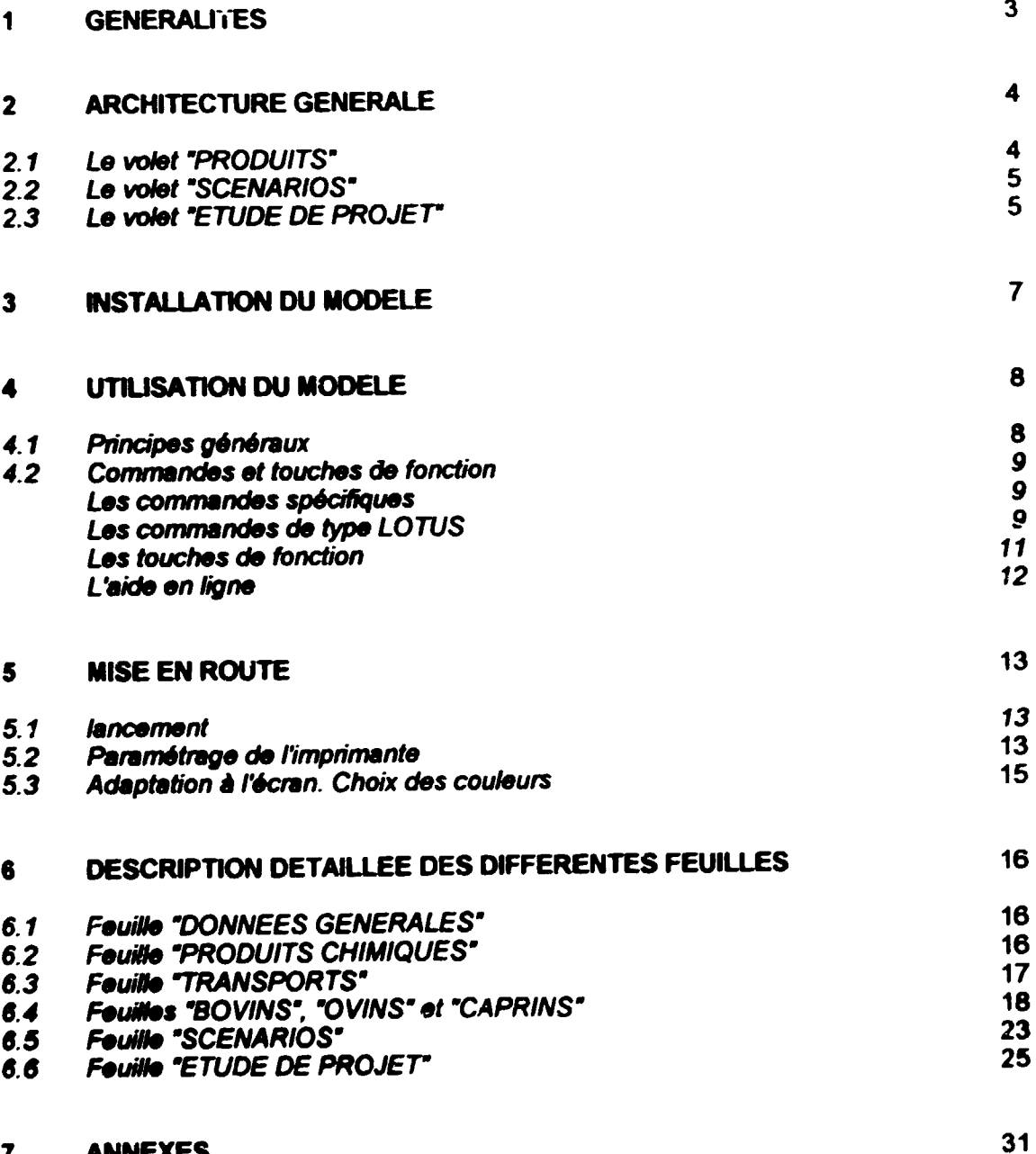

### $\overline{\mathbf{7}}$ **ANNEXES**

 $\frac{2}{1+\alpha}$ 

 $\sim$ r $\sim$ na

 $\mathbf{1}$  $\mathbf{r}$ 

page

# 1 GENERALITES

Le modèle de simulation économique présenté ici s'adresse à deux sortes d'utilisateurs :

Les services du Gouvernement chargés de la définition de la politique du Secteur "Cuirs et peaux".

Ces services trouveront dans le modèle un outil permettant d'étudier la rentabilité intrinsèque des produits du secteur en fonction des conditions du marché international et local, et d'évaluer facilement l'impact, sur cette rentabilité, de la variation de certains parametres qui dependent de l'Etat comme. par example, les taxes applicables aux importations de produits chimiques et aux exportations de cuirs et peaux.

Us pounont egalement elaborer a!sement differents sc6narios concemant rutilisation des cuirs et peaux disponibles dans le pays, afin d'étudier l'effet, sur les finances de l'Etat et sur la balance des paiements, des différentes politiques possibles: exportations en brut. transformation en wet-blue ou en produit fini, etc.

Les promoteurs, publics ou privés, désirant étudier des projets de tannerie, qu'il s'agisse de projets ncuveaux ou de la réhabilitation ou l'extension de tanneries exi<sup>-</sup> antes.

Le modèle leur permettra d'établir des prévisions d'exploitation basées sur les données collectées pour l'étude macro-économique, et notamment les facteurs de coûts en vigueur dans le pays et les conditions du marché local et à l'export.

Il permet également d'établir facilement de multiples versions du même projet en faisant varier les objectifs de production, d'etudier rimpact des differents modes de financement sur la rentabilité, et d'élaborer un dossier de projet comportant toutes les rubriques g6neralement exigees par les banques et les organismes intemationaux de financement.

Le modèle peut également être utilisé pour contrôler l'efficacité de l'exploitation d'une tannerie existante, en calculant ce que devrait être son résultat d'exploitation si celle-ci s'effectuait dans des conditions normales.

### $\overline{2}$ **ARCHITECTURE GENERALE**

Le modèle a été établi à partir du tableur LOTUS 123, compilé pour obtenir un programme autonome ne nécessitant pas la présence de LOTUS dans l'ordinateur. Son utilisation est sensiblement semblable à celle des feuilles de calcul LOTUS, mais avec de nombreuses simplifications destinées à faciliter la tâche de l'opérateur.

Il comporte trois volets, distincts quant à leur utilisation.

- Un volet "PRODUITS" qui permet de calculer les coûts de production des différents produits possibles (paaux brutes, wet blue, stain, fini export ou local) et d'en déterminer la rentabilité propre en fonction des conditions économiques du moment.
- Un volet "SCENARIOS" qui permet, à partir du nombre de peaux collectées annuellement, de comparer différentes hypothèses portant sur leurs destinations possibles : exportation en brut, ou transformation d'une partie ou de la totalité en produits finis, et de mettre en évidence l'impact de chaque scénario sur les finances publiques, la balance en devises, **atc.**
- Un volet "ETUDE DE PROJET" qui permet d'étudier en détail les projets de réhabilitation ou d'extension de tanneries existantes, ou de création de tanneries nouvelles.

Chacun des trois volets se compose d'une ou plusieurs feuilles de calcul du type LOTUS et a une destination bien précise.

Le volet "PRODUITS" qui rassemble l'ensemble des facteurs économiques intervenant dans les calculs de coûts et de recettes, constitue la base du système, à partir de laquelle seront alimentés les volets "SCENARIOS" et "ETUDE DE PROJET".

Le volet "SCENARIOS", qui puise ses données de base dans le volet "PRODUITS" intére ise principalement les services gouvernementaux, dans leur tâche de définition de la politiqua du secteur.

En revanche, un promoteur sera principalement interessé par le volet "ETUDE DE PROJET". qui s'alimente également dans le volet "PRODUITS".

# 2.1 Le voiet "PRODUITS"

Il se compose de 6 feuilles de calcul distinctes

 $\sim 14.4$  ,  $\sim 10^{-1}$  . The

Une feuille "DONNEES GENERALES" qui sert à stocker diverses dennées qui seront utilisées par les autres feuilles, comme par exemple, le nom du pays concerné, la monnaie locale, les taux de taxes en vigueur,..etc.

Ces données sont saisies une seule fois ce qui facilite le travail de l'epérateur, en particulier lorsqu'on veut effectuer plusieurs simulations en faisant varier une eu plusieurs de ces données.

Une feuille "PRODUITS CHIMIQUES" qui permet de calculer et de stonker les prix des produits chimiques utilisés, qu'ils soient importés ou achetés localement.

and and

The matrix of the con-

and the most

- Une feuille "TRANSPORT" qui donne les éléments de calcul des coûts de transport des produits exportés. Ces éléments seront notamment utilisés pour le calcul des prix de vente FOB des produits a partir des prix CAF destination.
- Trois feui1les intitulees "BOVINS". "OVINS" et "CAPRINS". qui permettent de saisir les parametres techniques propres a chacune de ces productions (poids et surfaces moyens des peaux dans leurs différents états, temps d'opération, consommations d'eau, d'électricité et de fuel, quantités de produits chimiques nécessaires) ainsi que les facteurs de coût correspondant au pays et d'etablir des comptes d'exploitation simplifies par produit afin d'en comparer les rentabilités intrinsèques.

Ces Comptes d'Exploitation sont établis pour une quantité de 1.000 peaux. Le prix de vente retenu pour les exportations est le prix FOB port d'embarquement

Les feuilles "OVINS" et "CAPRINS" ont une structure identique. La feuille "BOVINS" comporte en plus les éléments nécessaires à la prise en compte des "croûtes" qui n'existent pas pour les deux autres.

# 2.2 Le volet "SCENARIOS"

Il se compose d'un seule feuille portant le même nom.

Lors de son lancement, les données concernant les prix de vente et les coûts de production des différents produits sont importées automatiquement des autres feuilles.

L'opérateur entre au clavier les quantités de peaux collectées ainsi que leurs destinations.

Le modèle élabore le "Compte d'exploitation" correspondant au scénario et fait apparaître la valeur ajoutée et l'impact du scénario sur les recettes de l'Etat et la balance des paiements.

Certains des éléments importés des autres tableaux peuvent être modifiés au clavier en utilisant la procédure de surcharge.

C'est le cas notamment des taux de taxes, ce qui permet d'étudier l'incidence d'une variation de la politique douanière sur chacun des scénarios.

# 2.3 Le volet "ETUDE DE PROJET"

Il comporte également une seule feuille.

Les éléments de recettes et de couts nécessaires à l'établissement des comptes d'exploitation prévisionnels du projet sont importés des autres feuilles.

Ces éléments peuvent être modifiés au clavier par surcharge pour tenir comete, par exemple, de variations prévisibles dans les années à venir.

On notera que cette modification n'efface pas les données initiales qui peuvent être rappelées à tout instant, comme on le verra au chapitre "Utisisation du modèle"

Les données importées des autres tableaux doivent être complétées par les caractéristiques du projet étudié.

- prévisions d'activité sur huit ans
- estimation des Frais généraux
- plan d'investissement
- plan de financement
- échéancier de remboursement des emprunts
- tableau d'amortissement des immobilisations

Ces éléments vont refléter les intentions et les moyens du promoteur et dépendront également de la situation de départ. Par exemple, pour un projet nouveau, le plan d'investissement sera très certainement plus important que dans le cas de la réhabilitation d'une tannerie existante.

A partir de ces données, le modèle calcule

- le plan de trésorerie prévisionnel
- les bilans prévisionnels
- les principaux ratios généralement demandés par les banques et autres organismes de financement.

# **REMARQUE IMPORTANTE**

Les feuilles "BOVIN" "OVIN" et "CAPRIN" utilisent des données importées des feuilles "Données générales", "Produits chimiques" et "Transport". Ces données servent à génèrer d'autres données qui interviennent dans la feuille "Scénarios".

De ce fait, lorsqu'on modifie une donnée dans une des feuilles "Données générales". "Produits chimiques" ou "Transport", cette modification n'est pas répercutée<br>automatiquement sur la feuille "Scénarios"

On trouvera en Annexe 0 un schéma donnant la disposition relative des feuilles, ainsi que les précautions à prendre pour assurer la transmission des données le long de la chaîne.

> $\bar{\mathbf{H}}$  $\pm$  1

 $\mathbf{u} = \mathbf{u} + \mathbf{u} + \mathbf{u}$  .

### **INSTALLATION DU MODELE**  $\overline{\mathbf{3}}$

L'utilisation du modèle nécessite la configuration minimum suivante :

- mémoire de travail 1 Mo
- **DOS 5.0**
- un lecteur de disquettes 3.5"
- un disque dur avec au moins 2 Mo disponibles

Pour des raisons de rapidité de traitement, on choisira de préférence un processeur 386 ou plus.

Le modèle est fourni sur une disquette 3,5 " qui contient tous les programmes.

Le contenu de cette disquette doit être copié sur le disque dur de l'ordinateur. On peut utiliser pour cela la commande COPY du DOS ou un utilitaire (Norton, Pctools,...)

il est recommandé de créer un répertoire à part, auquel on donnera le nom que l'on veut.

Tout le contenu de la disquette doit être copié sur ce répertoire. Cette démarche est impérative pour que les liaisons automatiques entre les feuilles pulssent se faire correctement.

 $\sim$ 

 $\sim$  100 m m m m m m

# **UTILISATION DU MODELE**

#### Principes généraux 4.1

Le modèle se compose de "feuilles de calcul" de type LOTUS 123 dont l'utilisation est identique dans son principe à celle du tableur.

Toutefois, seules les commandes strictement nécessaires sont présentées à l'opérateur.

Les feuilles communiquent entre elles par des liaisons automatiques qui s'effectuent sans intervention de l'opérateur, lors du chargement de la feuille "réceptrice".

Chaque feuille de calcul comporte un ou plusieurs tableaux que l'on peut éditer *individuallament* 

Les tableaux comportent trois types de cellules :

- Des cellules "ouvertes" où l'opérateur doit entrer des données au clavier. Ces cellules sont indiquées [ ] sur les exemples donnés en annexes. A l'écran, ces cellules apparaissent avec un fond différent lorsqu'elles contiennent des données.
- Des cellules "fermées" qui contiennent des formules et où les données s'affichent automatiquement. Sur les exemples, ces cellules sont indiquées par des 0 avec le format  $d'$ affichage (ex :  $0.00$ ) Elles sont protégées en écriture pour en interdire l'accès.
- Des cellules "mixtes" qui contiennent des formules, où le modèle affiche des données résultant d'un calcul. Mais, à la différence des cellules "fermées", le résultat du calcul peut être remplacé, par "sur-impression" (Override), par des données entrées au clavier, et cela sans que la formule d'origine soit pour autant perdue. Les cellules où la sur-impression est autorisée sont indiquées (0) sur les documents en annexe et apparaissent à l'écran avec une couleur différente. Celles qui ont été effectivement surchargées clignotent, ce qui permet de les localiser facilement.

On peut à tout instant annuler la sur-impression et rétablir la formule d'origine au moyen de la commande "DeOver" dans le menu "Range" que nous verrons en détail au chapitre "Commandes et touches de fonction"

La valeur apparaissant à l'écran est celle qui est prise en compte dans les calculs.

Il est cependant strictement impossible de modifier la structure des tableaux ou les formules contenues dans les cellules. Celles-ci subsistent même dans le cas où l'on a surchargé la cellule.

and the most

and a state of

# 4.2 Commandes et touches *de* fonction

Pour utiliser le modele, l'operateur dispose de trois types de commandes

- des "commandes spécifiques" qui sont propres à chaque feuille.
- des "commandes de type LOTUS" qui sont présentées dans des menus déroulants d'utilisation tres facile.
- des "touches de fonctions"

Entin. chaque feuille est dotee d'une fonction "Aide en ligne" qui donne des informations sp6cifiques sur la feuille.

## 4.21 Les commandes sp6cifiques

Chaque feuille de calcul comporte une ou plusieurs de ces commandes qui permettent l'accès rapide aux différents tableaux ainsi que le lancement des éditions.

Elles s'exécutent en tapant simultanément la touche <ALT> et une lettre représentant le code de la commande.

Les codes de commandes sont indiqués dans le "menu" de la feuille, situé en haut à gauche de celle-ci.

Les commandes d'acces affichent le tableau sur lequel on souhaite travailler en positionnant le curseur sur la première cellule active.

L'accès aux autres tableaux de la feuille est alors provisoirement interdit. Si l'on tente de sortir du tableau en utilisant les flèches de direction  $\leftarrow$  ou  $\rightarrow$  , le curseur bute sur les limites gauche et droite. Pour accéder à un autre tableau de la feuille, il faut taper sa propre commande d'accès.

On revient au "menu" de la feuille en tapant <ALT> z

Bien entendu, les commandes d'accès n'existent que sur les feuilles comportant plusieurs t8bfeaux.

Les commandes d'impression définissent la zone à imprimer et lancent l'impression sans autre intervention de l'opérateur. Il en existe au moins une pour chaque feuille.

# 4.22 Les commandes de type LOTUS

L'écran comporte, dans sa partie supérieure, une "BARRE DE MENU" qui donne les noms des commandes accessibles à l'opérateur pour la feuille concernée. Celles-ci peuvent différer d'une feuille à l'autre en fonction des besoins.

On active ce menu en tapant indifféremment la touche "<" ou la touche "/" . (Ces deux touches ayant le même effet, chaque opérateur choisira celle qui lui convient le mieux. Dans ce qui suit nous utiliserons la touche "<").

La premiere option de la barre-menu apparait alors en surbnllance

On peut sélectionner l'option que l'on veut de deux façons différentes:

- soit en plaçant le curseur sur la commande choisie au moyen des touches de direction  $\leftarrow$  et  $\rightarrow$  et en tapant <ENTER>
- soit en tapant la lettre qui apparait en couleur différente dans le nom de la commande.

Cela à pour effet de "dérouler" le menu secondaire correspondant à l'option choisie.

Le choix d'une option dans ce menu va "dérouler" à son tour un autre menu, et ainsi de suite jusqu'à ce que l'on ait atteint la commande recherchée.

Les séquences de commande proposées sont les suivantes

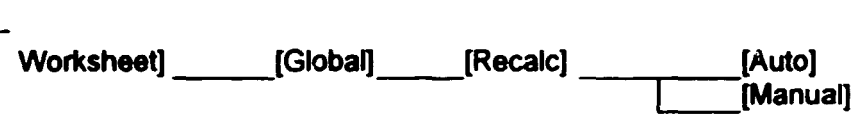

Cetta commande pennet de choisir le mode de recalcul de la feuille.

- avec l'option [Auto] le recalcul est fait chaque fois qu'on entre une donnée. Cela peut être génant lorsque la feuille est importante et qu'il y a beaucoup de données à entrer. Dans ce cas, le temps de travail peut être assez long.
- avec l'option [Manual] le recalcul est provoqué par l'opérateur au moyen de la touche <F9>.

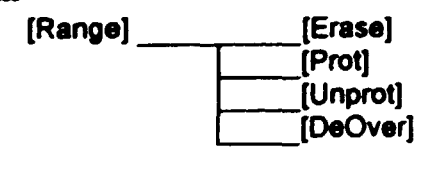

- [Erase) efface le contenu d'une ou plusieurs cellules
- (Prot] interdit d'6crire dans une cellule
- [Unprot) supprime l'interdiction d'écriture. Cette fonction est inopérante sur des cellules contenant des formules
- (OeOver] permet de revenir à la formule initiale dans une cellule "mixte" eui a été surchargee (elle est signalee par un digncament). Si **on 1 ahetli le mode** de recalcul manuel, l'opération ne sera complète qu'après aveir relencé le calcul (par <F9>)

[Copy] \_\_ (Copy a cell)

Permet de copier le contenu d'une cellule dans une ou plusieurs autres

' I 11 I 1111111 II 11 Ill 111 111 I 11 11

(File) [Save)

Sert à sauvegarder les données d'une feuille. Le nom du fichier est inscrit automatiquement et ne doit pas être changé. On choira ensuite l'option [Replace] pour écraser les données précédentes. L'option [Backup], qui dans LOTUS sauvegarde le précédent fichior est ici sans objet puisqu'on ne pourra plus accéder à cette sauvegarde.

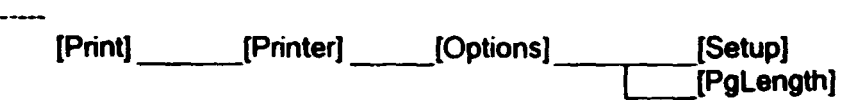

Permet de paramètrer l'imprimante. On verra plus loin la procédure détaillée.

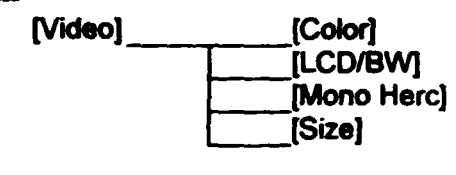

Les commandes [Color]. [LCD/BW] et [Mono Herc) pennettent d'adapter l'affichage au type d'écran utilisé et de choisir les couleurs, (ou les tons de gris pour un écran LCD/BW). Les commandes [Color], [LCD/BW] et [Mono Herc] permettent<br>d'écran utilisé et de choisir les couleurs, (ou les tons de gris pour<br>Le choix des couleurs se fait pour chaque élément d'affichage:<br>- ... couleur des cellules port

- couleur des cellules normales contenant du texte<br>- couleur des cellules ouvertes
- 
- couleur des cellules où la sur-impression est autorisée
- couleur des cellules surchargées (plus dignotement éventuel)
- couleur du curseur

Pour chaque cas, on choisit d'abord la couleur du fond (background) puis la couleur du contenu de la cellule (foreground), dans un éventail de couleurs proposé par l'ordinateur.

La commande [Size] permet de changer le nombre de lignes affichées simultanément à l'écran, ce qui peut être intéressant si l'on veut voir une plus grande partie d'un tableau sans d6placer le curseur. On peut afficher jusqu'a 50 lignes, au lieu des 25 habituelles.

# 4.23 Les touches de fonction

On appelle ainsi les touches situées dans la partie supérieure du clavier, au nombre de 12  $intituli$  intitulées <F1> à <F12>.

Seules trois d'entre elles sont nécessaires pour l'utilisation de la feuille. Les touches actives sont indiquées, avec leur fonction résumée, dans la ligne inférieure de l'écran. Les touches non utilisées sont inactivées.

- <F1> permet d'accéder à la fonction "aide en ligne" associée à chaque feuille.
- <F2> pennet d'6diter le contenu d'une cellule pour le modifier. Elle est aurtout UINe pour modifier un texte long. Le curseur se place alors après le demier caractère du texte.

<BkSp> efface le caractère situé à gauche du curseur <Del> efface le caractere sous le curseur Si l'on veut insérer un caractère dans le texte, il suffit de placer le curseur à l'endroit où l'on veut insérer ce caractère et de le taper. <ENTER> valide la modification

Nota: Pour modifier le contenu d'une cellule, on peut egalement le retaper en entier et le valider par <ENTER>

<F9> lance le recalcul de la feuille de travail lorsqu'on a choisi le mode de recalcui manuel (pour la feuille PROJET seulement)

L'opérateur dispose également d'autres touches, dont nous avons déjà vu le rôle, telles que <ESC> <ENTER>. <PgUp>. <Pg On>. <BkSp> et sur lesquelles ii n'est pas n6ceauira de revenir.

<HOME> est une touche particulière qui a pour effet de replacer le curseur dans le coin supérieur gauche du tableau en cours d'utilisation (ou de la feuille de calcul lorsqu'elle ne comporte qu'un tableau) et ce quel que soit le point où l'or se trouve.

D'une façon générale, les touches actives sont rappelées au bas de l'écran.

# 4.23 La fonction "aide en ligne"

On accède à cette fonction de n'importe quel point de la feuille au moyen de la touche <F1>. Deux cas peuvent alors se presenter.

- la feuille ne comporte qu'un tableau

L'écran affiche la première page du texte d'aide correspondant au tableau. <PgDn> affiche la page suivante <PgUp> revient à la page précédente <ESC> tennine la fonction •aide· et revient au tableau

- la feuille comporte plusieurs tableaux

L'écran affiche un menu listant différentes rubriques. On accède directement aux commentaires concemant une rubrique donnée en plaçant la surbrillance sur la rubrique désirée et en tapant <ENTER>.

On navigue ensuite entre les pages comme dans le premier cas.

On revient au menu de !'aide en tapant <ENTER>

Les touches de manoeuvre sont rappelées en bas de chaque page.

' I II I I I 1111 I 1111 I 1111 I 1111 I 1111

' I 1111 I I I 111 I I I I I 111 11 1111 I I I I II I 1111 I II 1111

'

### **MISE EN ROUTE** 5

#### $5.1$ Lancernent

Pour lancer l'utilisation du modèle, on se place dans le répertoire choisi et on tape

menu puis <ENTER>

On peut taper "menu" en majuscules ou en minuscules.

L'écran affiche alors le "Menu Principal" qui offre 9 options

(D)onnées générales (P)rix des produits chimiques (T)ransports (B)ovins (O) vins (C)aprins (S)cénarios (E)tude de projet (A)ide

avec le curseur en attente

Le choix d'une option se fait en tapant la lettre située entre (), puis <ENTER>

Pour les feuilles ne comportant qu'un seul tableau, l'écran affiche directement ce tableau, avec, dans la partie supérieure gauche, la commande d'impression.

Pour les feuilles comportant plusieurs tableaux, l'écran affiche un "menu spécifique" indiquant les commandes d'accès et d'impression des différents tableaux.

Rappelons que ces commandes se lancent en tapant <ALT> + la lettre caractéristique de la commande.

Lorsque l'on quitte une feuille, on revient automatiquement au Menu Principal

#### $5.2$ Paramètrage de l'imprimante

Après avoir installé le modèle, il faut le configurer en fonction de l'imprimante utilisée. En effet, les dimensions et le contenu des tableaux nécessitent l'emploi de caractères compressés.

L'opération de configuration doit être faite pour chacune des feuilles.

La demarche est la suivante :

.•

On lance l'execution de la feuille à partir du Menu principal, en procédant comme indiqué cidessus

On active le Menu deroulant en tapant la touche "<"

On choisi l'option (Print] sur le menu deroulant

Cette option offre un seul chemin ---[Printer]----[Options] qui conduit à deux possibilités

[Setup] qui permet d'entrer la séquence correspondant aux caractères compressés.

(Pglength] qui permet d'indiquer la longueur de page.

La séquence qui donne les caractères compressés est spécifique à l'imprimante utilisée. Elle est donnée par le manuel d'utilisation de celle-ci. Elle doit être indiquée sous la forme \xxx dans laquelle xxx représente les caractères de commande.

Exemples de s6quences

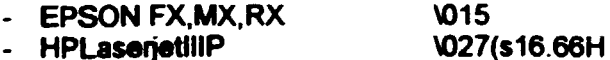

La longueur de pages s'indique en nombre de lignes et depend du mode d'impression

si l'on imprime en continu sur un format 12", le nombre de lignes est 72

pour une impression feuille à feuille sur format A4, le nombre de lignes est 71

En raison du contenu de certains tableaux, on évitera d'utiliser un format 11" en continu, qui entrainerait une présentation défectueuse des documents

Après avoir entré les séquences de paramétrage de l'imprimante, ii est impératif de faire une sauvegarde de la feuille afin de conserver ce paramétrage.

Pour cela, on utilise la séquence [File]-----[Save] du menu.

L'Option [PRINT] n'autorise que le paramétrage de l'imprimante, à l'exceptien de teute autre commande. Il n'est par exemple pas possible de s'en servir pour l**mprimer une partie** du<br>tableau. Les impressions sont prédéfinies et s'exécutent au moyen des commandes spécifiques à la feuille.

n<br>Turu

# 5.3 Adaptation à l'écran, choix des couleurs

 $\ddot{\phantom{1}}$ 

Le modèle livré sur la disquette est configuré pour un écran couleur.

Les couleurs choisies peuvent ne pas convenir à l'opérateur qui souhaitera personnaliser le modèle à sa convenance.

Par ailleurs, dans le cas d'utilisation d'un écran LCD ou Monochrome, on sera peut-être amené à modifier les choix pour obtenir des niveaux de gris lisibles.

Ces modification se font en utilisant la commande [Video] du menu déroulant et en suivant les instructions de l'ordinateur.

والرادا والمرادية فستشتر ومرويتهم ومعدد مورداها متستعدها وبالمرتب

 $\alpha$  and  $\alpha$ 

 $\sim$  0.0  $\pm$  0.0  $\pm$  0.0  $\pm$ 

 $\sim$ 

### ĥ **DESCRIPTION DETAILLEE DES DIFFERENTE FEUILLES**

#### **Feuille "DONNEES GENERALES" (Annexe 1)**  $6.1$

Elle comporte un seul tableau et sert, rappelons-le, à stocker des données qui seront utilisées dans plusieurs autres feuilles.

- Indication du pays concerné. Cette donnée sera répercutée automatiquement sur les autres fer rilles
- Indication du nom de la monnaie locale. Cette donnée sert à adapter les libellés des tableaux afin qu'ils correspondent à la réalité du pays. Pour des raisons de présentation, on ne dépassera pas 3 caractères, par exemple cfa, frw (Franc rwandais) ou fbu (Franc **burundi**

# - Coût horaire M Oe Il s'agit du coût moyen horaire de la main d'oeuvre de production, incluant les taxes et les charges.

- **Taxes et charges** C'est le montant des taxes incluses dans le coût horaire moven ci-dessus. Ce montant intervient dans le calcul des recettes de l'Etat
- Cout du m3 d'eau
- Cout du kWh
- Coût du litre de fuel
- Taxes d'importation applicables aux produits chimiques importés
- **Taxes sur ventes locales**
- Taxes export applicables aux produits, peaux brutes, wet blue, stain et fini.
- Valeurs mercuriales éventuellement applicables pour le calcul des taxes d'exportation. Si ces zones sont remolies, les taxes seront calculées sur le chiffre d'affaires théorique obtenu en utilisant les valeurs mercuriales comme prix de vente, sinon, c'est le chiffre d'affaires réel qui est utilisé.

# 6.2 Feuille "PRODUITS CHIMIQUES" (Annexe 2)

Cette feuille comporte un seul tableau qui donne les éléments de calcul du prix des produits chimiques rendus sur site.

On entre en partie supérieure, le coût par kilo des opérations de transit et de déchargement, ainsi que le transport du port au site d'utilisation. Ces coûts correspondent à des dépenses en monnaie locale et sont donc exprimés directement dans cette monnaie.

 $\pm$   $\pm$ 

Le tableau comporte ensuite 8 colonnes

- Numéro d'ordre du produit. Ce numéro, préimprimé et que l'on ne peut pas changer, servira de référence lors ce remplissage du tableau "Produits chimiques par opérations" dans les feuilles "BOVIN", "OVIN" et "CAPRIN". C'est par lui que la liaison entre les feuilles sera établie pour l'importation du libellé et du prix.
- Désignation du produit
- Prix CIF port de déchargement, exprimé dans la devise de paiement.
- Indication de la devise de paiement (2 caractères)
- Taux de conversion de la monnaie locale en devise exprimé en nombre d'unités de monnaie locale pour une unité de devise. Par exemple, si la monnaie locale est le Franc cfa et la devise le Franc français (FF), le taux indiqué sera 100.
- Prix CIF exprimé en monnaie locale, calculé par le modèle à partir des données précédentes.
- Prix de revient sur site, obtenu en ajoutant au prix CIF le coût du transit déchargement et du transport Port -> site. Ce prix peut être surchargé au clavier si l'on veut, par exemple, tenir compte de conditions particulières de transport interne pour un produit donné.

La colonne de droite sert à entrer le prix d'achat des produits chimiques disponibles sur le marché local (ce prix est bien entendu exprimé en monnaie locale)

# 6.3 Feuille "TRANSPORTS" (Annexe 3)

Cette feuille sert à l'anaiyse des coûts d'exportation, constitués essentiellement de coûts de transport, des produits exportés.

Il se compose d'un seul tableau comportant deux parties :

La partie supérieure calcule les coûts de transports, du site de production jusqu'au port d'embarquement ainsi que les coûts de Mise à FOB (frais de transitaires notamment)

Ces coûts, exprimés en monnaie locale par kilo, sont comptabilisés en charges dans les comptes d'exploitation simplifiés.

- La partie inférieure donne, pour chaque produit exporté, le coût du fret, du port d'embarquement à destination.

Ce coût est exprimé en monnaie locale par kg pour les peaux brutes et en monnaie locale par pieds carré (sqf, abréviation de square foot) pour le Wet blue, le Stain et le Fini.

Il sert à calculer, à partir du prix de vente CIF destination, le Prix de vente FOB port d'embarquement, qui est pris en compte pour le calcul du Chiffre d'affaires dans les comptes d'exploitation.

Dans les deux cas, on entre le coût d'un conteneur (ou d'un lot) et le nombre de kilos contenus dans ce conteneur (ou ce lot).

 $1.10\,\mathrm{m}$  $\pm$  1  $\mathbf{r}$  Le modèle calcule systematiquement le cout par kilo.

Le cout par sqf est ensuite calcule à partir du nombre de sqf/kg, qui est donné par le tableau "Parametres techniques" dans les feuilles "BOVINS". "O\/INS" et "CAPRINS"

# 6.4 Feuilles "BOVIN", "OVIN" ET "CAPRIN" (Annexe 4 et 5)

On décrira ici la feuille "BOVIN" qui est la plus comp<sup>l</sup>ète et dont on trouvera les tableaux en Annexe4.

Les feuilles "OVIN" et "CAPRIN" ont une structure identique qui ressemble beeucoup a celle de la feuille "BOVIN", à l'exception des éléments concernant les croûtes. On trouvera les tableaux correspondant en Annexe 5.

La feuile "BOVIN" comporte 5 table~ux (4 seulement pour les feuilles "OVIH" et "CAPRIN") contenant les éléments permettant d'établir les comptes d'exploitation prévisionnels de l'activité et que l'on peut classer en deux groupes.

Les tableaux du premier groupe servent à saisir les données techniques ainsi que les prix d'echet et de vente. lls sont au nombre de trois :

- Un tableau "Paramètres techniques", permettant d'entrer les éléments techniques que l'on peut considérer comme permanents : poids et surfaces des peaux, quantités et prix des emballages, consommations d'eau, d'électricité, de fuel, temps d'opération, ... etc.
- Un tableau "Répartition et prix par qualités", permettant de calculer un prix moyen pondéré pour l'achat des peaux brutes et la vente de chacun des produits en fonction des prix de chacune des qualités et des proportions de celles-ci dans la production.
- Un tableau "Détail des produits chimiques par opération", permettant de calculer la quantité totale de produits chimiques et le coût moyen pondéré pour chacune des opérations de transformation des peaux.

Ces tableaux nécessitent l'entrée de données au clavier.

Les tableaux du second groupe permettent de mettre en évidence la rentabilité intrinséque des différents produits. Ils sont au nombre de 2 pour la feuille "BOVIN" et sont établis automatiquement à partir des données de ceux du premier groupe.

Un tableau "Recettes et couts" donnant des comptes d'exploitation simplifiés correspondant à chacun des cinq produits possibles: Peaux brutes, Wet Blue, Stain, Fini export et Fini local.

Ces comptes d'exploitation sont établis pour une quantité de 1.000 peaux.

Un tableau "Couts" donnant les couts de production marginaux des croutes en qualité "velours", "imprimée" et "protection". Ce tableau n'existe évidemment pas sur les feuilles "OVIN" et "CAPRIN".

Contrairement aux précédents, ces tableaux sont constitués automatiquement sans intervention de l'opérateur.

 $\mathbf{u}$ 

 $\frac{1}{1-\left(1+\left(1-\right)\right)}$ 

# Tableau "PARAMETRES TECHNIQUES" (Annexe 4.1)

Ce tableau comporte quatre pages (trois pour les ovins et caprins) et contient les rubriques suivantes.

# Polds et surfaces des peaux

- Poids moyens en kg d'une peau dans ses différents états :

Pour les bovins

- peau brute a l'achat
- peau prête à l'export
- peau en tripe
- . peau en WB
- . peau déravée
- poids de fleur sciée obtenue par peau
- poids de croûte sciée obtenue par peau
- poids de stain obtenu par peau
- poids de fteur finie obtenue par peau
- poids de croûte finie obtenue par peau

Pour les ovins et les caprins

- peau brute à l'achat
- peau prête à l'export
- peau en tripe
- peauenWB
- peau dérayée
- poids de stain obtenu par peau
- poids de fteur finie obtenue par peau

On entre au davier le poids moyen d'une peau brute, ainsi qua des coefficients permettant de calculer les autres valeurs. L'6cran indique a quel 6tat se r6f•re chaque coefficient.

Par exemple, le poids moyen de peau en tripe est calculé à partir du poids moyen de peau brute, le poids d'une peau en Wet blue à partir de la peau en tripe. ...

# Surfaces moyennes d'une peau dans ses différents états

# Pour lea bovins

- peau en Wet blue
- surface de stain obtenue par peau
- surface de fleur finie obtenue par peau
- surface de croûte obtenue par peau finie

Pour les ovins et les caprins

. peau en Wet blue

many many resources and

- surface de stain obtenue par peau
- surface de fleur finie obtenue par peau

On entre au davier la surface moyenne d'une peau en WB et les coefficients de calcul des autres surfaces

 $\sim$   $^{-1}$ 

contract the main contract the contract of the contract of the con-

 $\alpha$  and

 $\sim$  0.0  $\pm$  0.0  $\pm$  0.0  $\pm$  0.0  $\pm$ 

Ces poids et surfaces moyens seront utilises par le *modele* pour *le* ca/cul des quantites de I produits chimiques nécessaires pour les différentes opérations de traitement. Il est donc très important que les coefficients soient indiqués avec le maximum de précision

# Emballages

- Quantité d'emballage nécessaire exprimée en kilo d'emballage/tonne de peau emballée pour les peaux brutes et en kg d'emballage/1.000 peaux pour le Wet Blue. I• Stain et le Fini.
- Prix des emba!lages en monnaie locale par kilo (d'emballage).

Ces données sont entrées au clavier.

# Main d'oeuvre et consommations

Les différentes opérations nécessaires pour les fabrications sont répertoriées, avec, pour chacune:

- le nombre d'heures de main d'oeuvre
- la consommation d'eau en m3
- la consommation d'électricité en kwh
- la consommation de fuel en litres

Ces données sont entrées par tonne pour le traitement des peaux brutes et la production de Wet Blue, et par 1.000 peaux pour les autres opérations.

Les temps et les consommations pour la production des croûtes (feuille "BOVIN" seulement) sont calculés automatiquement à partir des temps et des consommations pour la production de stain et de fleur finie au prorata des poids et des surfaces suivant la nature des opérations. On peut cependant, si on le désire, modifier les valeurs proposées par le *calcul* au moyen de /a sur-imp19ssion .

# Tableau "PRIX PAR QUALITES" (Annexe 4.2)

Ce tableau permet de calculer un prix d'achat me y an pondéré des peaux brutes et des prix de vente moyens pondérés des différents produits en tenant compte des différentes qualités.

Les pourcentages des différents choix constituant un lot et les prix de vente des différents choix sont entrés au clavier. Le total des pourcentages doit bien sur être égal à 100.

Les prix sont exprimés en unité de monnaie locale.

En ce qui conceme les produits à l'export, on indique les prix de vente CIF destination. Le modèle calcule les prix FOB port d'embarquement, qui rappelons le, servent daris le calcul du Chiffre d'affaires, en déduisant du prix CIF, les coûts de fret "port d'embarquement -> destination" importés automatiquement de la partie inférieure du tableau "TRANSPORT" (voir chapitre 6.3).

Pour les ventes locales, on indique le prix de vente TTC.

Si l'on ne dispose pas des données détaillées par qualité, on peut entrer un seul prix moyen en indiquant une proportion de 100%

En ce qui concerne les croûtes (pour la feuille "BOVIN" uniquement) on entrera un seul prix moyen par categorie, sans distinction de choix.

# Tableau "PRODUITS CHIMIQUES PAR OPERATION" (Annexe 4.3)

Ce tableau comporte six pages (quatre pour les ovins et caprins).

L'op6rateur entre pour chaque operation :

- le num6ro du produit lu dans la feuille "Prix des prociuits chimiques" . A partir de ce numéro, le modèle importe automatiquement la désignation du produit
- la proportion nécessaire, exprimée en pourcentage du poids de la peau dans l'état ou elle est au début de l'opération. Cet état est rappelé sur l'écran. Par exemple, la proportion de produits chimiques pour le d6chaulage est exprimee par rapport au poids en tripe. Ces proportions sont entrées, soit dans la colonne "Importé", soit dans la colonne "Acheté localement" suivant l'origine du produit.

Le modèle importe le prix unitaire du produit, rendu sur site et exprimé en monnaie locale.

Il calcule ensuite les quantités et les additionne puis caicule le prix moyen pondéré pour chaque operation et effectue un total au niveau du produit.

On entre de la même façon, en fin de document, les produits chimiques nécessaires au traitement des eaux de rejet, en exprimant les quantités par m3 d'eau traitée.

On prendra soin d'entrer ces données, de façon identique, sur les trois feuilles "BOVIN" "OVIN" et "CAPRIN" afin que la totalité des rejets soit prise en compte.

Le calcul des quantités de produits chimiques nécessaire par référence à l'état dans lequel se trouve la peau au début du traitement correspond à une pratique habituelle des tanneurs. Par exemple, la trempe et le pelanage se rapportent au poids brut, le déchaulage au poids en tripe.... etc

Les proportions de produits pour le finissage s'expriment en gramme/sqf.

Le modèle calcule les quantités nécessaires en se référant aux poids et surfaces moyens indiqués dans le tableau <sup>«</sup>paramètres techniques<sup>»</sup>. Il est donc indispensable que ce tableau soit complet, et notamment que tous les coefficients de conversion soient indiqués.

'-----· ···---······· -·····. . -···· ........... ·-· ···-·

# Tableau "RECETTES ET COUTS" (Annexe 4.4)

Ce tableau, qui comporte 2 pages (1 seule pour les ovins et caprins) est constitué automatiquement à partir des données entrées dans les tableaux précédents.

Il donne un compte d'exploitation simplifié ( en Marge Brute ) correspondant à la vente de 1.000 peaux en peaux brutes, Wet Blue, Stain, Fini export et Fini local.

Il comporte les rubriques suivantes

- chiffre d'effaires (FOB pour les produits exportés et TTC pour le Fini local).
- coûts de production

Achat des peaux brutes

Coût des intrants importés dissociés en

- . part payée en devises
- part payée en monnaie locale (coûts de transit, déchargement et transport du port au site)
- taxes d'importation

Coût des intrants locaux

Coût de la main d'oeuvre de production

Eau **Electricité Fuel** 

# traitement des eaux

Coût des intrants importés dissociés en

- part payée en devises
- part payée en monnaie locale
- taxes d'importation

Coût des intrants locaux **Electricité** 

commercialisation

**Emballage** 

 $\mathbf{r} \in \mathbb{R}^{n \times n}$ 

- coût des fournitures
- coût de la main d'oeuvre

Frais de mise à FOB (ce poste inclus le transport du site de production au port d'embarquement et les frais de transitaire, il est bien ontendu sans objet pour le fini vendu localement)

total des coûts directs (production+traitement+commercialisation)

 $\sim 1$ 

- Marge Brute = CA Couts directs
- Ratio Marge Brute/CA en %
- Nombre d'heures de main d'oeuvre utilisées pour traiter les 1.000 peaux
- Nombre de m3 d'eau nécessaires
- Nombre de kWh nécessaires
- Nombre de litres de fuels nécessaires

La comparaison des rentabilités propres de chacun des 5 produits possibles est ainsi très facile.

# Tableau "COUTS DES CROUTES" (Annexe 4.5)

Les croûtes étant des sous-produits de la production de fleur finie et non pes des produits à part entière, la notion de compte d'exploitation n'a pas beaucoup de sens. En ef/et, l'achat des peaux, qui représente un poste de coût important, a déjà été imputé au produit "noble". De plus, la quantité de croute produite dépend directement de la production de fleur.

En revanche, il est intéressant d'identifier les coûts de traitement des croûtes, afin de définir le prix minimum auque<sup>r</sup> il est nécessaire de les vendre.

# •.• Feulll• ·scENARIOS· (Annex• 8)

Cetta feuille se compose de deux tableaux

# Tableau "OONNEES DE BASE" (Annexe 6.1)

Ce tableau comporte 3 colonnes "BOVINS", "OVINS" et "CAPRINS" et permet d'entrer les donn6es prises en compte dans le scenario etudi6.

Ces données, saisies au clavier, sont les suivantes

- Estimation du cheptel exprimée en nombre de têtes
- Quantités de peaux qui seront exportées en brut, en W B, en Stain, en Fini et vendues localement en Fini, exprimées en nombre de peaux.

Le modèle calcule le total des peaux et en déduit le taux de collecte en divisant ce total par le cheptel estimé (le taux de collecte ne peut être supérieur à 100 %)

Pour la colonne "BOVINS", le modèle calcule la quantité, exprimée en sqf, des croûtes qui résulteront de la production de fini pour l'export ou la vente locale.

On doit alors indiquer, par des pourcentages, la destination envisagée pour ces croûtes.

- velours export
- imprimée export
- protection export
- velours vente locale

' ' " I I II Ill I I 1111 Ill II I 1111 I I 111 11 I I I 1111 I 111 I 11 I 11

- imprimée vente locale
- protection vente locale
- **écarts**

Le total de ces 7 pourcentages devra être égal à 100.

La partie inferieure du tableau rappelle pour information les autres éléments qui entrent dans le calcul st qui proviennent des autres tableaux.

- Prix d'achat des peaux brutes par kg
- Prix de vente export, par kg pour les peaux brutes et par sqf pour le reste.
- Prix de vente locaux par sof
- Taxes appliquées à l'exportation pour les peaux brutes, le Wet blue, le Stain et le Fini exprimées en %.
- **TCA sur les ventes locales**
- Taxes appliquées à l'importation des produits chimiques, en %.

Les taux de taxes peuvent êue modifiés par surcharge, si l'on veut par exemple étudier les effets d'une autre politique douanière.

# Tableau "C.E. SIMPLIFIES" (Annexe 6.2)

Ce tableau est établi automatiquement à partir des quantités saisies dans le tableau précédent et de données importées d'autres feuilles.

Il comporte les mêmes rubriques que le tableau "Recettes et coûts", complétées par 3 agregats

- Valeur ajoutée
- **Balance en devises**
- Recettes de l'Etat

et permet donc d'évaluer l'impact du scénario sur les finances publiques et la balance des paiements.

En plus des deux tableaux ci-dessus décrits, la feuille comporte un tableau "interface", non accessible à l'écran et non éditable, permettant de stocker les dennées prevenant des feuilles "BOVIN", "OVIN" et "CAPRIN" et dont on a besoin pour les ealeule. Lors du lancement de la feuille, ce tableau se met automatiquement à jeur en important ces données des différents table ux. Pendant cette opération, qui duru à peu près 30 secondes, l'écran reste blanc. Cela est normal et l'opérateur ne delt pas s'en inquièter.

the more in

 $\pm 1$  ,  $\pm 1$ 

24

### $6.6$ **Feuille "ETUDE DE PROJET" (Annexe 7)**

Cette feuille permet d'utiliser les données saisies et calculées par les feuilles du volet "PRCOUITS" pour étudier un projet concret de tannerie, dont les objectifs de production sont bien définis.

Dans la pratique, le modèle peut être utilisé à plusieurs fins.

- Contrôler l'exploitation d'une tannerie existante en reconstituant ce que devraient être ses  $\bullet$ résultats. On part alors de sa production réelle constatée et on calcule les recettes et les coûts théoriques en appliquant les éléments retenus dans le volet "PRODUITS".
- Etudier les conditions de relance d'une tannerie existante à qui l'on fixera de nouveaux objectifs s'inscrivant dans la politique retenue. On doit alors tenir compte des investissements nouveaux impliqués par l'accroissement de capacité et/ou le remplacement des équipements obsolètes.
- Etudier de toutes pièces un projet nouveau de tannerie

La feuille "ETUDE DE PROJET" comporte 11 tableaux

- Paramètres généraux
- Prévisions d'exploitation
- Compte d'exploitation prévisionnel
- **Plan d'investissements**
- Plan de financement
- Emprunts en cours à plus d'un an
- Echéancier des emprunts
- Plan de trésorerie
- Tableau d'amortissement
- Bilans prévisionnels
- Principaux indicateurs financiers

Ces 11 tableaux sont éditables séparément, sauf le plan d'investissement, le plan de financement et l'état des emprunts en cours qui, en raison de leur faible encombrement, sont regroupés sur un même document.

Comme pour la feuille "SCENARIOS", la feuille "ETUDE DE PROJET" comporte un tableau "interface", non accessible à l'écran et non éditable, permettant de stocker les données<br>provenant des feuilles "BOVIN", "OVIN" et "CAPRIN" et dont on a besoin pour les calculs. Lors du lancement de la feuille, ce tableau se met automatiquement à jour en importent ces données des différents tableaux. Pendant cette opération, qui dure à peu près 30 secondes, l'écran reste blanc. Cela est normal et l'opérateur ne doit pas s'en inquiéter.

Avant de passer au remplissage des différents tableaux, l'opérateur entre, dans les zones prévues à cet effet dans la partie inférieure du menu :

a caracter

- le nom du projet en 30 caractères maximum
- le millésime de la première année
- la date d'ouverture du dossier (ou de la dernière mise à jour)

Ces données seront répercutées automatiquement sur tous les tableaux.

# Tableau "PARAMETRES GENERAUX" (Annexe 7.1)

Ce tableau sert à entrer des paramètres qui serviront dans les calculs qui interviennent dans les autres tableaux.

La partie supérieure du tableau comporte un certain nombre de paramètres qui doivent être entrés au clavier.

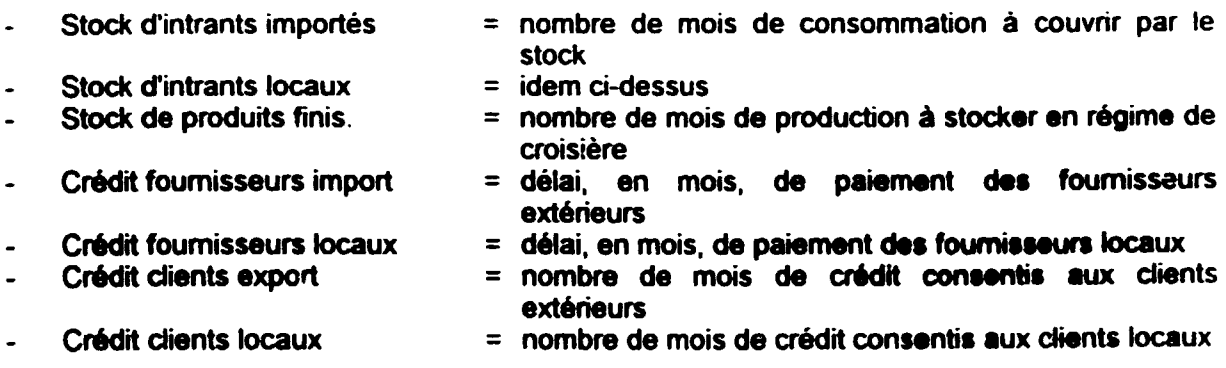

On peut utiliser des valeurs décimales (exemple : 1,25 mois)

Taux BIC  $=$  taux d'imposition en %

Les valeurs indiquées peuvent être différentes d'une année sur l'autre. Par exemple, si le projet bénéficie d'une exemption d'impôts de trois ans, on indiquera 0 dans les trois premières colonnes, puis le taux réel d'imposition dans les suivantes.

Pour faciliter le travail de l'opérateur, le modèle répercute les valeurs saisies dans les cellules situées à droite. Si on veut changer une valeur pour les années 4 et suivantes, il suffira donc d'entrer la nouvelle valeur en année 4.

Le modèle propose ensuite une série de données qui sont issues des autres feuilles

# Ces donn6es sont les suivantes

- Taxe d'exportation en % pour le Wet blue, le stain et le fini (par hypothèse, le projet n'exporte pas de peaux brutes)
- TCA sur ventes locales en %
- Taxes d'importation des produits chimiques en %
- Prix de vente unitaires exprimés en monnaie locale par sqf pour chaoun des produits
- Prix d'achat des peaux brutes en monnaie locale par kilo
- Prix du m3 d'eau, du kWh et du litre de fuel

<u> 1960 - La Carriera de Santo de Carriera de la Carriera de Santo II estas españolas de la carriera de la carr</u>

and the contract of the contract of the

Les données importées sont inscrites dans la colonne de l'année 1. Les colonnes des autres années sont remplies de la façon suivante: l'année 2 est égale à l'année 1. l'année 3 est égale à l'année 2. et ainsi de suite.

Si on le désire, on peut modifier ces données par sur-impression

Si on surcharge la colonne 4 par une autre valeur, celle-ci sera automatiquement répercutée sur les années suivantes. Les valeurs surchargées apparaissent en clignotant.

On peut à tout instant revenir à la formule initiale par la commande [DeOver] dans le menu [Range]

# Tableau "PREVISIONS D'EXPLOITATION" (Annexe 7.2)

Ce tableau sert à entrer les prévisions d'exploitation en termes de quantités de peaux traitées et à calculer des agrégats qui seront utilisés par les autres tableaux.

II comporte 2 pages.

Dans la première page, l'opérateur entre les quantités annuelles de ventes pour les quatre produits. WB export, Stain export, Fini export et Fini local et ce pour les Bovins. Ovins et caprins.

Pour les bovins, il indique également la destination des croûtes exprimée en %.

Toutes les autres valeurs sont importees des autres feuilles ou calculees par le modele.

# Tableau "CQMPTE O'EXPLOlTATION PREVISIONNEL" (Annexe 7.3)

Ce tableau sert à calculer les comptes d'exploitation du proiet pendant les huit premières années de fonctionnement.

II se constitue automatiquement à partir des autres tableaux du modèle, à l'exception des données concernant les Frais généraux qui doivent être entrées par l'opérateur.

La zone "Frais généraux" comporte 15 rubriques dont une intitulée "autres frais" dans laquelle on mettra ce qui n'entre dans aucune autre rubrique.

Certaines zones, comme par exemple les amortissements et les intérêts sur emprunts ne se rempliront qu'après que les tableaux correspondants auront été remplis.

En ce qui conceme le calcul des impôts sur les BIC, le modèle tient compte des reports éventuels des pertes des premiers exercices et ne fait apparaître un montant que lorsque le résultat cumulé devient positif. Le montant de l'impôt est alors calculé sur ce cumulé.

En plus des rubriques de Frais généraux, l'opérateur doit indiquer dans la partie basse du tableau, le montant des charges sur salaires des administratifs et des productifs hors couts directs.

<sup>11</sup>dolt 6galement indiquer, la repartition des couts pr6vus pour !'assistance technique entre "part payée en devises" et "part payée en monnaie locale".

111 I Ill I I 111111 11111 I

# Tableau "PLAN D'INVESTISSEMENT" (Annexe 7.4)

Ce tableau sert à entrer les prévisions de dépenses d'investissement nécessitées par la réalisation du projet et à les répartir dans le temps, afin de calculer les besoins réels et le calendrier de financement.

Ces prévisions sont détaillées en 6 rubriques.

- **études**
- terrain
- **bâtiments**
- voiries et réseaux divers
- 6quipements
- provision pour imprévus

En ce qui concerne les équipements, on prendra soin de faire apparaître les dépenses de renouvellement éventuellement prévues dans la période de 10 ans.

On inscrit les montants de dépenses dans les années où ces dépenses seront réalisées. Le coût des batiments ou des équipements peut ainsi être étale sur plusieurs années, suivant le calendrier de réalisation du projet.

La provision pour imprévus est généralement évaluée à 10% du montant des investissements. Elle n'est pas destinée à couvrir les augmentations de prix pouvant survenir entre le moment de l'étude et la réalisation du projet, mais seulement les travaux et prestations non prévus et qui pourraient s'avérer nécessaires.

On ventile ensuite le total des dépenses entre "part en devises" et "part en monnaie locale"

# Tableau "PLAN DE FINANCEMENT" (Annexe 7.4)

Ce tableau indique la façon dont le projet sera financé, avec l'origine des financements et leurs montants. II comporte 3 parties

- une partie "apports en fonds propres" ou l'on entrera tous les apports en numéraire non rémunérés ( apport en capital, subvention d'équipement, .... )
- une partie "prêts nouveaux" qui comporte quatre lignes permettant de prendre en compte quatre prêts à moyen et long terme destinés au financement du projet. Les taux de ces prêts et leurs échéanciers de remboursement peuvent être différents, ainsi que le nombre de remboursements annuels du principal.
- une partie "découvert" qui permet de prendre en compte un financement à court terme. éventuellement nécessaire pour pallier un déficit ponctuel de trésorerie.

Les taux d'intérêts sont exprimés en pourcentage. Par exemple pour un prêt à 12 %, on indlquera 12.

Tab191u "EMPRUNTS EN COURS A PLUS O'UN AN" (Annexe 7.4)

Ce tableau n'est utilis6 que dans le cas d'une tannerie existante.

II permet de tenir compte de la charge de la dette liée aux emprunts contractés antérieurement a la realisation du projet

Le modèle permet la prise en compte de 8 emprunts.

L'opérateur entre les données suivantes

- nom de l'organisme prêteur ou toute indication permettant d'identifier le prêt
- date du prêt
- montant initial du pret
- durée du prêt en années
- tauxen %

.·

- montant résiduel restant à rembourser
- nombre de remboursements annuels du principal tel qu'il est prévu au contrat de prêt.

# Tableau "ECHEANCIER DES EMPRUNTS" (Annexe 7.5)

Ce tableau sert à indiquer les annuités de remboursement des emprunts nouveaux contractés dans le cadre du projet. ainsi que celui des emprunts en cours.

Les autres cellules sont inaccessibles

Au fur et à mesure que l'on entre les annuités, le modèle calcule le principal résiduel en fin d'exercice, ce qui permet d'ajuster précisément les remboursements afin d'atteindre un résiduel nul.

Pour le calcul des intérêts à payer, on retient les hypothèses suivantes:

- les tirages sont faits au début de chaque année
- les remboursements ont lieu suivant la cadence indiquée par le nombre de remboursements onnuels.

On donnera à celui-ci les valeurs suivantes

- 2 si le remboursement est semestriel
- 3 pour un remboursement tous les 4 mois<br>4 pour un remboursement trimestriel
- pour un remboursement trimestriel
- 6 pour un remboursement bimestriel

# Tableau "TABLEAU D'AMORTISSEMENT" (Annexe 7.6)

Il s'agit d'un tableau classique dans lequel on entre les annuités d'amortissements calculées en fonction du mode et de la durée retenus.

On dispose de 50 lignes pour entrer la liste des immobilisations existantes et celles dues au projet.

Dans le cas d'une entreprise existante, on n'oubliera pas de répertorier les immobilisations en cours d'amortissement, afin de tenir compte de la charge des dotations correspondantes sur l'exploitation.

II I 111

It is a straightful to the con-

11 I I I I Ill I 11111 I

# Tableau "PLAN DE TRESORERIE" (Annexe 7.7)

Ce tableau se constitue automatiquement à partir des valeurs contenues dans les autres tableaux et ne nécessite aucune intervention de l'utilisateur

Les RESSOURCES sont constituées par

# les reports de trésorerie

Le contenu de cette ligne provient

- du tableau "Bilans prévisionnels" pour l'année 1
- de la ligne "solde" pour les autres années

# les apports en fonds propres

# les prêts MLT

# les variations de la dette à court terme

- crédit fournisseur
- autres dettes à court terme
- découvert bancaire

Le crédit fournisseur est calculé à partir des achats d'intrants importés et locaux et des paramètres "crédits fournisseurs en mois".

# le cash flow du projet

Cette ligne est la recopie de la ligne "cash flow" du tableau "Compte d'exploitation"

Les EMPLOIS sont constitués par

## las variations des stocks

Le montant des stocks de matières premières nécessaires pour l'exploitation est calculé à partir du nombre de mois de stock nécessaires et des consummations d'intrants importés et locaux calculées pour chaque année.

Les stocks de produits finis sont calculés à partir des coûts directs de production et du paramètre "stock PF en mois".

Pour l'année 1, la variation de stock résulte de la différence entre les besoins calculés et le montant des stocks indiqué dans le bilan de reprise.

### les investissements

 $\mathbf{u}$ 

Cette ligne est la recopie de la ligne total du :ableau "Plan d'investissement"

# le remboursement des emprunts en principal

Ces deux lignes sont obtenues à partir du tableau "Echéancier des emprunts"

and the control of the model and

بتعقب والواردون

n a componente de la componente de la componente de la componente de la componente de la componente de la comp

# les variations des créances

- créances sur clients
- autres créances

Les montants des créances sur clients sont calculés à partir des ventes locales TTC et export HT et des paramètres "crédits clients en mois".

Tableau "BILANS PREVISIONNELS" (Annexe 7.8)

Ce tableau donne les bilans prévisionnels du projet sur une durée de 8 ans et permet ainsi de visualiser l'évolution de la situation financière. Il sert également de base au calcul des indicateurs financiers que l'on verra au chapitre suivant.

Dans le cas d'une tannerie existante, l'opérateur doit entrer le Bilan de reprise simplifié de l'entreprise.

Ce document comporte les rubriques suivantes

**PASSIF** 

### Fonds propres

Il s'agit du capital et, éventuellement des comptes d'actionnaires.

### **Report résultats**

On indique ici le montant des bénéfices mis en réserves, légale ou optionnelle.

# **Dettes LMT**

Ce montant correspond au résiduel des emprunts en cours et s'inscrit automatiquement à partir du tableau "Emprunts en cours à plus d'un an".

# Dettes à court terme

Il s'agit des dettes à moins d'un an constituées

- du crédit fournisseurs
- des créances diverses
- du découvert consenti par les banques.

and a state of the state of the state.

 $\alpha$  and  $\alpha$ 

Les créances diverses sont estimées et entrées au clavier Le crédit fournisseur est calculé par le modèle Le découvert vient du tableau "Plan de financement"

# **ACTIF**

### immobilisations nettes

Le poste se calcule à partir du montant des immobilisations brutes et de celui des

and the contract of the contract of the contract of the contract of the contract of the contract of the contract of the contract of the contract of the contract of the contract of the contract of the contract of the contra

.<br>Film  $\mathbf{r}$  amortissements déjà pratiqués, entrès par l'opérateur.

# **Stocks**

décomposés en

- intrants
- produits finis
- pièces de rechange

Le stock de pièces de rechange est entré au clavier. Les stocks d'intrants et de produits finis sont calculés par le modèle en fonction de l'activité.

# Créances

- sur clients
- autres

Les créances sur clients sont calculées par le modèle en fonction du chiffre d'affaires et des paramètres "crédit client en mois"

Les autres créances sont estimées et entrées au clavier

# **Disponible**

Le disponible en année -1 est entré au clavier à partir du Bilan de reprise.

Pour les années suivantes, il est égal au solde de trésorerie calculé dans le plan de trésorerie.

# Tableau "PRINCIPAUX INDICATEURS FINANCIER ET ECONOMIQUES" (Annexe 7.9)

Les données contenues dans ce tableau sont celles qui sont généralement demandées par les banques et les organismes de financement lors des demandes de prêts.

# Le tableau comporte 4 parties

- valeurs caractéristiques
- ratios financiers
- **balance en devises**
- recettes de l'Etat

# Valeurs caractéristiques

- Marge brute/ CA HT
- Frais généraux
- $-FG/MB$
- Résultat net
- Cash flow
- Total actif
- Fonds de roulement
- F d r en jours
- $\approx$  stocks + créances/clients + disponible
	- dettes à court terme remboursements de l'année
- $=$  Fdr / (couts directs+ frais gén) x 360

 $\mathbf{u}$ 

 $\mathbf{r}$  is

and a company

### -VAN

# **Ratios financiers**

# -TR I

- avantages/couts
- dette LMT/sit.nette
- service de la dette
- liquidite nette
- résultat net / MB
- résultat net / immob
- résultat net / situation nette

# **Balance en devises**

Les entrées de devises sont dues aux ventes export.

### Les sorties proviennent

- des investissements payés en devises
- des intrants importés pour la production et pour le traitement des eaux
- de la part payée en devise pour l'assistance technique

Le modèle donne la balance annuelle et cumulée.

### **Recettes de l'Etat**

### Elles sont dues

 $\pm 0.01$  and  $\pm 0.01$ 

- aux taxes perçues sur les ventes à l'export et locales (TCA)
- aux taxes sur les importations de produits chimiques
- aux charges sociales sur salaires
- aux impôts et taxes divers
- aux imp6ts sur les BIC
- $=$  Recettes actualisees Depenses actualisees (le taux d'actualisation est entre par l'operateur)
- $=$  taux d'actualisation annulant la V A N
- = Recettes actualisees I Depenses actualisees
- $=$  resultat brut + interets + amortissements I interets + remboursements du principal
- = stock + creances dients + disponible I dettes CT + remboursements du principal

دون و و

Asaletance à l'induetrie du Cuir Assessmes is inductive to Current and Current and Current and Current and Current and Current and Current and Current and Current and Current and Current and Current and Current and Current and Current and Current and Curr

المتماد المناطب والمتفيين

and momentum and momenta in the contract of the contract of the contract of the contract of the contract of th

 $\alpha=0.1$ 

 $\sim$  $\pm$ 

#### $\overline{1}$ **ANNEXES**

- Organisation des feuilles de calcul  $\mathbf 0$
- **Feuille "DONNEES GENERALES"**  $\ddot{\phantom{a}}$
- **Feuille "PRODUITS CHIMIQUES"**  $\overline{2}$

#### **Feuille "TRANSPORT"**  $\overline{\mathbf{3}}$

- **Fauille "BOVINS"**  $\blacktriangle$
- Tableau "Paramètres techniques" 4.1
- Tableau "Prix par qualités"  $4.2$
- Tableau "Détail des produits chimiques par opération"  $4.3$
- Tableau "Recettes et couts"  $4.4$
- Tableau "Coûts des croûtes" 4.5

### Feuilles "OVINS" et "CAPRINS" S.

- Tableau "Paramètres techniques"  $5.1$
- Tableau "Prix par qualités"  $5.2$
- Tableau "Détail des produits chimiques par opération"  $5.3$
- Tableau "Recettes et coûts"  $5.4$

#### Feuille "SCENARIOS" ß.

- Tableau "Données de base"  $6.1$
- Tableau "C.E. simplifié"  $6.2$

### Feuilie "ETUDE DE PROJET"  $\overline{\mathbf{z}}$

#### Paramètres généraux  $7.1$

- Prévisions d'exploitation  $7.2$
- Compte d'exploitation prévisionnel  $7.3$
- Plan d'investissement  $7.4$
- Plan de financement
- Emprunts en cours à plus d'un an
- Echéancier des emprunts  $7.5$
- Tableau d'amortissement 76
- Plan de trésorerie  $7.7$
- **Bilans prévisionnels**  $7.8$
- Principaux indicateurs financiers 7.9

### Liste des données à préparer pour l'utilisation du modèle å

.<br>Mangaga pangkala dina diperbebahan di Panahan Panahan dan Panahan dan berbada dan berbada di berbada pendadaan
# **LISTE DES DONNEES A PREPARER**

# POUR L'UTILISATION DU MODELE

# **Feuille "DONNEES GENERALES"**

- Cout horaire de main d'oeuvre
- Taxes sur salaires (/heure)
- $\sim$  Court du m<sup>3</sup> d'eau
- Coût du kilowatt/heure
- Coût du litre de fuel
- Taxe d'importation sur les produits chimiques
- TCA sur les ventes locales
- Taxes à l'export
	- sur les peaux brutes
	- sur le wet-blue
	- sur le stain
	- sur le fini
- Valeurs mercuriales éventuellement utilisées pour le calcul des taxes à l'export
	- sur les peaux brutes
	- sur le wet-blue
	- sur le stain
	- su**r le fini**

# **Feuille "PRODUITS CHIMIQUES"**

Coût de transit et déchargement en monnaie locale/kilo pour les produits importés  $\bullet$ 

an a chairmean anns an chairmeacha an chairmeach an chairmeach an chairmeach an chairmeach an chairmeach an ch

 $\frac{1}{2}$  and  $\frac{1}{2}$  are  $\frac{1}{2}$  and  $\frac{1}{2}$  are  $\frac{1}{2}$  . The properties of  $\frac{1}{2}$ 

 $\mathcal{L} = \{1,2,3\}$ 

Coût de transport port de débarquement -> site d'utilisation

Liste des produits chimiques utilisés avec pour chacun

- Désignation
- Prix CIF port de déchargement
- Devise de paiement
- Taux de conversion monnaie locale/devise
- Prix d'achat local (le cas échéant)

and the company of the company of the company of the company of the company of the company of the company of the company of the company of the company of the company of the company of the company of the company of the comp

# **Feuille "TRANSPORTS"**

- Couts de transport pour un container
- Nombre de kilos par container

# pour

- Transport Site de production → port d'embarquement + mise à FOB
- Fret port d'embarquement -> destination

On donnera ces valeurs pour

- **Peaux brutes** 
	- **bovins**
	- ovins
	- caprins
- **Wet blue** 
	- . bovins
	- ovins
	- caprins
- **Stain** 
	- . bovins
	- . ovins
	- caprins
- Fini export
	- . bovins
	- ovins
	- caprins

# Feuilles "BOVINS" "OVINS" et "CAPRINS"

# Paramètres techniques

- Poids moyen d'une peau brute à l'état sec
- Coefficients de calcul des poids de peaux en cours de traitement
	- poids à l'export par rapport au poids brut
	- poids en tripe par rapport au poids brut
	- poids en Wet blue par rapport au poids en tripe
	- poids peau dérayée par rapport au poids en Wet blue
	- poids de fleur sciée par rapport au poids dérayé
	- poids de croûte sciée par rapport au poids dérayé
	- poids de stain par rapport au poids dérayé
	- poids de fleur finie fleur par rapport au poids de fleur sciée

a substantial construction of the construction of the construction of the construction of the construction of the

means and control of the above an extent

- poids de croûte finie par rapport au poids de croûte sciée
- Surface moyenne d'une peau brute en Wet blue

and a company of the second service of the second service of the service of the service of the service of the service of the service of the service of the service of the service of the service of the service of the service

 $\frac{1}{\sqrt{2}}\left( \frac{1}{\sqrt{2}}\right) ^{2}$ 

 $\mathbf{r}$  and  $\mathbf{r}$  are  $\mathbf{r}$  and  $\mathbf{r}$  and  $\mathbf{r}$ 

and the communications of the communi-

- ·. Coefficients de calcul des surf aces
	- surface du stain par rapport à la surface wet blue
	- surface de fleur finie par rapport à la surface wet blue
	- surface de croute finie par rapport à la surface finie
- Quantites et prix unitaires au kg des emballages
	- pour les peaux brutes (par tonne de peau)
	- pour le wet-blue (par 1000 peaux)
	- pour le stain (par 1000 peaux)
	- Pour le fini (par 1000 peaux)
- Nombre d'heures de main d'oeuvre par opération exprimé
	- . en heures par tonnes pour les peaux brutes et le wet-blue
	- en heures par 1000 peaux pour le stain, le fini et les différentes vanétés de split
- Nombre de  $m<sup>3</sup>$  d'eau par opération exprimé
	- $e$  en  $m<sup>3</sup>$  par tonnes pour les peaux brutes et le wet-blue
	- en m<sup>3</sup> par 1000 peaux pour le stain, le fini et les différentes variétés de split
- Nombre de kWh par opération exprimé
	- . en kWh par tonnes pour les peaux brutes et le wet-blue
	- en kWh par 1000 peaux pour le stain, le fini et les différentes variétés de split
- Nombre de litres de fuel par opération exprimé
	- . en litres par tonnes pour les peaux brutes et le wet-blue
	- . en litres par 1000 peaux pour le stain. le fini et los differentes variates de split
- Nombre de kwh consommés pour traiter un m<sup>3</sup> d'eau

### Répartition et prix par qualités

- Pourcentage des différents choix constituant un lot habituel
- Prix par choix

### pour

- Les achats de peaux brutes
- Les ventes export de peaux brutes
- Les ventes export de wet-blue
- Les ventes export de stain
- Les ventes export de fini (fleur)
- le• ventes locales de fini (fleur)
- Les ventes export de croûtes (split)
- Les ventes locales de croûtes (split)

### Détail des produits chimiques par opération

#### Pour chaque opération

- Liste des produits chimiques consommés avec pour chacun

" I II I I 1111 I I I I 1111 I I 11 I I I I Ill I I "' I I II I 1111 11 Ill 11111 I 11

11 I II I I I I I I

la quantité exprimée suivant le cas<br>en % de produit par rapport au poids

- de la peau brute
- 
- de la peau brute<br>- de la peau en tripe<br>- de la peau sciée<br>- de la peau sciée<br>- de croûte
- 
- 

 $\ddot{\cdot}$ 

en grammes par pied carré

 $\mathbf{u} = \mathbf{u} - \mathbf{u}$  .

. . . . .

 $\sim$   $^{-1}$ 

 $\mathbf{r}$ 

 $\mathbf{r}$  and  $\mathbf{r}$  are  $\mathbf{r}$  and  $\mathbf{r}$ 

 $\bar{\rm u}$ 

 $\sim$   $-1$ 

and a material contract of the state of

# ORGANISATION DES FEUILLES DE CALCUL

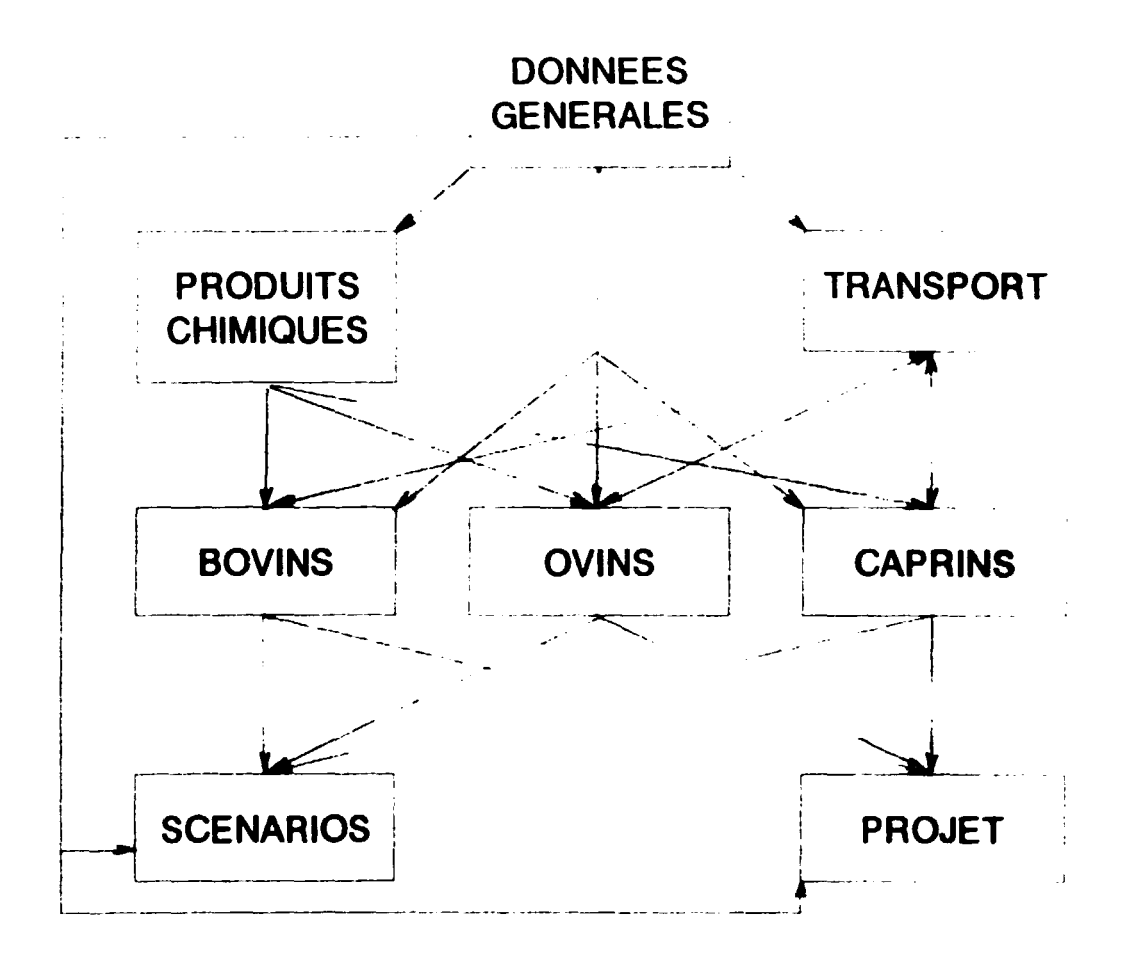

Les feuilles de calcul travaillent à partir : de données qui sont, soit entrées au clavier par l'opérateur, - de données "primaires" qui sont entrées au clavier par l'opérateur

- de données "secondaires" qui sont elles-mêmes le résultat de calculs et qui sont importées des des feuilles où elle ont été élaborées.

La transmission des données d'une feuille à l'autre se fait automatiquement lors du chargement de la feuille réceptrice.

Par exemple, la fauille DONNEES GENERALES permet d'entrer les coûts heraires de main d'oeuvre. Ces coûts sont utilisés par les feuilles BOVINS, OVINS et CAPRINS pour ealeuler les coûts de production par 1000 peaux qui interviennent dans les comptes d'exploitation eimplifiée. Ces coûts de production sont ensuite utilisés comme données d'entrée par la feuille SCENARIO.

Pour assurer une mise à jour correcte des différentes feuilles, il y a donc lieu de respecter un certain ordre dans les opérations.

Si, par exemple, on modifie le coût horaire dans la feuille DONNEES GENERALES, il faudra d'abord répercuter cette modification dans les feuilles BOVINS, OVINS et CAPRINS pour que son effet se retrouve au niveau de la feuille SCENARIOS.

Pour cela, il suffit de charger, puis de sauvegarder successivement les feuilles BOVINS. OVINS et CAPRINS.

 $\mathcal{A}$ 

Lorsqu'on chargera ensuite la feuille SCENARIOS, elle importera les données corrigees et sera donc automatiquement mise a jour.

NOTA Les liaisons entre la feuille TRANSPORT et les feuilles BOVINS. OVINS et CAPRINS sont un peu particuliere car elles sont a double sens.

La feuille TRANSPORT importe des trois autres les nombres de pieds carrés par kilos qui servent à calculer les coûts de transport par pieds carré. Ces coûts de transport sont ensuite utilisés par les feuilles BOVINS, OVINS et CAPRINS

pour déterminer les prix de vent FOB des produits exportés.

 $\hat{1}$ 

Toutefois, cette particularité ne pause pas de problèmes car les données utilisées ne sont pas les mêmes. Le nombre de pieds carrés par kilo provient des paramètres techniques qui sont en général fixés une fois pour toutes. En revanche, les données concernant les coûts par conteneur sont susceptibles de varier.

La feuille TRANSPORT devra être créée APRES les feuilles BOVINS, OVINS et CAPRINS afin d'importer les nombres de pieds carrés par kilo.

Puis, lorsqu'elle sera complète, il faudra penser à mettre à jour BOVINS, OVINS et CAPRINS de façon à importer les prix de vent FOB réels.

**CAREE HOSPITAL**  $\sim 100$  and  $\sim 100$  . The first set of  $\sim 100$ Montage Lickle  $\frac{1}{2}$ Cost horacre \* De ...  $\begin{bmatrix} 1 \\ 1 \\ 1 \end{bmatrix}$ - contra el et cranello i  $\mathbb{Z}$  $\frac{1}{2}$ Control al diese.  $\sim$ Cout du FMF ÷.  $\frac{1}{2}$ Cout me litre de tat.  $\sim$   $\frac{1}{2}$  $\sim$   $\sim$ Taxes sep. Prod Chim (12)  $\sim$   $\frac{1}{2}$ Taxes/ventes locales (2) [ Taxes/exportations (2)  $\mathbf{I}$  $\overline{1}$ - peaux brutes  $\mathbf{r}$  $\mathbf{1}$ - Wet Blue  $\mathbf{1}$  $\mathbf{t}$ - stain  $\mathbf{r}$  $\blacksquare$  $-$  fini : bovins : ovins . caprins<br>. Mercuriale -<br>
- peaux brutes (cfa/kg) = 1 = 1 = 1<br>
- Net Blue = (cfa/sqf) = 1 = 1 = 1 = 1  $\sim$  $\mathbf{j}$  :  $\mathbf{f}$  $\mathbf{I}$  $1 \div U$  $\begin{array}{cc} 1 & 1 & 1 \\ 1 & 1 & 1 \\ 1 & 1 & 1 \end{array}$  $\blacksquare$ - Wet Blue  $\mathbf{1}$  $(cia/sqi)$  : [  $-1$  :  $-1$ - stain

 $(cfa, sqf)$  :  $l = -1$  :  $l =$ 

<u> 1990 - Johann Barnett, fransk politiker</u>

 $\sim$  1.

 $\label{eq:1} \frac{1}{2}\sum_{i=1}^n\frac{1}{2}\sum_{i=1}^n\frac{1}{2}\sum_{i=1}^n\frac{1}{2}\sum_{i=1}^n\frac{1}{2}\sum_{i=1}^n\frac{1}{2}\sum_{i=1}^n\frac{1}{2}\sum_{i=1}^n\frac{1}{2}\sum_{i=1}^n\frac{1}{2}\sum_{i=1}^n\frac{1}{2}\sum_{i=1}^n\frac{1}{2}\sum_{i=1}^n\frac{1}{2}\sum_{i=1}^n\frac{1}{2}\sum_{i=1}^n\frac{1}{2}\sum_{i=1}^n\frac{$ 

 $\overline{1}$ 

#### Lommentaires

 $\bar{1}$  = 1.1

 $-$ fini

 $\ddot{\cdot}$ 

 $\bullet$  $\mathbf{r}$ 

 $\hat{\mathbf{r}}$ 

 $\cdot$ 

 $\frac{1}{2} \frac{1}{2} \frac{1}{2} \frac{1}{2} \frac{1}{2}$ 

### **FRINGE FEVIENT DES FROBUTS CHOMINES**

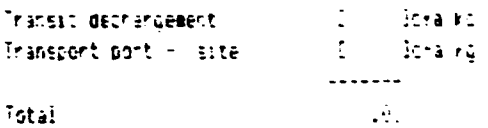

Total

 $\mathbf{A}$ 

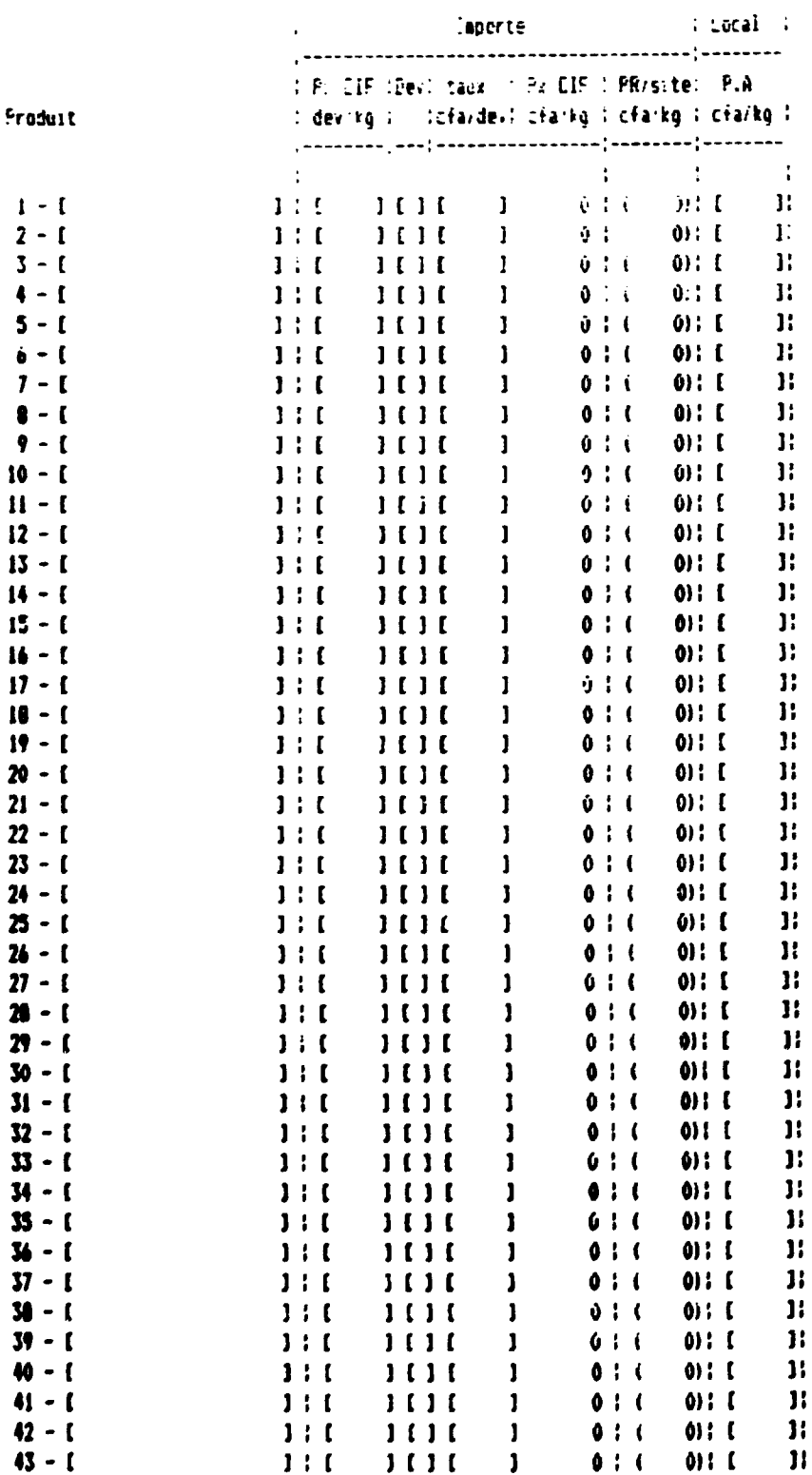

#### Concentaires

 $\bar{\mathbb{F}}$ 

 $\langle \rangle$ 

 $\cdot$ 

 $\bar{1}$ 

and the control of the control of the control of the control of the control of the control of the control of the control of the control of the control of the control of the control of the control of the control of the cont

**AURIBILE DEPART CONTROL** 

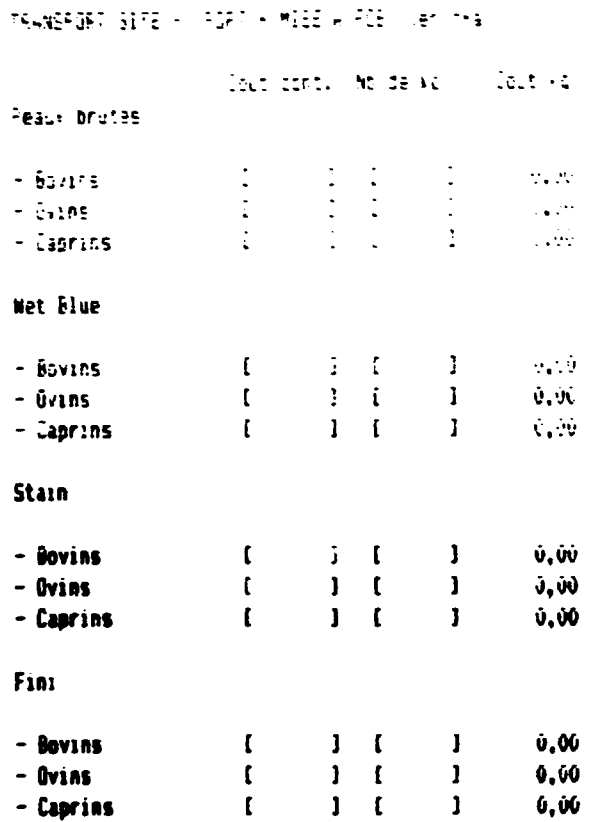

 $\ddot{\phantom{a}}$ 

#### TRANSPORT PORT -> DESTINATION (en cfa)

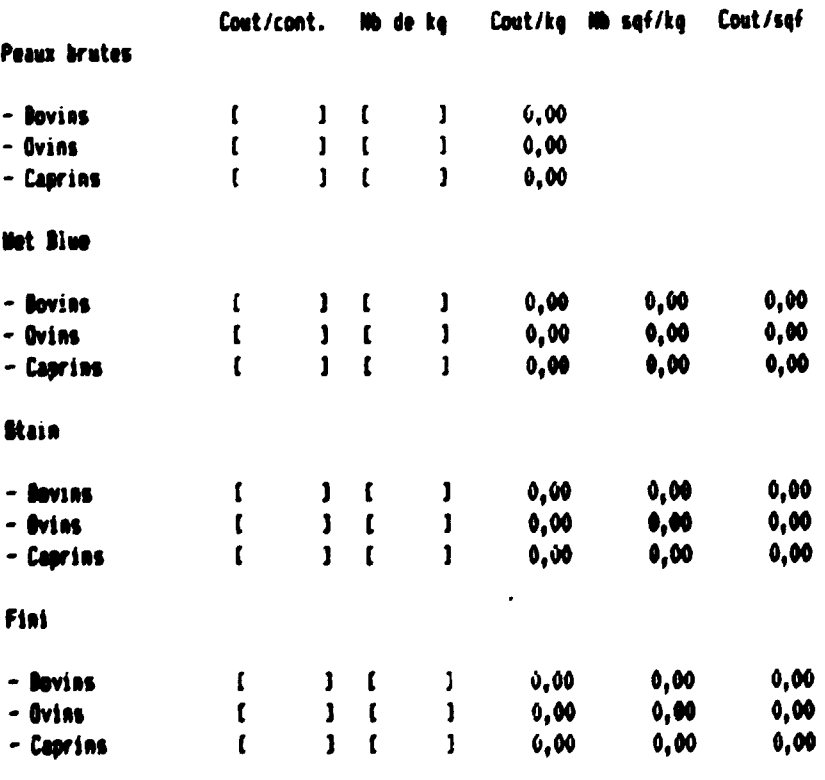

 $\sim 0.1$  .

 $\sim$   $\alpha$ 

#### Concentaires

 $\sim$  and  $^{-1}$ 

 $\mathbf{L}^{\mathrm{max}}$ 

Les peaux brutes et le Met blue sont exportés en conteneurs Le Stain et le Fini sont exportés par avion

 $\alpha$  , and the continuous continuous continuous continuous continuous continuous continuous continuous continuous continuous continuous continuous continuous continuous continuous continuous continuous continuous continuo

TABLEAU BOVINGT

 $\ddot{\phantom{a}}$ 

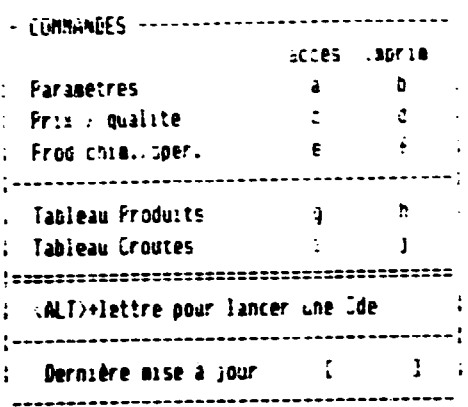

 $\ddot{\phantom{a}}$ 

 $\frac{1}{4} \left( \frac{1}{2} \right)$ 

 $\sim 10^{11}$  km s  $^{-1}$ 

 $\sim$   $^{-1}$ 

 $\mathcal{A}^{\mathcal{A}}$  and  $\mathcal{A}^{\mathcal{A}}$  and  $\mathcal{A}^{\mathcal{A}}$ 

 $\sim 10^{11}$ 

 $\hat{\mathbf{u}}$  $\sim$ 

 $\sim$   $\sim$ 

 $\langle \hat{0} \rangle$ 

 $\bar{\rm u}$ 

 $\mathbf{j}$ 

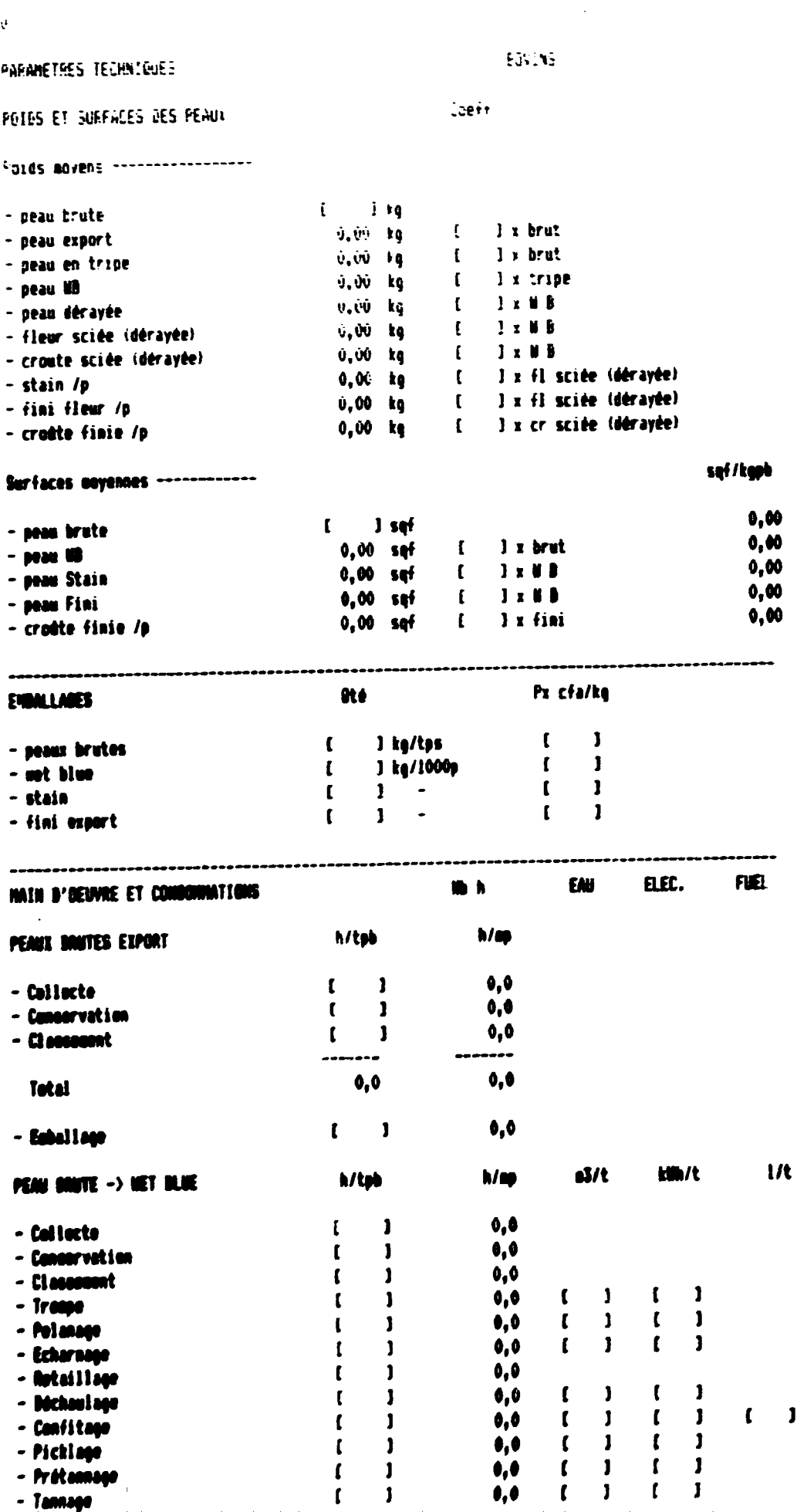

 $\pmb{\theta}, \pmb{\theta}$ 

 $\mathbf{C}$ 

 $\left\vert .\right\rangle$ 

- Tannage

 $\sim$   $\sim$  $\sim 10^{-11}$ 

 $\mathbf{r}$ 

 $\mathbf{r}$ 

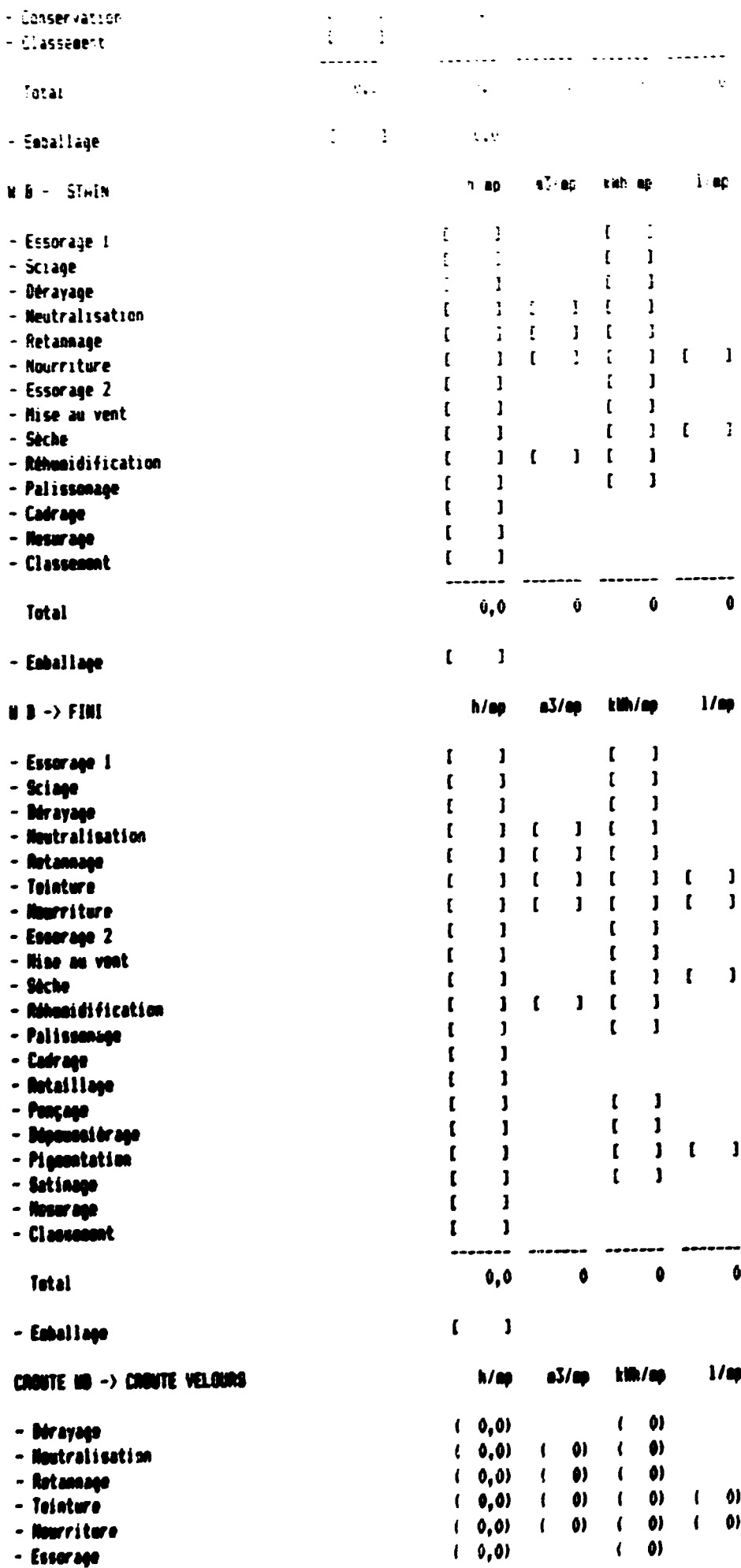

 $\hat{\Pi}$  .

 $\sim$  10  $\pm$  10

 $\ddot{\phantom{a}}$ 

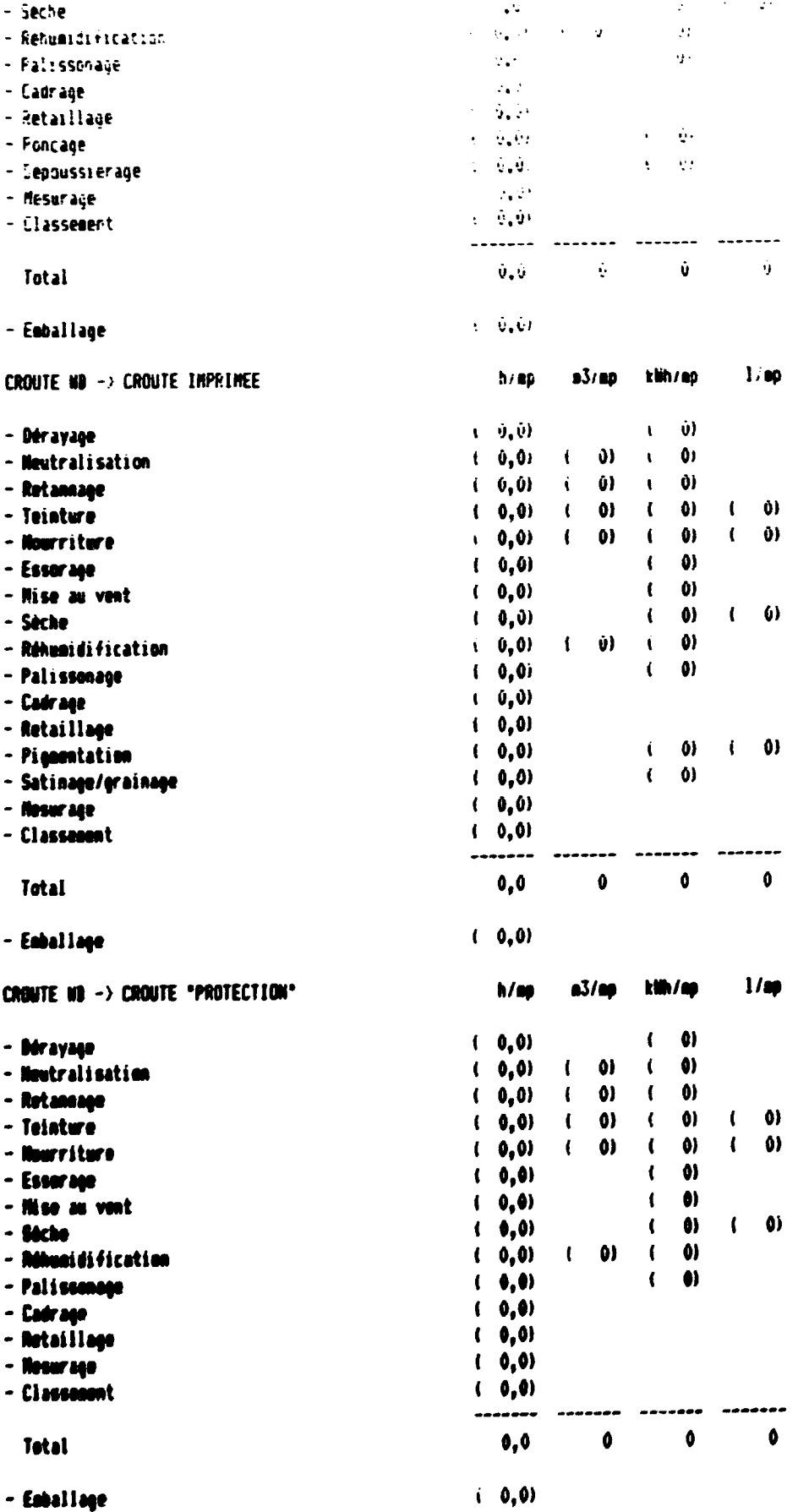

 $\sim2$ 

 $\mathcal{L}_{\bullet}$ 

TRATTENENT DES EAUX

 $\left\vert 0,1\right\rangle$ 

- firse ad vent

 $\cdot$ 

 $km/s3$ 

Consonnation d'électricité  $\frac{1}{2}$  . The contract of the state of the state  $\frac{1}{2}$ 

 $(11.0 - 1)$ 

 $\bar{1}$ 

 $\sim 0.1$ 

 $\begin{bmatrix} 1 \end{bmatrix}$ 

 $\frac{1}{\ln T}$  ,  $\frac{1}{\ln T}$ 

 $\mathbf{0}=\mathbf{0}$ 

 $\mathbf{I}$ 

#### $1\leq i\leq 4$  $\dot{\phi}$ **BUVENS** PRIX PAR QUALITES (en cra and the bookg Achat des peaux brutes  $-$  ler choik  $\sim 10^{-10}$  $\mathbf{f}$  $\mathbf{I}$  $\mathbb{R}^{\mathbb{Z}}$  $\mathbf{I}$ ÷  $\mathbf{I}$ - 20me choi:  $\mathbb{C}^{\times}$  $\mathbf{I}$  $\mathcal{L}^{\mathcal{L}}$  $\sim 3$  .  $\frac{1}{2}$  and  $\frac{1}{2}$   $\frac{1}{2}$ - 4eae chair  $\mathbf{t}$  $\mathbf{I}$  $\mathbf{I}$ Ŵ  $\hat{\mathbf{U}}$ Prix moven conderé ......................... <u>in de la guerra</u> ---------------------------pxCIF/kg transp pxFOB/kg Vente export peaux brutes 1  $\begin{pmatrix} 1 & 1 \\ 1 & 1 \end{pmatrix}$  $\sqrt{1}$  $\mathbf{1}$ - ier choix  $\mathbf{1}$  $\begin{bmatrix} 1 & 1 \end{bmatrix}$  $\mathbf{I}$  $-2$ ème choix  $\blacksquare$  $\mathbf{r}$  $\mathbf{1}$ - Seme choix  $\mathbf{I}$  $\mathbf{r}$  $\mathbf{I}$  $\mathbf{I}$   $\mathbf{I}$ - 4000 choix  $0,00$  $\bullet$  $\mathbf{G}$ Ô Priz acyon pondéré ------------transe pxFBB/sqf Vente expert Wet blue 1 pxCIF/sqf  $\mathbf{I}$  $\mathbf{r}$  $\mathbf{I}$  $\mathbf{r}$  $-$  Cat A  $\mathbf{r}$  $\mathbf{I}$  $\mathbf{I}$  $\mathbf{I}$  $-$  Cat  $\mathbf I$  $\mathbf{I}$  $\mathbf{I}$  $\mathbf{I}$  $\mathbf{I}$  $-$  Cat  $C$  $\mathbf{I}$  $\mathbf{r}$  $\mathbf{I}$  $\mathbf{I}$  $-$  Cat  $\mathbf{l}$  $\mathbf{I}$  $\mathbf{I}$  $\mathbf{I}$  $-$  Cat  $E$  $\mathbf{r}$  $\mathbf{r}$  $\mathbf{I}$  $\mathbf{I}$  $\mathbf{1}$  $-$  Cat F  $\mathbf{I}$  $\mathbf{1}$  $\mathbf{I}$  $\mathbf{I}$ - Ecarts  $\bullet$ 0,00  $\overline{\phantom{a}}$  $\bullet$ Priz noven pendéré ----------------------Z pxCIF/sqf transe pxFOB/sef Vante export Stain  $\mathbf{r}$ - Cat A  $\mathbf{r}$  $\mathbf{1}$  $\mathbf{I}$  $-$  Cat  $\mathbf{B}$  $\mathbf{r}$  $\mathbf{1}$  $\mathbf{r}$  $\mathbf{I}$  $\mathbf{1}$  $\mathbf{I}$  $\mathbf{r}$  $-$  Cat  $C$  $\mathbf{r}$  $\mathbf{I}$  $\mathbf{r}$  $\mathbf{I}$  $-$  Cat  $\mathbf I$  $\mathbf{r}$  $\mathbf{r}$  $\mathbf{1}$  $\mathbf{f}$  $\mathbf{1}$  $-$  Cat  $E$  $\mathbf{1}$  $\mathbf{I}$  $\mathbf{I}$  $-$  Cat  $F$  $\mathbf{r}$  $\mathbf{r}$  $\mathbf{I}$ - Ecarts  $\mathbf{r}$  $\mathbf{1}$ 0.00 Ô  $\bullet$  $\bullet$ Priz nayon pandáré sxCIF/sqf transp pxF00/sqf Vonto export Fini flour  $\mathbf{z}$  $\mathbf{1}$  $\mathbf{r}$  $\mathbf{I}$  $\mathbf{r}$ - ier cheiz  $\mathbf{r}$  $\mathbf{1}$  $\mathbf{r}$  $\mathbf{1}$  $-$  2000 choix  $\mathbf{r}$  $\mathbf{I}$ - Sãon chois  $\mathbf{r}$  $\mathbf{1}$  $\bullet$  $\bullet$  $\bullet$  $0.06$ Prix sayan pandáró ------------Vonte locale Fini fleur  $\mathbf{I}$ px/sqf  $\mathbf{r}$  $\mathbf{r}$  $\mathbf{I}$  $\mathbf{1}$  $\overline{a}$  $\mathbf{r}$  $\mathbf{I}$  $\mathbf{r}$  $\mathbf{I}$  $\mathbf{r}$  $\mathbf{I}$  $\mathbf{r}$  $\mathbf{1}$  $\mathbf{r}$  $\mathbf{1}$  $\mathbf{r}$  $\mathbf{I}$  $\mathbf{I}$  $\mathbf{r}$  $\mathbf{1}$  $\mathbf{r}$

 $-$ 

 $\cdots$  0

#### Prix aoven pondéré

 $\ddot{\cdot}$ 

 $\mathbf{r} \in \mathbf{0}$  $\sim 0.01$  and  $\sim 0.01$  and  $\sim 0.01$  and  $\sim 0.01$ 

 $\mathcal{A}$  $\mathbf{r}$ 

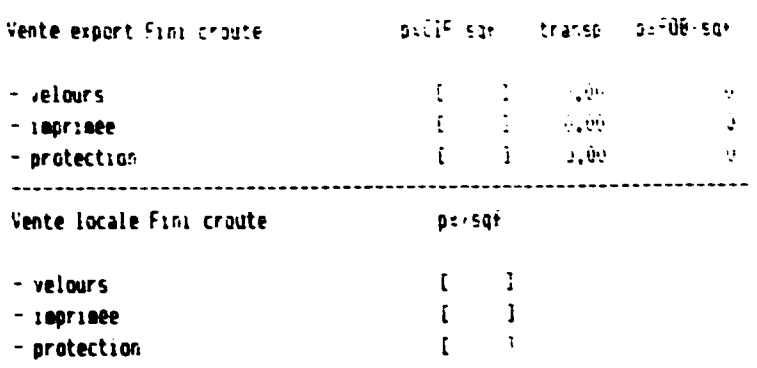

 $\mathcal{L}^{\text{max}}_{\text{max}}$  , where  $\mathcal{L}^{\text{max}}_{\text{max}}$ 

 $\sim$   $\mu$ 

 $\bar{\bar{\bar{1}}}$  .

 $\mathbf{u}$ 

 $\mathbf{u}=\mathbf{0}$ 

 $\sim 10^{-10}$ 

ال<br>المناطق المناطق المناطق<br>المناطق المناطق المناطق المناطق

 $\overline{1}$ 

 $\sim$ 

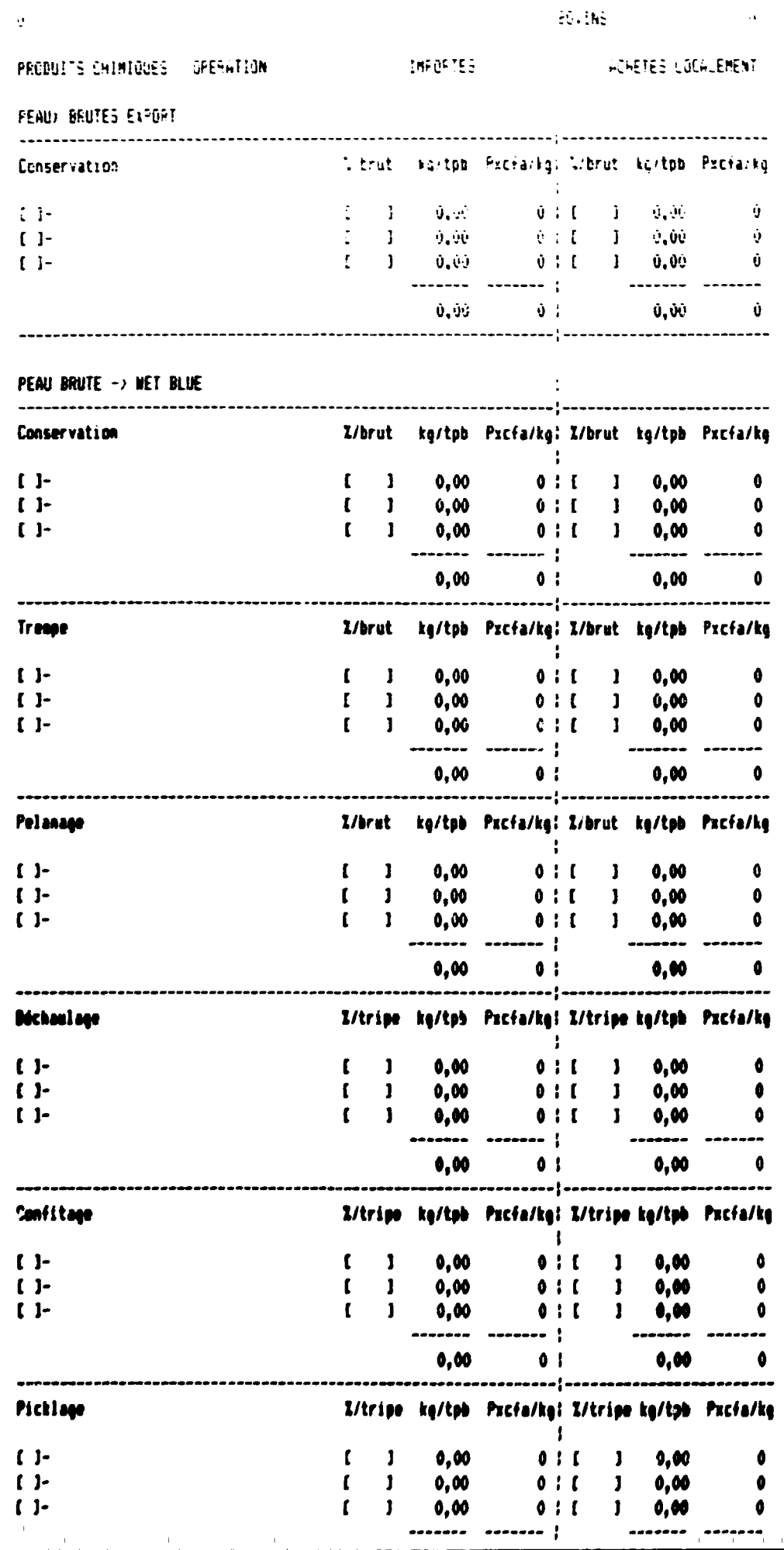

 $\langle 4 \rangle$ 

 $\mathbf{u}$  .

**Contractor** 

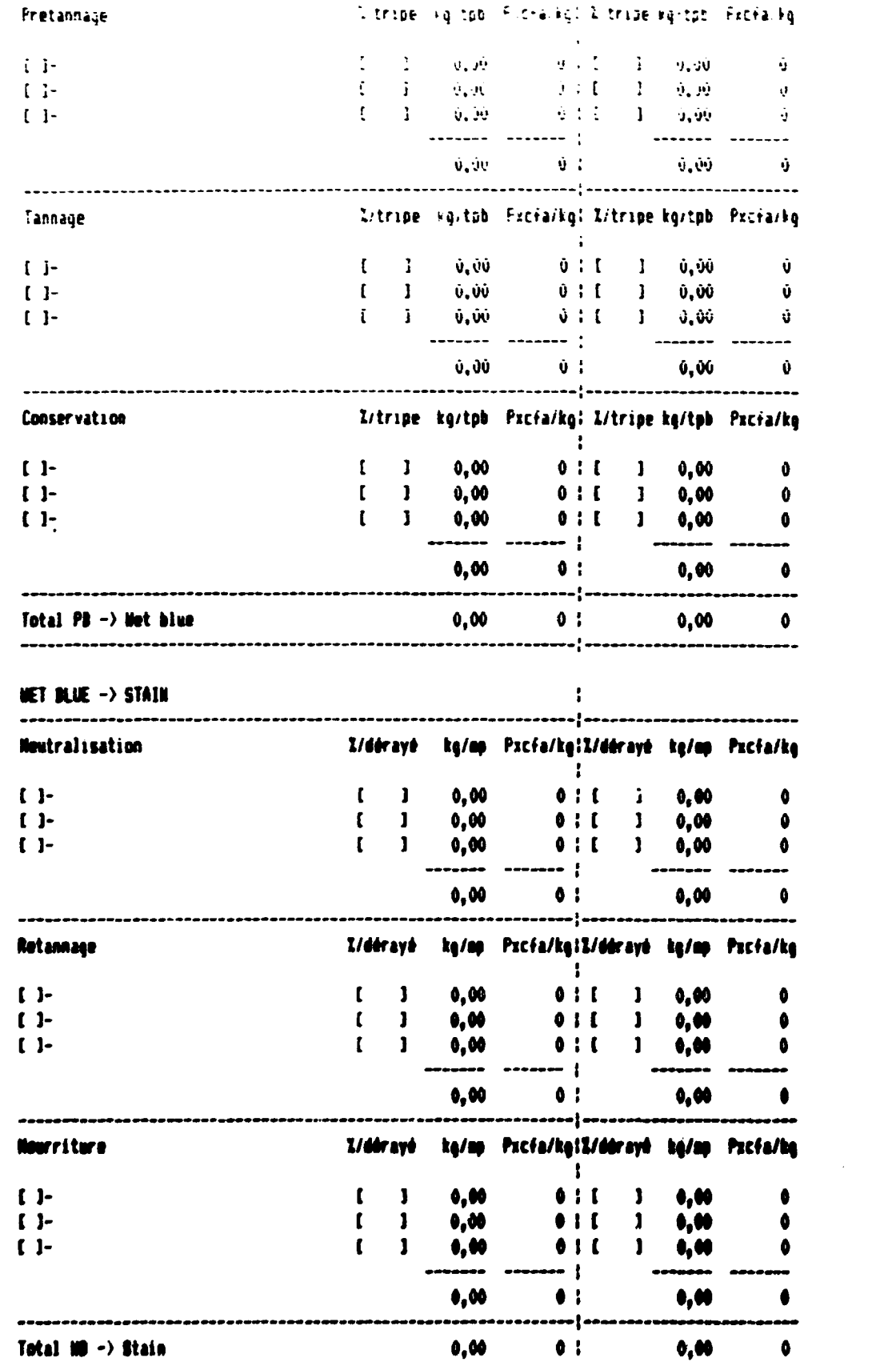

 $\sim 10^7$  $\bar{\rm m}$ 

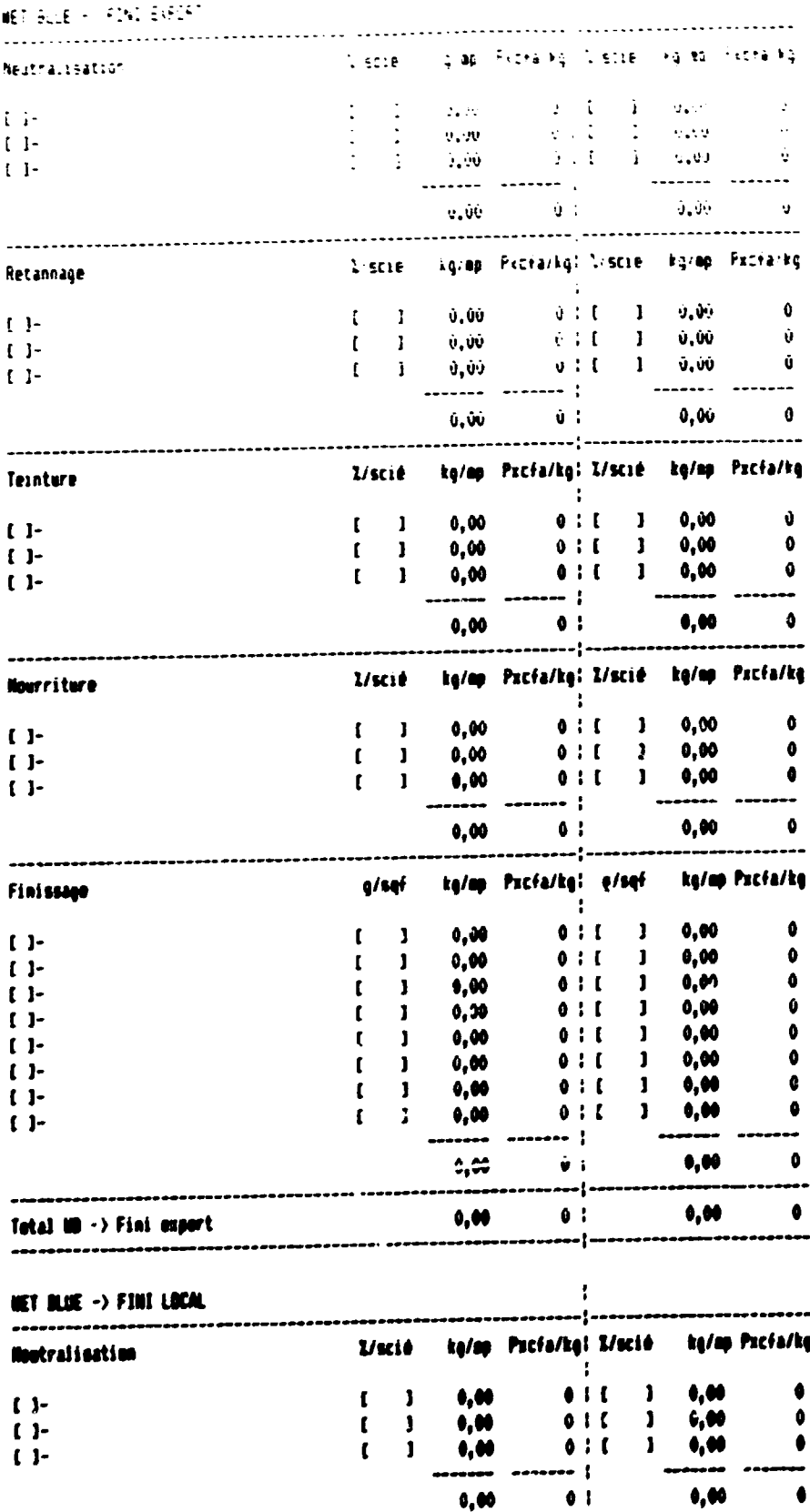

. The compact that are set  $\hat{f}^{(1)}$  , where the contract of  $\hat{f}^{(1)}$ 

 $\bar{1}$ 

 $\alpha \rightarrow \alpha$ 

 $\ddotsc$ 

 $\,$ 

 $\Box$ 

ويرمنهما والمناد

 $\sigma$  , and

 $\frac{1}{1}$ 

 $\overline{a}$ 

 $\mathbf{1}$ 

 $\pm$ 

 $\sim 0$  .

 $\pm$ 

 $\chi=1$ 

ANNEXE 4-3  $p$  4/6

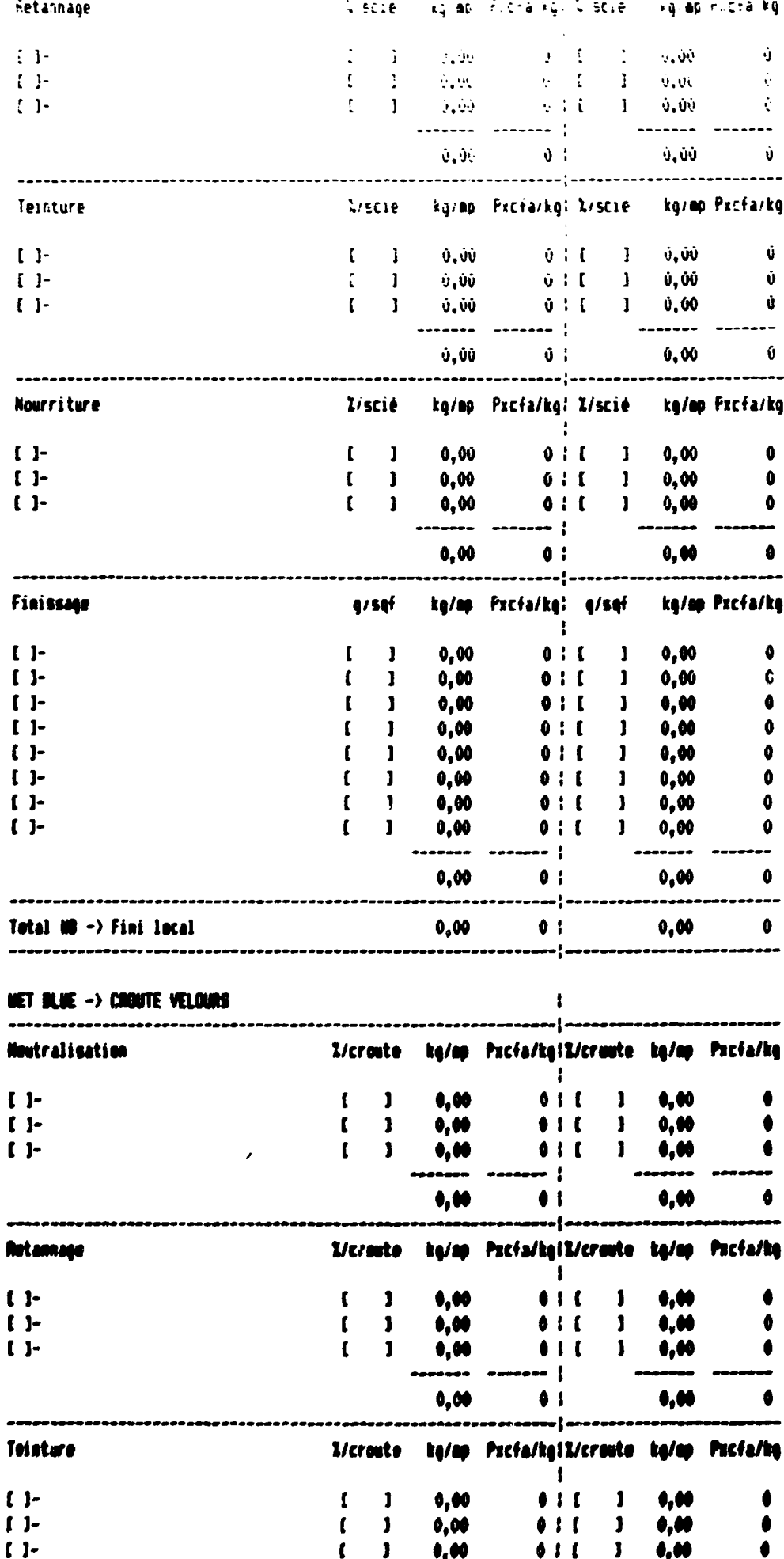

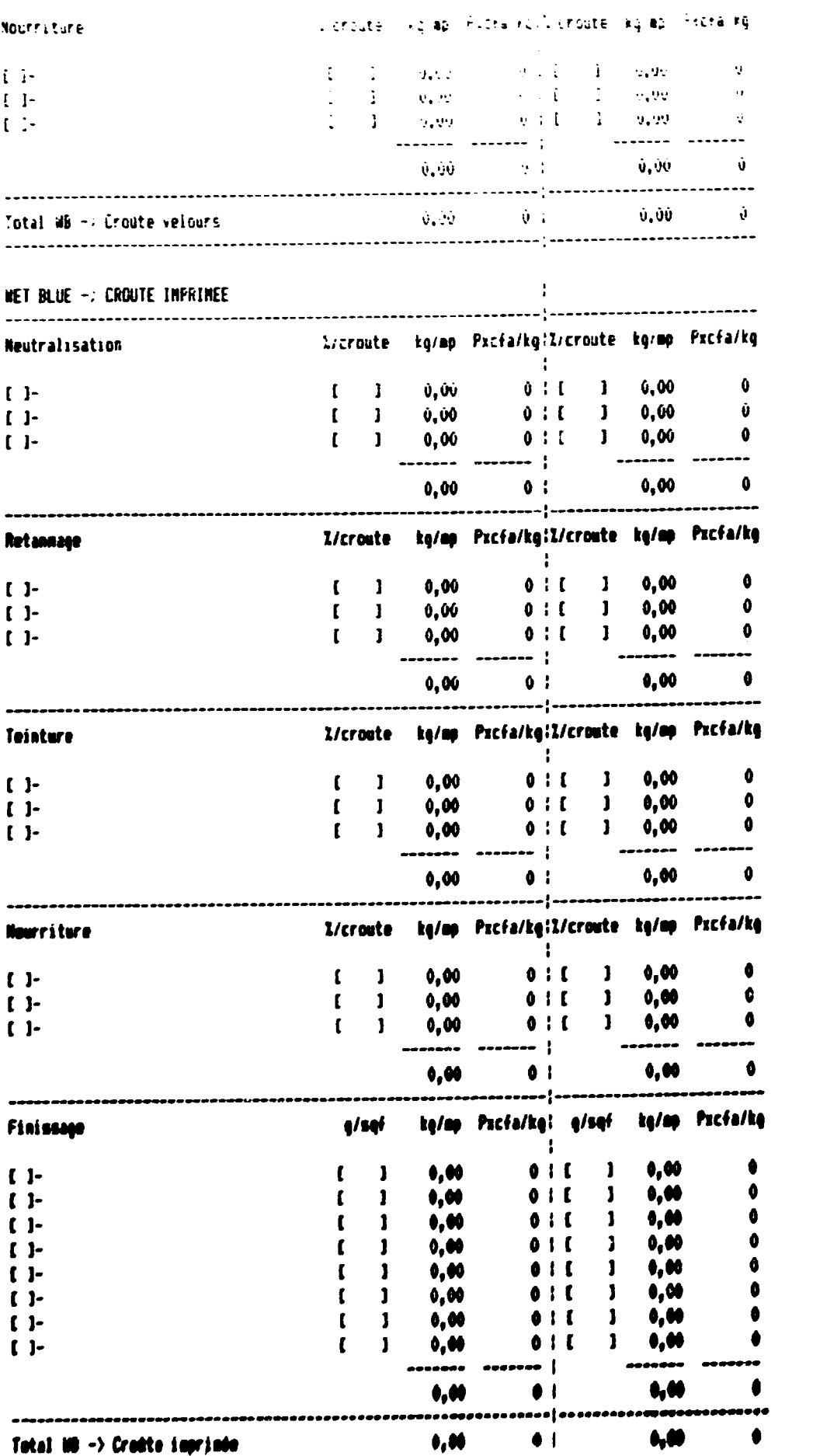

 $\label{eq:2.1} \begin{split} \frac{1}{\sqrt{2}}\left(\frac{1}{\sqrt{2}}\right)^{2} & = \frac{1}{\sqrt{2}}\left(\frac{1}{\sqrt{2}}\right)^{2} \left(\frac{1}{\sqrt{2}}\right)^{2} \left(\frac{1}{\sqrt{2}}\right)^{2} \left(\frac{1}{\sqrt{2}}\right)^{2} \left(\frac{1}{\sqrt{2}}\right)^{2} \left(\frac{1}{\sqrt{2}}\right)^{2} \left(\frac{1}{\sqrt{2}}\right)^{2} \left(\frac{1}{\sqrt{2}}\right)^{2} \left(\frac{1}{\sqrt{2}}\right)^{2} \left(\frac$ 

 $\hat{\mathbf{r}}$ 

 $\frac{1}{2}$  and  $\frac{1}{2}$  and  $\frac{1}{2}$ 

 $\bar{1}$ 

 $\ddot{\phantom{a}}$ 

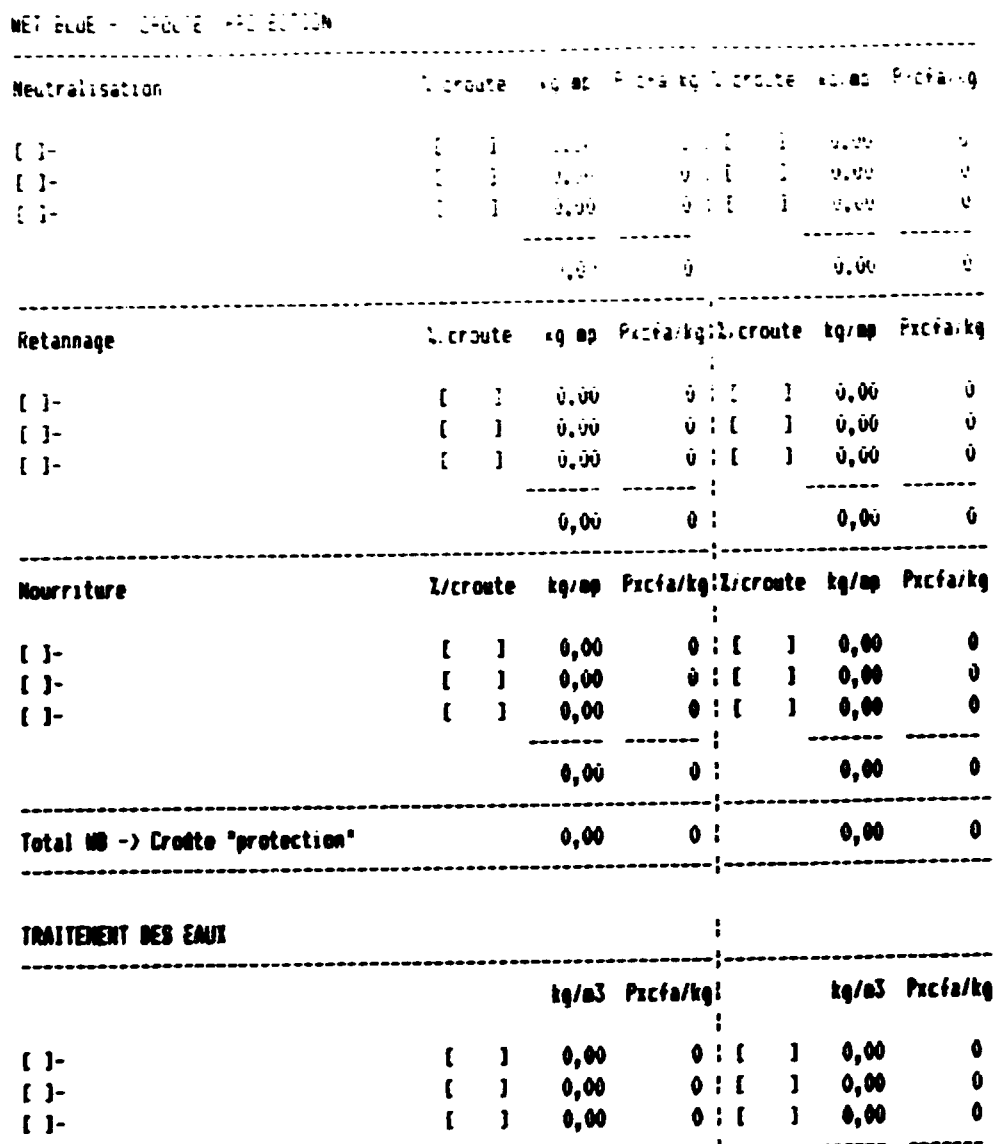

 $0,00$ <br> $0,00$ <br> $-$ ----

 $0,00$ 

 $\hat{\mathbf{u}} = \hat{\mathbf{u}}$ 

 $\sim 0.01$ 

 $\overline{\mathbf{1}}$ 

 $\mathbf 1$  $\mathbf{I}$ 

 $\pmb{\mathfrak{g}}_{\pmb{\mathfrak{g}}} \pmb{\mathfrak{g}} \pmb{\mathfrak{g}}$ 

..  $\bullet$ 

 $\hat{\mathbf{r}}$ 

 $\bar{A}$ 

 $\ddot{\phantom{0}}$ 

 $\bullet$ :

 $\mathcal{A}$ 

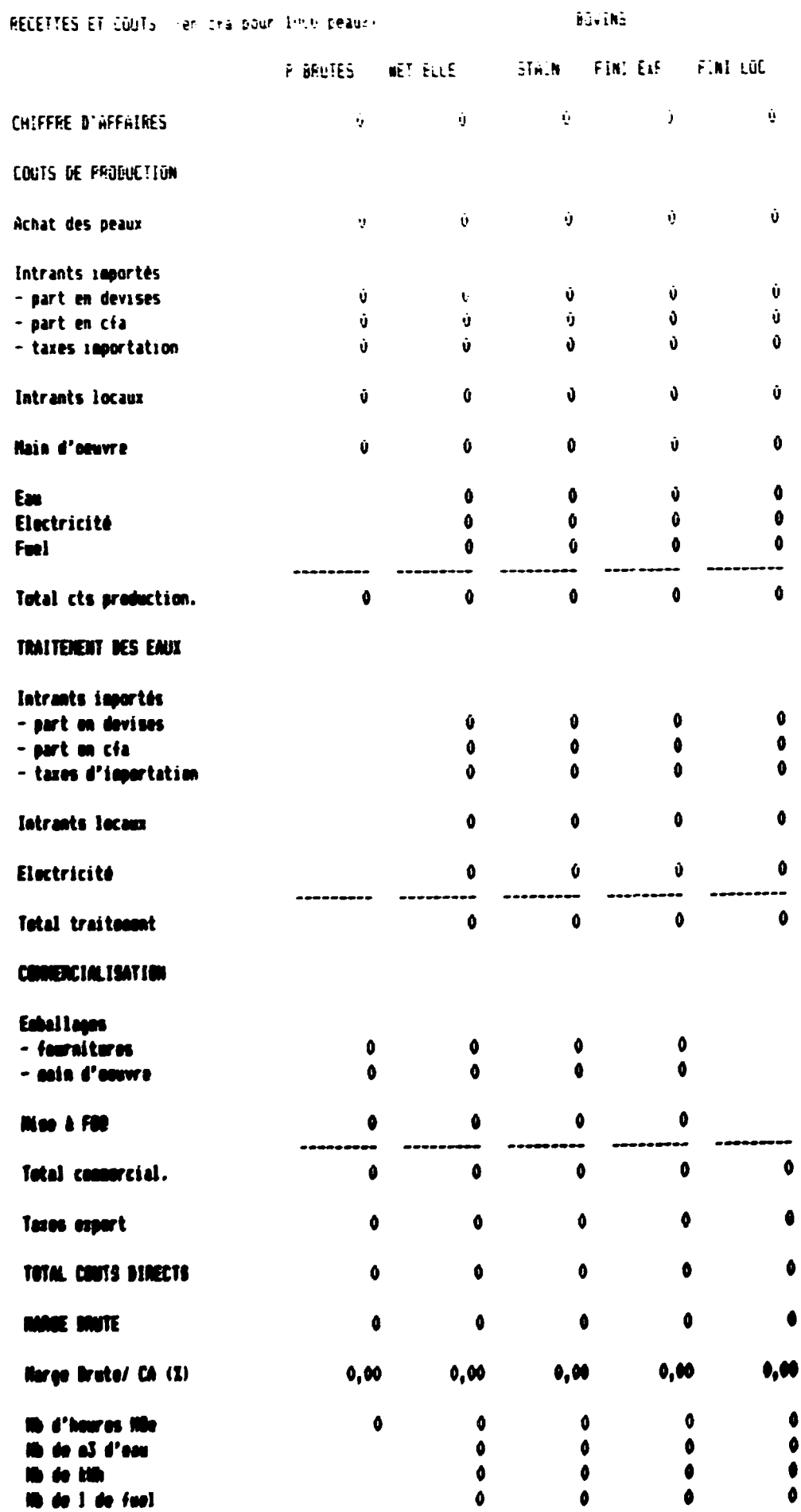

**It's de title**<br>**It's de 1 de fuel** 

 $\sim$   $\alpha$ 

 $\langle \cdot \rangle$ 

 $\bullet$ 

 $\pmb{\theta}$ 

 $\bullet$ 

 $\bullet$ 

 $\begin{array}{c}\n\bullet \\
\bullet \\
\bullet \\
\bullet \\
\bullet\n\end{array}$ 

 $\sim 20$ 

 $\bullet$ 

 $\mathbf{r}$ 

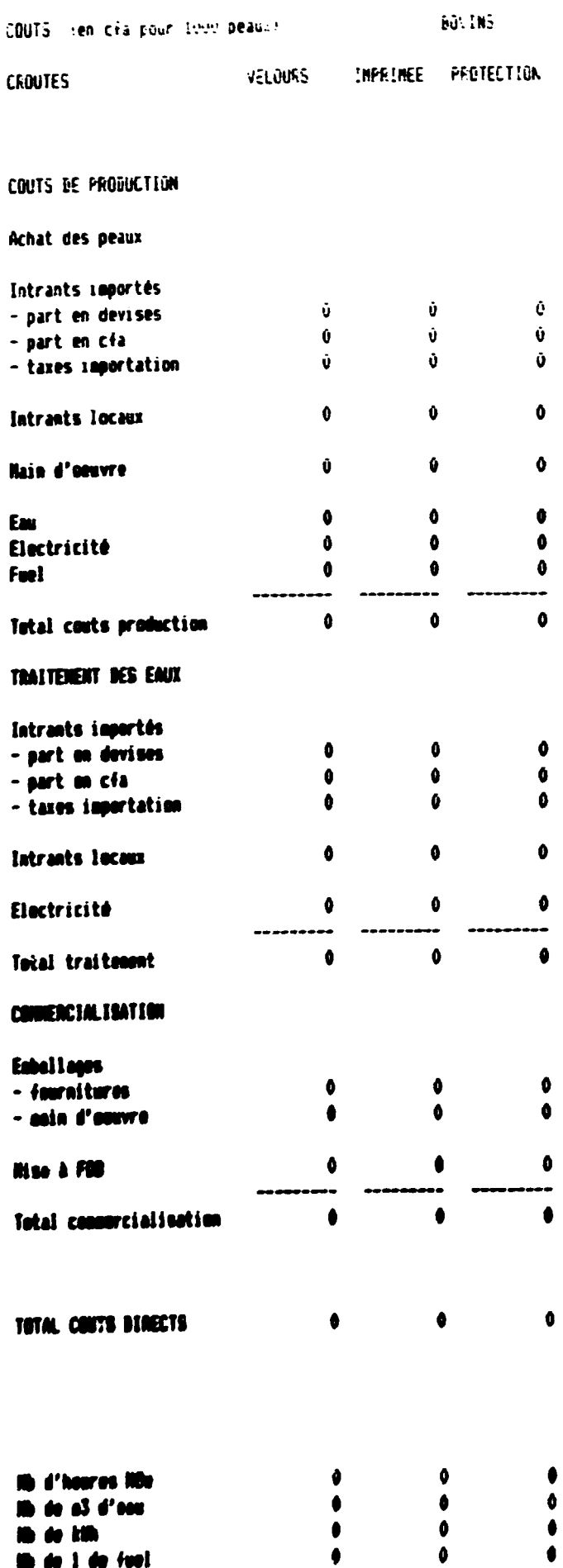

 $\sim$ 

**ID do kilk** 

 $\bar{1}$ 

15 de 1 de fuel

 $\ddot{\cdot}$ 

**THREAD TEARERS** 

 $\mathcal{L}(\mathcal{L}^{\text{max}})$ 

 $\bar{\mathbf{v}}$ 

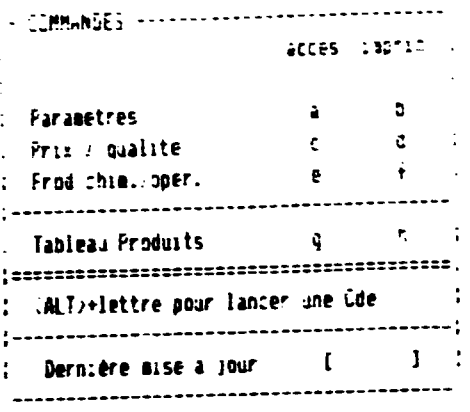

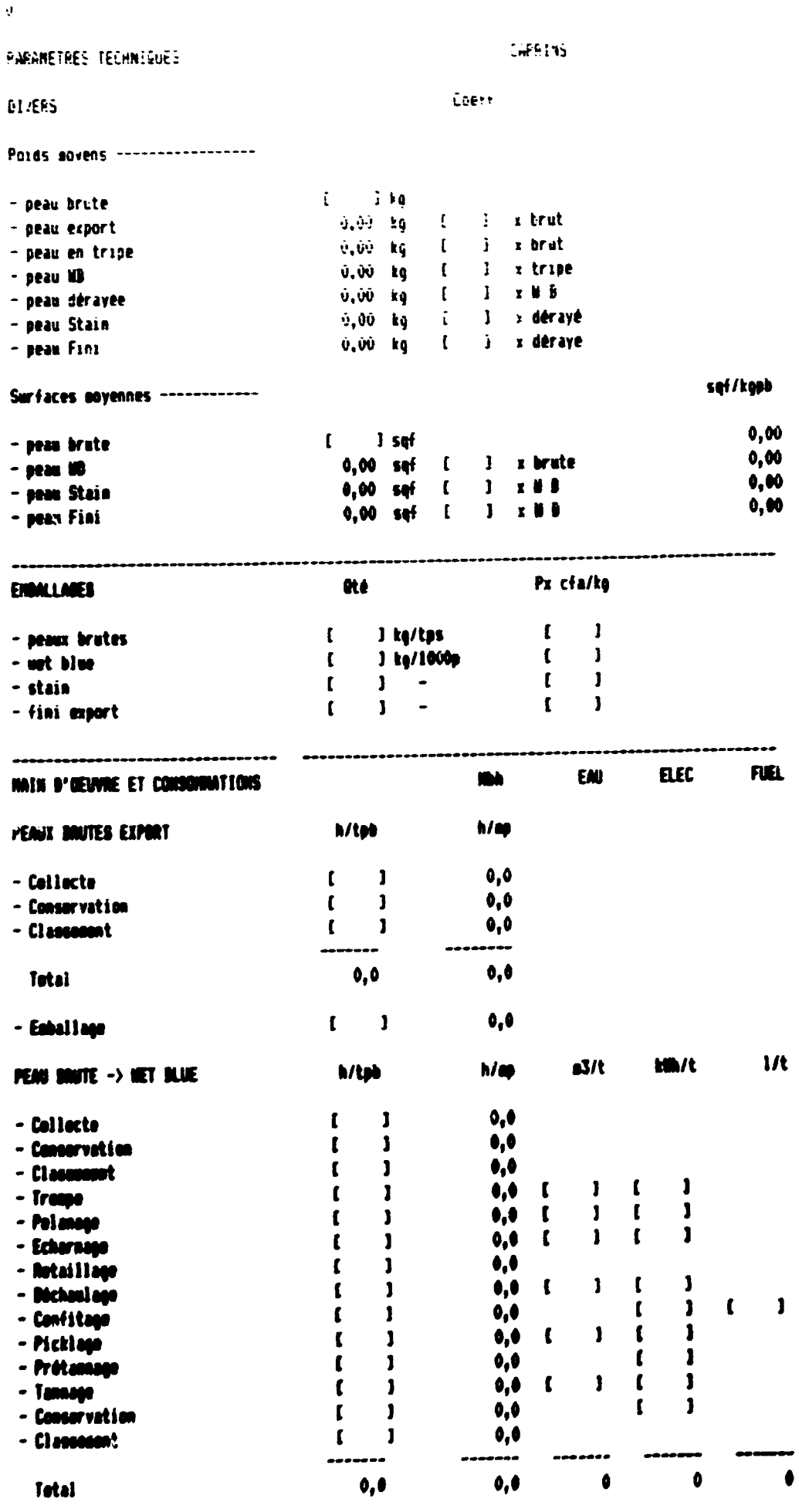

 $\therefore$  - Fabsiliance  $\therefore$   $\therefore$   $\therefore$   $\therefore$   $\therefore$   $\therefore$   $\therefore$  0.0

 $\overline{1}$ 

 $\hat{A}$ 

 $\mathcal{L}$ 

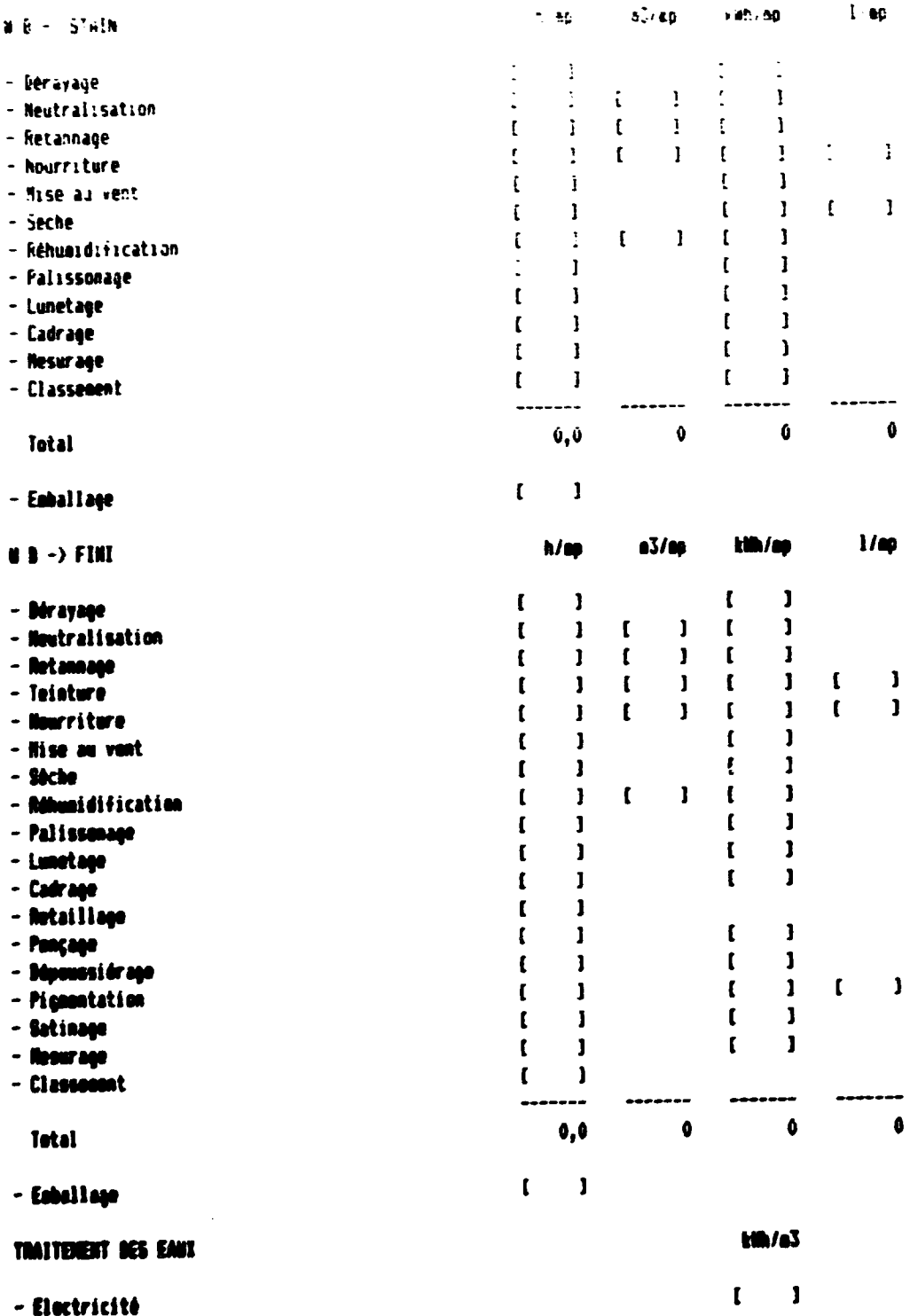

 $\mathcal{L}$ 

ц

 $\sim 0.5$ 

 $\bar{\mathcal{A}}$ 

 $\mathbf{r}$ 

 $\sim$  1

h.

 $\bar{A}$ 

 $\mathbf{I}$  $\ddot{\phantom{a}}$ 

 $\sim 200$ 

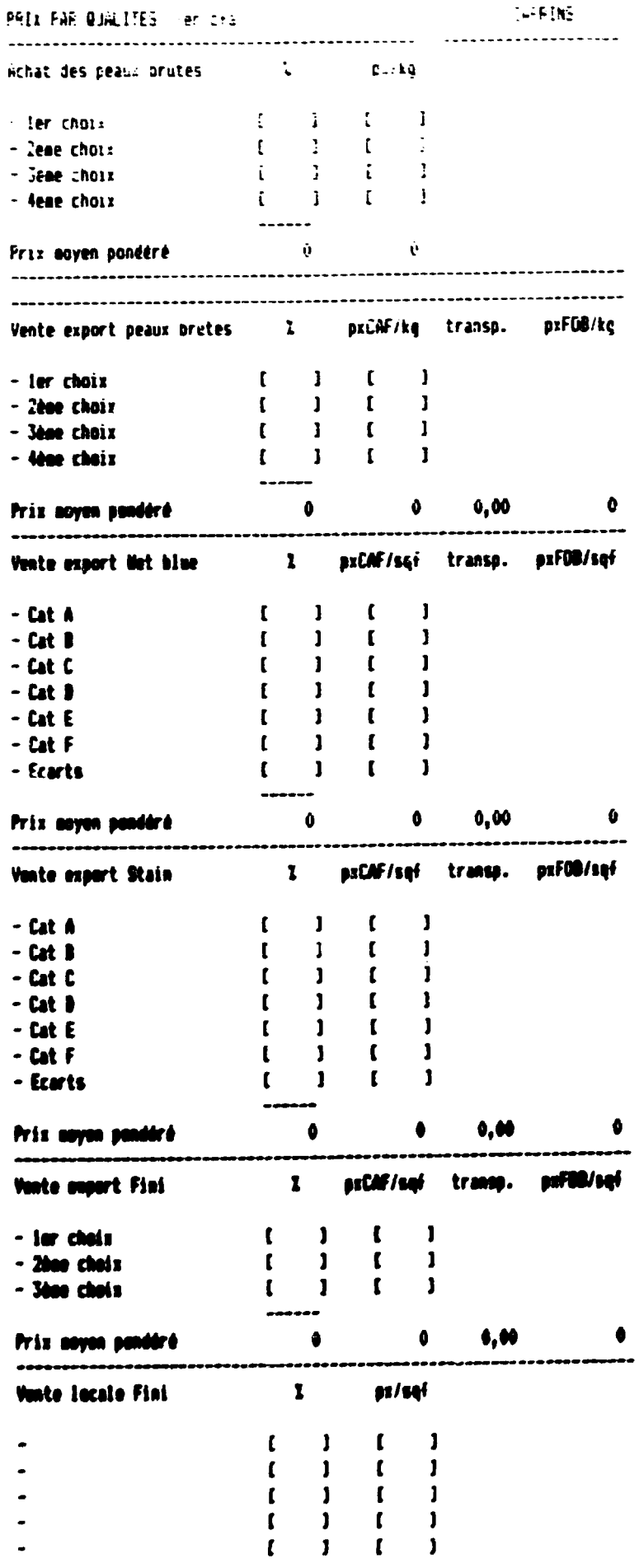

 $\sim 400$ 

 $\ddot{\phantom{a}}$ 

 $\bullet$ Â  $\ddot{\phantom{a}}$ 

 $\bar{1}$ 

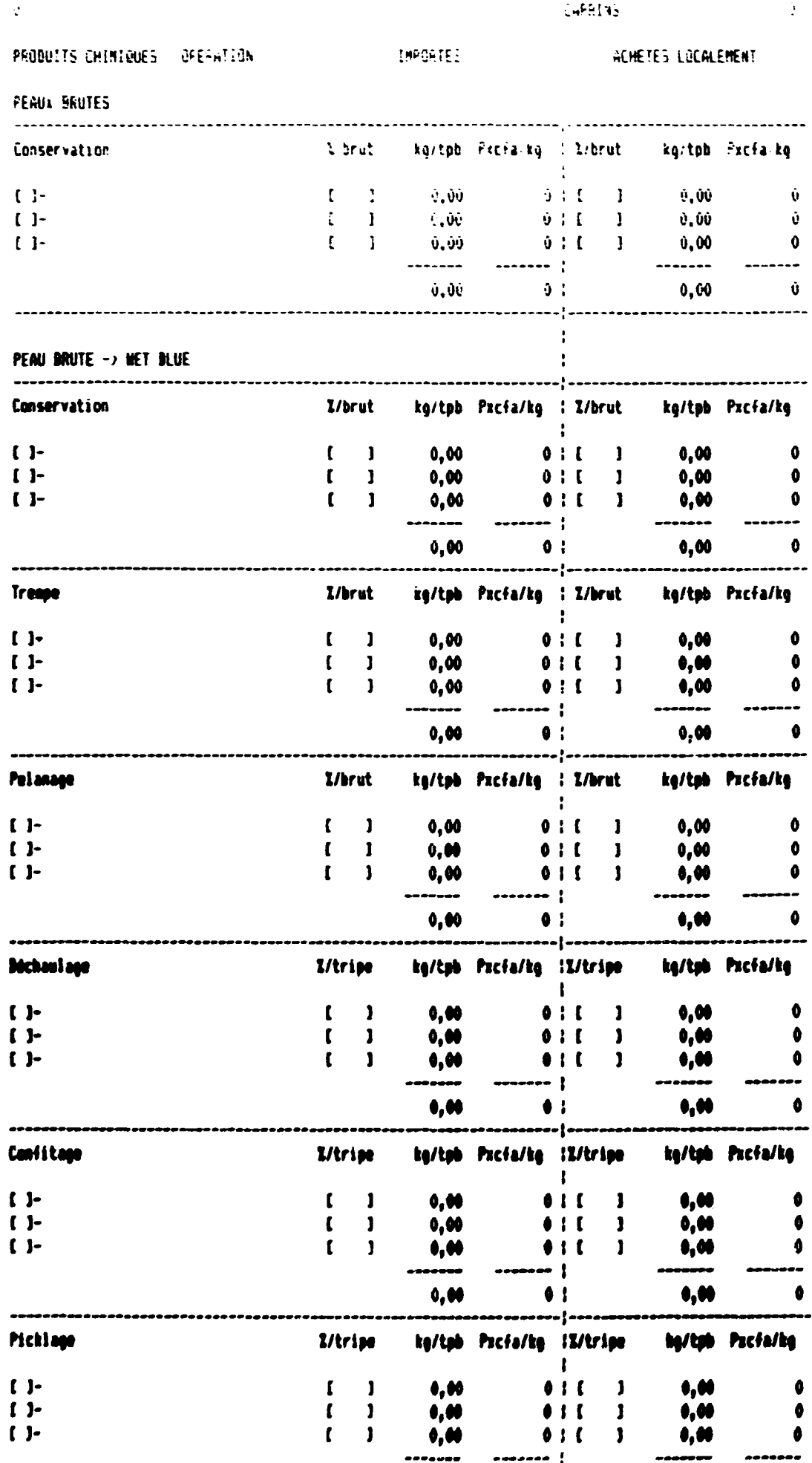

 $A$   $AB$ 

 $\overline{1}$ 

 $\overline{A}$ 

 $\wedge$   $\wedge$ 

 $\bullet$ 

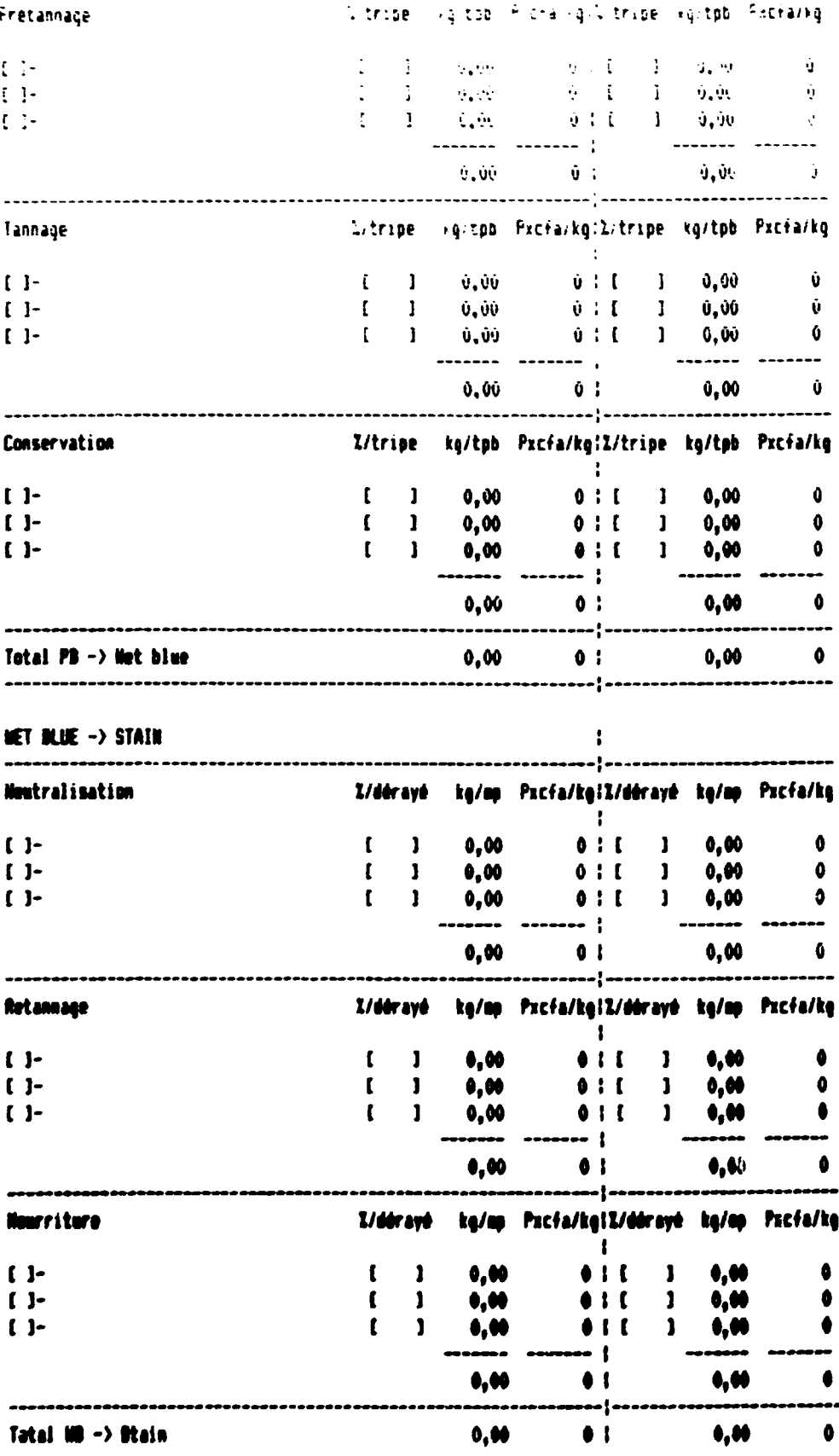

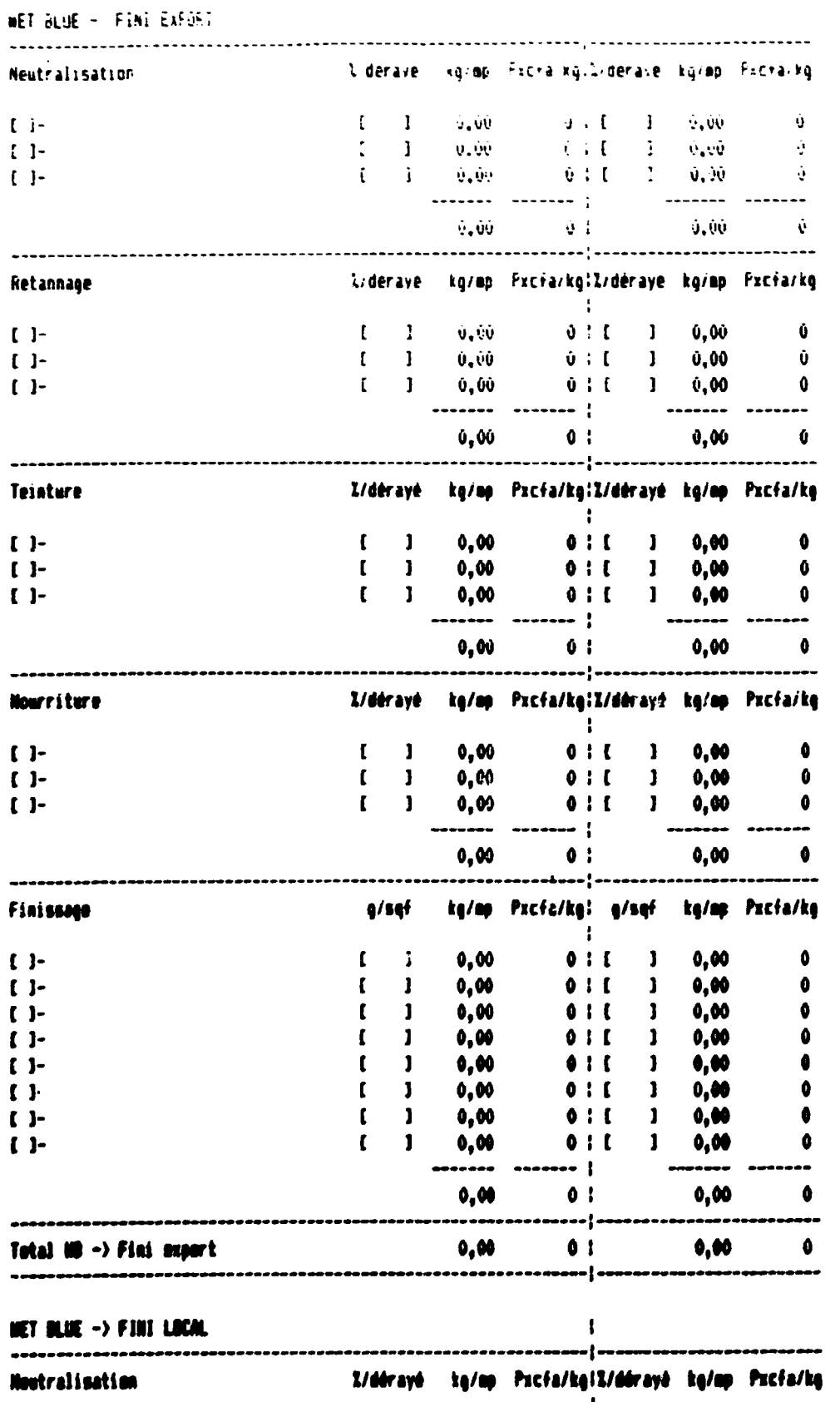

 $\ddot{\cdot}$ 

|<br>|<br>| 0 | 1<br>| 0 | 1<br>|  $0,00$ <br>0,00<br>0,00<br>0,00  $\begin{array}{c} \mathbf{r} \\ \mathbf{t} \\ \mathbf{t} \end{array}$  $\begin{array}{c} \mathbf{J} \\ \mathbf{J} \end{array}$  $\begin{bmatrix} 1 \\ 1 \\ 1 \end{bmatrix}$  $011$  $\mathbf{I}$  $-1$  $0,00$  $\bullet$  :

 $\left\vert \mathbf{r}\right\vert$ 

 $\frac{1}{2}$ 

 $\mathcal{F}^{\mathcal{G}}_{\mathcal{G}}$  ,  $\mathcal{F}^{\mathcal{G}}_{\mathcal{G}}$ 

 $0,00$ <br> $0,00$ <br> $0,00$ 

 $\pmb{0,00}$ 

 $\hat{\mathcal{A}}$ 

 $\bullet$ 

 $\bullet$ 

 $\pmb{\mathfrak{g}}$ 

 $\overline{)}$ 

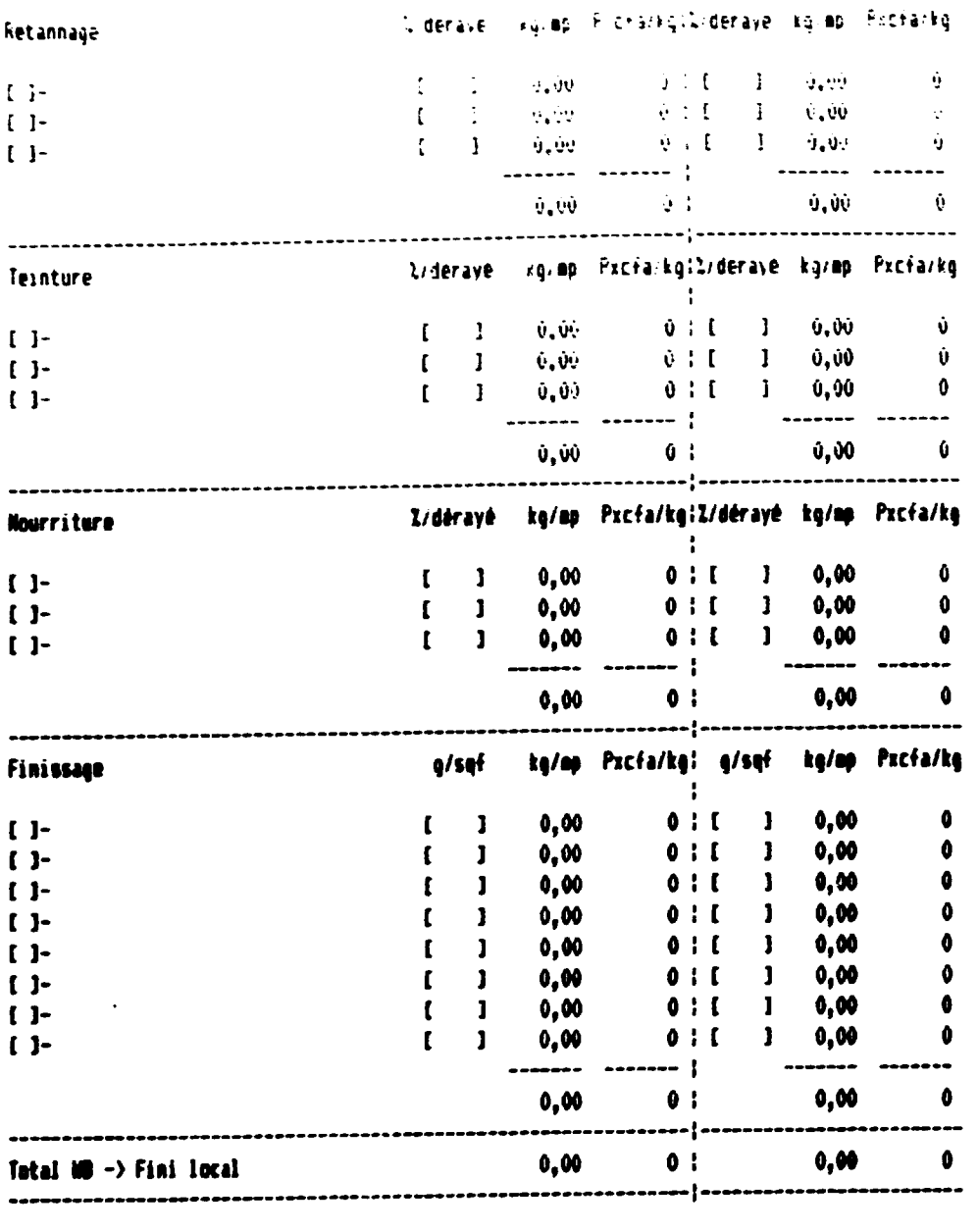

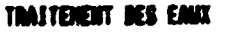

 $\mathcal{L}^{\pm}$ 

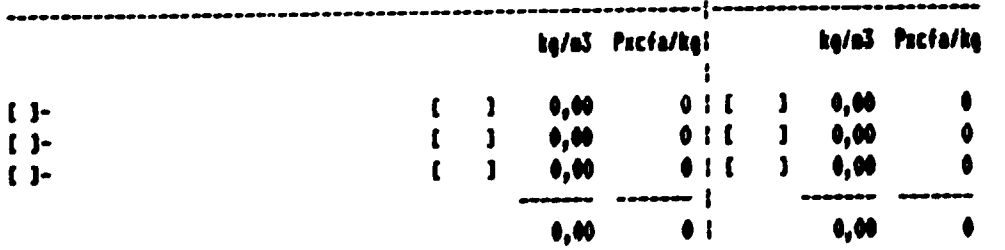

 $\sim 1$ 

 $\frac{1}{\sqrt{2}}\left(\frac{1}{2}\right)^{2}=\frac{1}{2}\left(\frac{1}{2}\right)^{2}=\frac{1}{2}\left(\frac{1}{2}\right)^{2}$ 

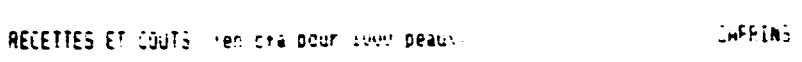

 $\bar{\mathcal{Q}}$ 

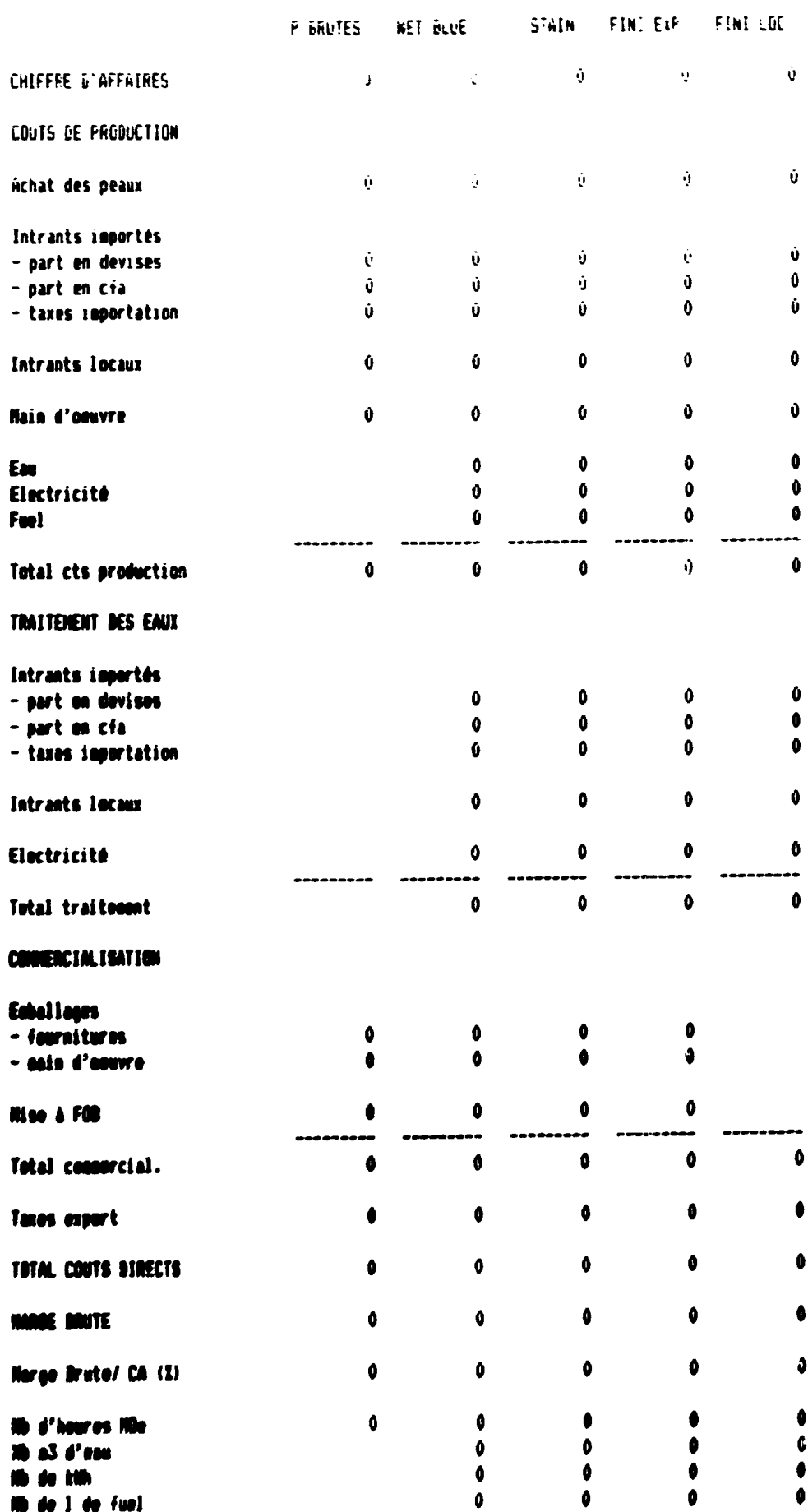

 $\mathbb{F}_2$ 

 $\mathbf{E}_{\text{max}}$ 

 $\bar{1}$ 

 $\mathbf{u}$ 

THREENU "SCENNETJE

 $\Delta$ 

 $\mathcal{A}^{\mathcal{A}}$ 

 $\sim 0.0000$ 

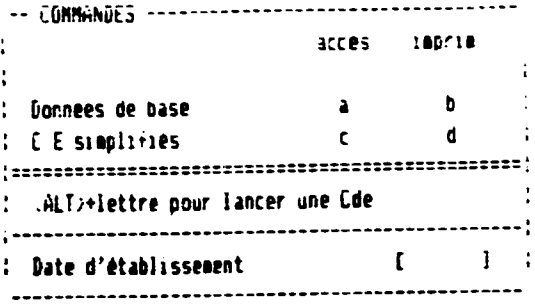

 $\cdot$ 

 $\hat{\mathbf{I}}$ 

 $\bar{\rm{1}}$ 

 $\mathcal{A}^{\pm}$ 

 $\overline{1}$ 

 $\mathbf{u}^{\dagger}$ 

 $\bar{\alpha}$ 

 $\sim$   $_{\rm H}$ 

š,

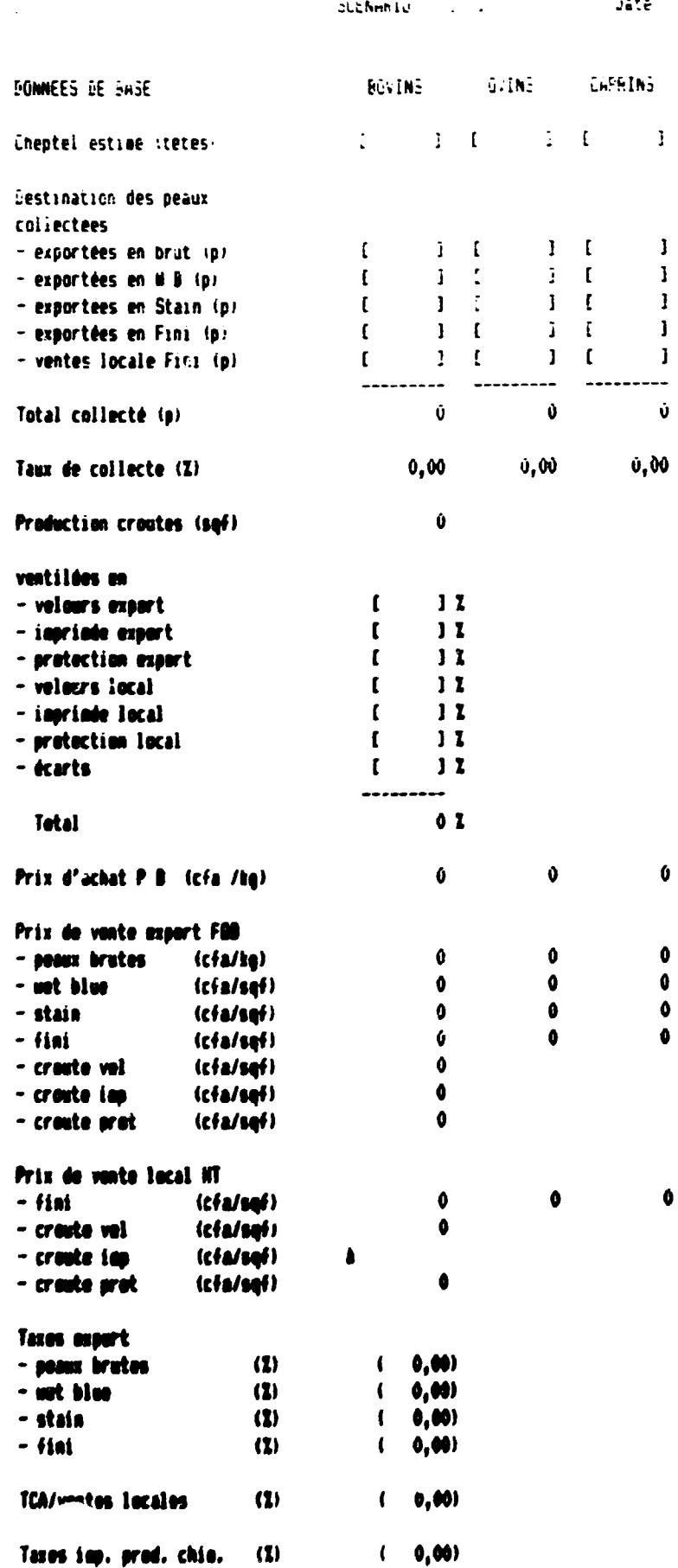

SLEAMAIG SAL

 $\mathbf{r}$ 

 $\mathbf{0}$ 

**Jate** 

 $\left| \cdot \right|$ 

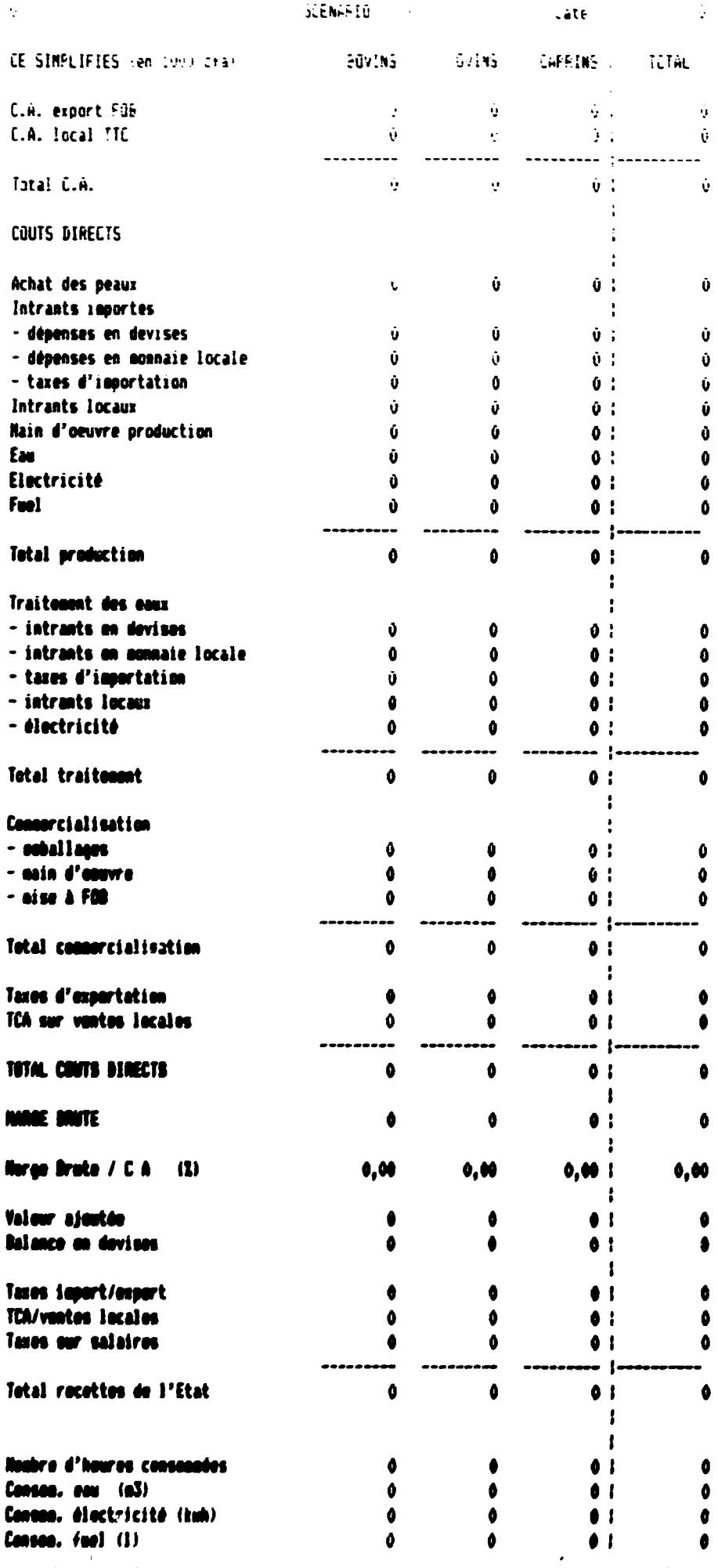

 $\mathbf{r}$ 

 $\overline{1}$ 

 $\bar{1}$ 

 $\bar{1}$ 

 $\mathbf{1}$ 

THELENU "ETUDE DE FROJET"

 $\mathbb{L}$ 

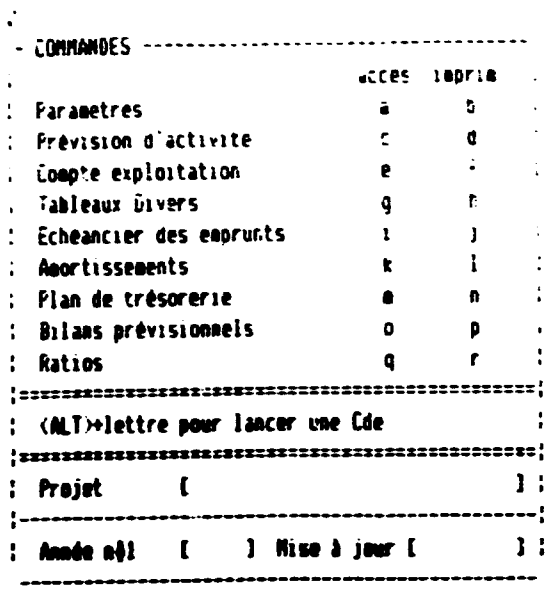
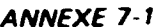

page 1

 $\ddot{\mathbf{0}}$  $\phi$ 

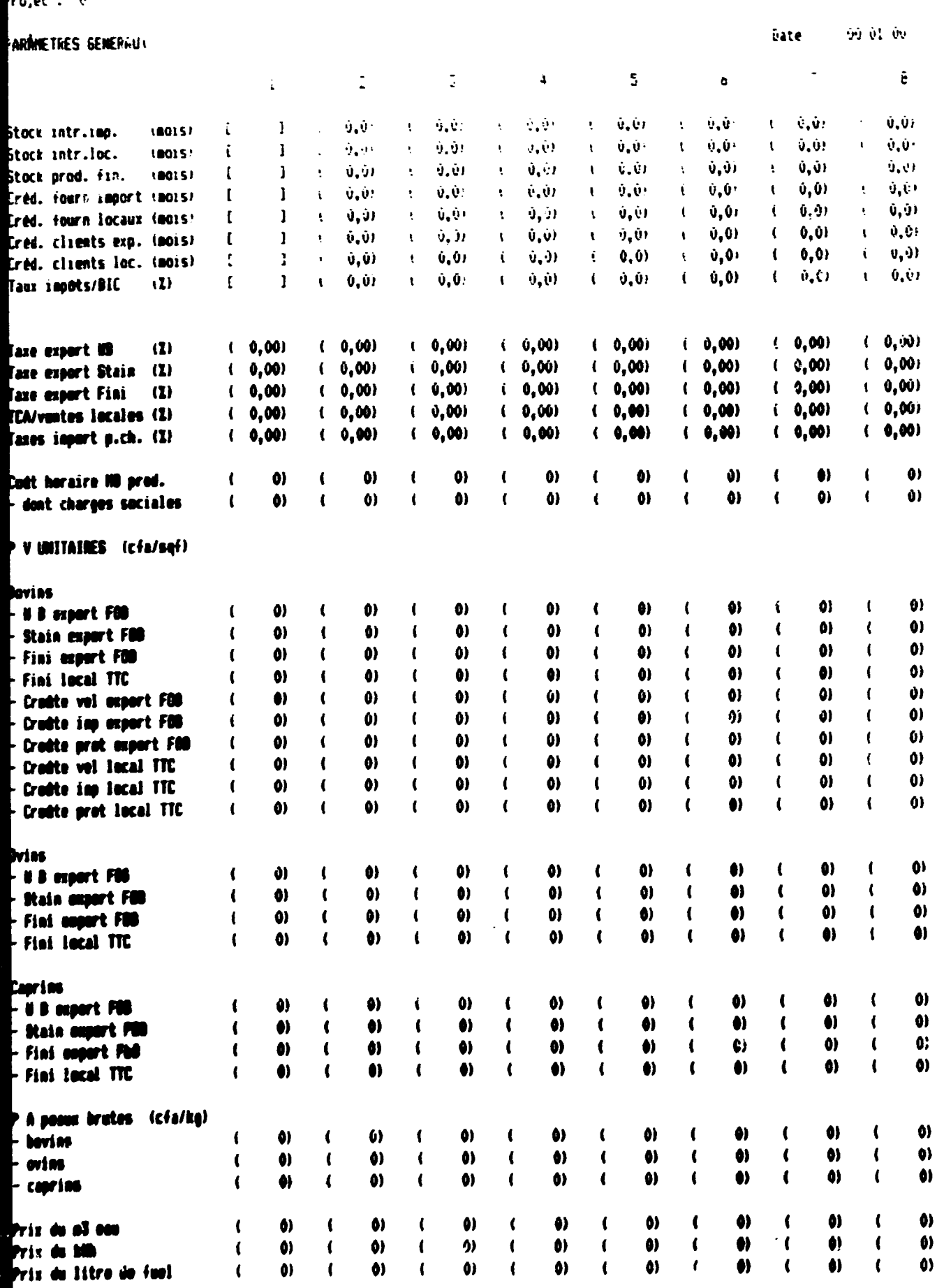

 $\bar{1}$ 

 $\hat{\mathbf{r}}$ 

 $\bar{\rm u}$ 

 $\pm$ 

 $\hat{\mathbf{r}}$ 

 $\bar{\rm{r}}$  $\bar{1}$   $\mathbf{u}^{\dagger}$  $\sim$ r

 $\sim 10^{-10}$  and

 $\bar{1}$  $\pm$ 

**ANNEXE 7-2 p 1/2** 

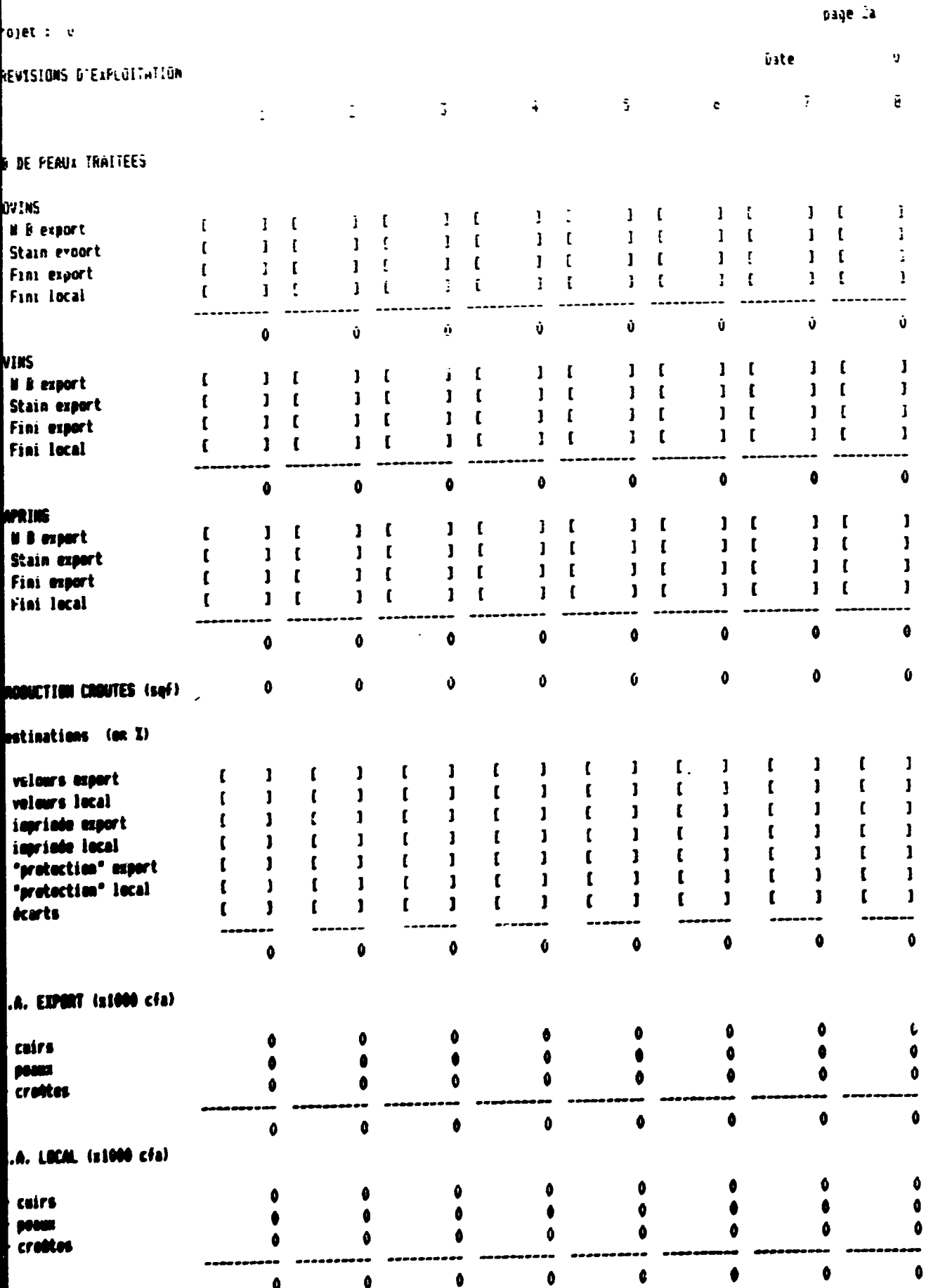

 $\sim 10^{-4}$ 

 $\frac{1}{1-\left(1+\left(1-\frac{1}{2}\right)\right)}$  .

 $\pmb{\mathsf{o}}$ 

 $\bullet$ 

ô

 $\ddot{\mathbf{0}}$ 

 $\ddot{\mathbf{0}}$ 

 $\pmb{\theta}$ 

 $\mathbf 0$ 

ô

 $\ddot{\mathbf{0}}$ 

 $\mathcal{I}$  $\bar{\Omega}$ hats peau: brutes à, oduits chia. importes ÷ ŵ ĝ  $\vec{Q}$  $\mathcal{I}$ Ó. ÷ part en devises Õ, Ŷ. ğ, á  $\ddot{\phantom{1}}$  $\hat{\mathbf{v}}$ ù Ù part en cfa ģ Ô, þ Ų. Ŷ. ŷ.  $\bar{\psi}$ ÷ taxes d'importations ý ŷ Ŷ ŷ ő Ù Ů oduits chim. Locaux Ŵ Ů  $\tilde{\mathbf{v}}$ Û ģ Ù Ó  $\dot{\mathbf{v}}$  $\dot{\mathbf{u}}$ é Ů Û ÷, ŷ Ĵ. Ů Ů lectricité Ů Ù Ù Ū Ů Ŭ Ù  $\dot{\mathbf{v}}$ kel L. Ů Ù Û ð  $\hat{\mathbf{v}}$ û Ù Ů btal intrants MITEMENT DES EAUX eduits chia, impartés  $\pmb{0}$ Ù  $\mathbf 0$ Û  $\mathbf{o}$  $\mathbf{0}$ Ů Û part en devises û  $\ddot{\mathbf{0}}$  $\pmb{0}$  $\ddot{\bullet}$  $\ddot{\mathbf{0}}$  $\ddot{\mathbf{0}}$  $\bullet$  $\ddot{\mathbf{0}}$ part en cfa  $\mathbf 0$ Ô  $\mathbf 0$  $\ddot{\mathbf{0}}$  $\ddot{\mathbf{0}}$  $\mathbf 0$  $\ddot{\mathbf{e}}$  $\bullet$ taxes d'impertations Ů Ō  $\ddot{\mathbf{0}}$ ð  $\ddot{\mathbf{0}}$  $\pmb{\mathsf{\Omega}}$  $\ddot{\mathbf{0}}$  $\ddot{\mathbf{0}}$ pouits chia. locaux  $\mathbf{0}$  $\bullet$ Ō Û  $\mathbf 0$ Ů  $\ddot{\mathbf{0}}$  $\ddot{\mathbf{0}}$ ectricité  $\bullet$  $\mathbf 0$ Ô  $\mathbf 0$  $\mathbf 0$ Ů  $\ddot{\mathbf{0}}$  $\mathbf{o}$ **MONERC EAL ESATEON**  $\dot{\mathbf{v}}$  $\mathbf 0$  $\mathbf 0$  $\pmb{\mathsf{0}}$  $\ddot{\mathbf{0}}$  $\bullet$  $\pmb{\mathsf{0}}$  $\bullet$ **Mailages**  $\mathbf 6$  $\ddot{\mathbf{0}}$ ô  $\pmb{\mathfrak{g}}$  $\mathbf 0$ Ò  $\mathbf 0$ ise à FMB  $\bullet$ Ô  $\bullet$  $\mathbf 0$  $\ddot{\mathbf{0}}$  $\pmb{a}$  $\ddot{\mathbf{0}}$  $\pmb{\mathsf{0}}$  $\mathbf 0$ ues export  $\ddot{\mathbf{0}}$  $\ddot{\mathbf{0}}$  $\ddot{\mathbf{0}}$ Û  $\ddot{\mathbf{0}}$  $\bullet$  $\bullet$  $\ddot{\bullet}$ th our ventes locales  $\ddot{\mathbf{0}}$  $\bullet$  $\bullet$  $\bullet$  $\bullet$  $\bullet$  $\ddot{\bullet}$  $\mathbf 0$ **AIN B'OEUVRE**  $\pmb{\mathfrak{g}}$  $\bullet$  $\mathbf 0$  $\bullet$  $\ddot{\mathbf{0}}$  $\mathbf 0$  $\mathbf 0$ ) prad  $\bullet$  $\mathbf 6$  $\bullet$  $\bullet$  $\bullet$  $\bullet$  $\bullet$ a andal lagos  $\bullet$  $\bullet$  $\bullet$  $\bullet$  $\bullet$  $\bullet$  $\blacktriangle$ <mark>btal Mue</mark>  $\bullet$  $\bullet$  $\bullet$  $\bullet$ Ô  $\bullet$ harges seciales / Nee Ô  $\bullet$  $\bullet$  $\bullet$ Ċ  $\bullet$  $\bullet$  $\bullet$ d'houres  $\pmb{\mathsf{o}}$  $\ddot{\bullet}$  $\bullet$  $\mathbf{v}$  $\pmb{\theta}$  $\ddot{\bullet}$ A EXPORT FOR  $\bullet$ Ò ۰  $\bullet$  $\mathbf 0$  $\bullet$ Δ ٥ a local TTC  $\bullet$  $\bullet$  $\ddot{\bullet}$  $\bullet$  $\bullet$ CUTS PRODUCTION

UTS DE FRODUCTION SELVER CRES

 $\bullet$ 

COUTS COMMERCIALISATION

 $\left( 0, 0 \right)$ 

 $\ddot{\mathbf{0}}$ 

 $\Delta$ 

 $\bullet$ 

 $\mathbf 0$ 

Ô

# ANNEXE 7-3

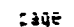

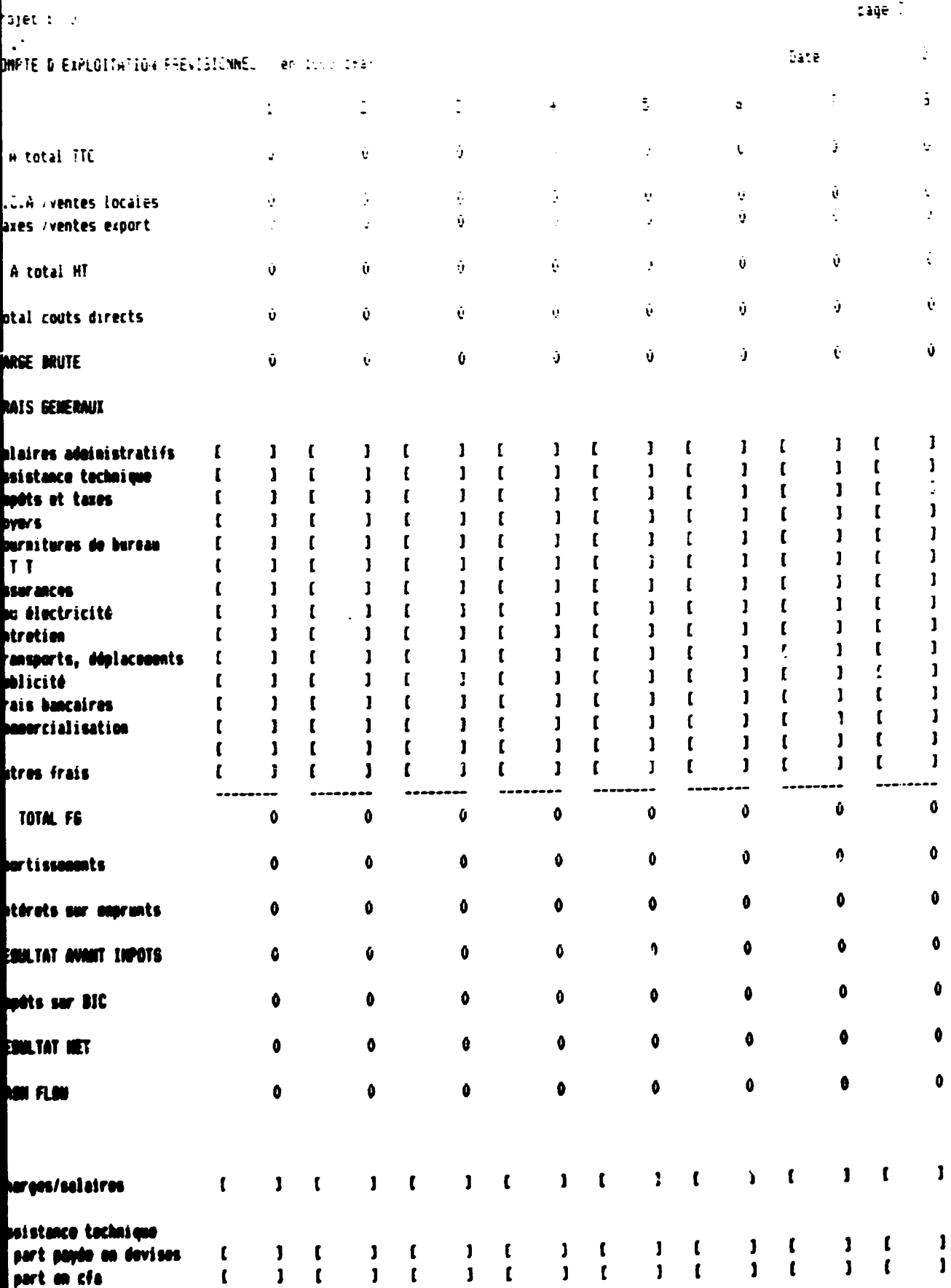

 $\ddot{\phantom{1}}$ 

page 4

**Eate** 

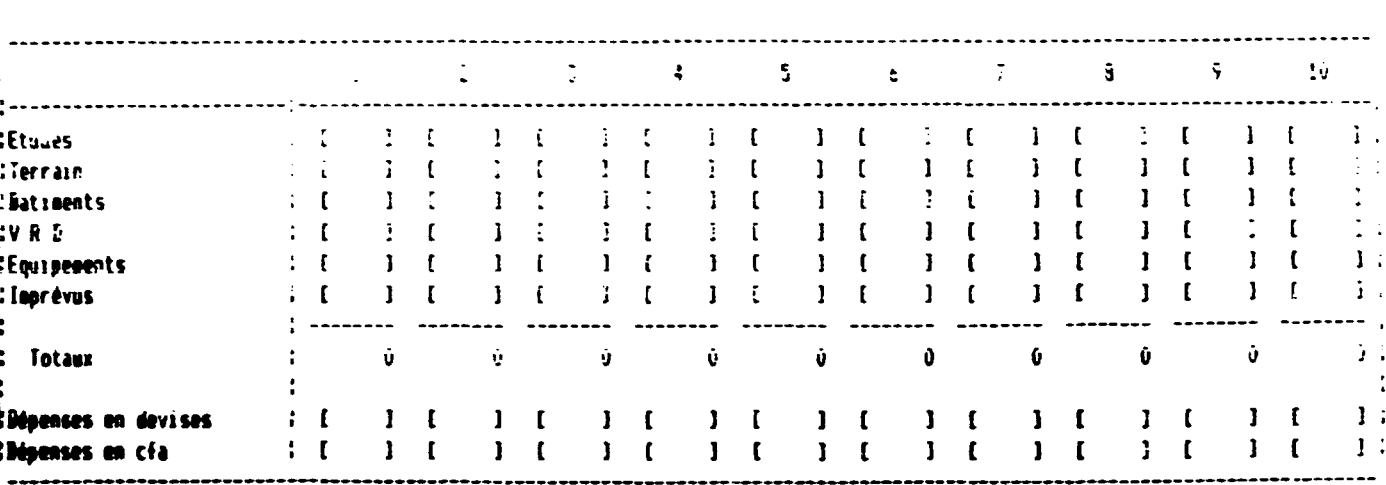

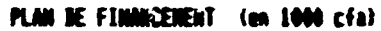

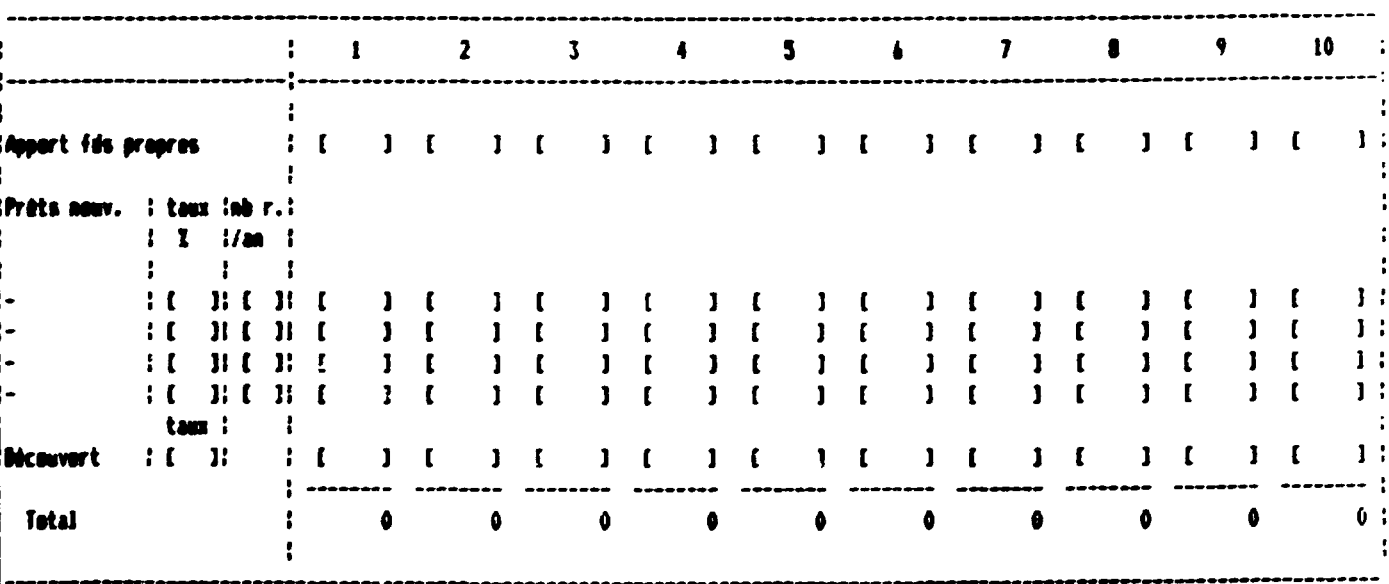

ENVIRONTS EN COURS A PLAN D'UN AN

 $\bar{\rm{L}}$ 

 $\mathbb{F}^{\mathbb{Z}} \to \mathbb{F}$ 

 $\pm 1$ 

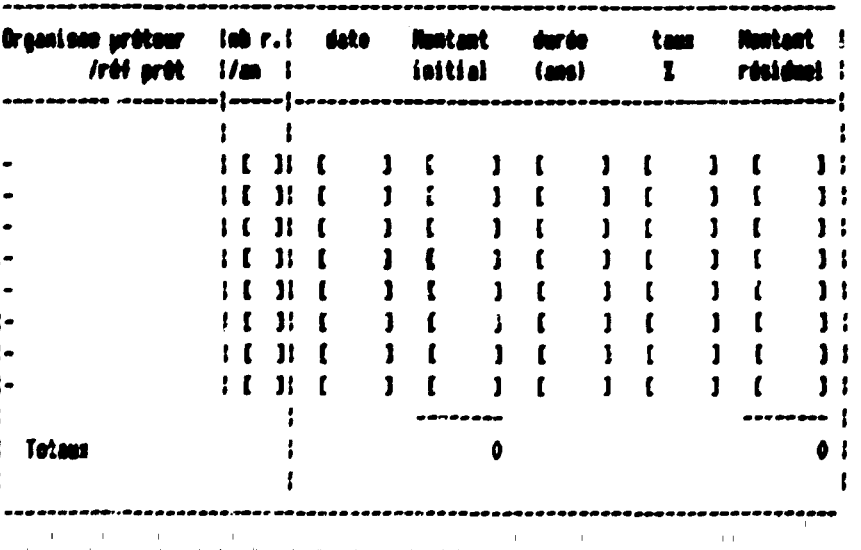

### ANNEXE 7-5

### 

 $\ddot{\phantom{a}}$ 

## cage S

### ECHEANCIER DES EMPSUNTS (HAN 12 M CHAH)

Jate - V

ł

 $\bar{\Gamma}$ 

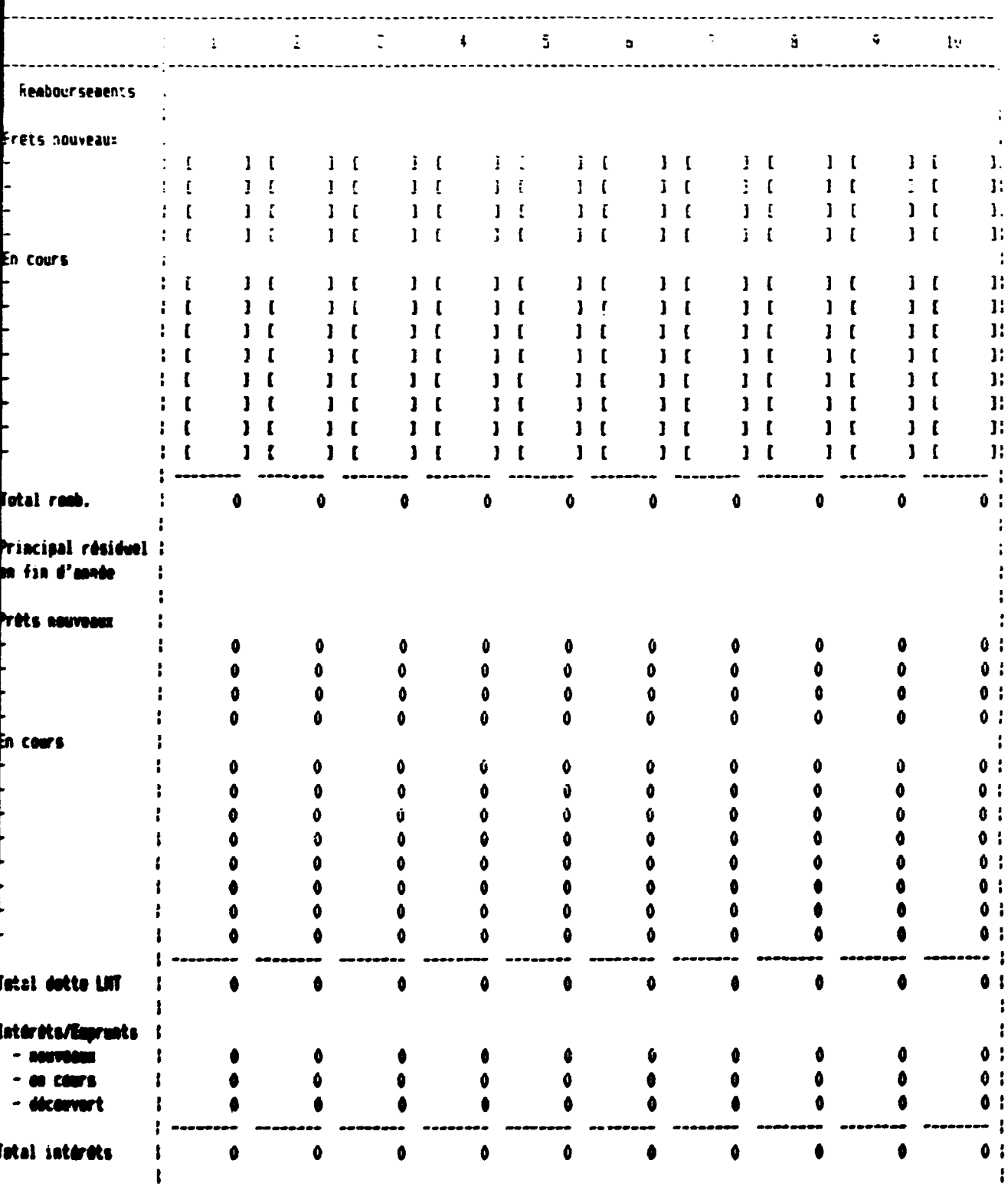

 $\bar{\rm u}$ 

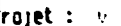

 $\mathbf{r}$ 

 $\ddot{\phantom{a}}$  $\pmb{\mathfrak{f}}$  $\mathbf{I}$  $\mathbf{I}$ ł  $\begin{array}{c} 1 \\ 1 \\ 1 \end{array}$ 

 $\begin{array}{c} 1 \\ 1 \\ 1 \\ 1 \end{array}$ 

### TABLEAU D'AMORTISSEMENT (Hen vous cha-

 $\ddot{\mathbf{u}}$ ate  $\ddot{\mathbf{v}}$ 

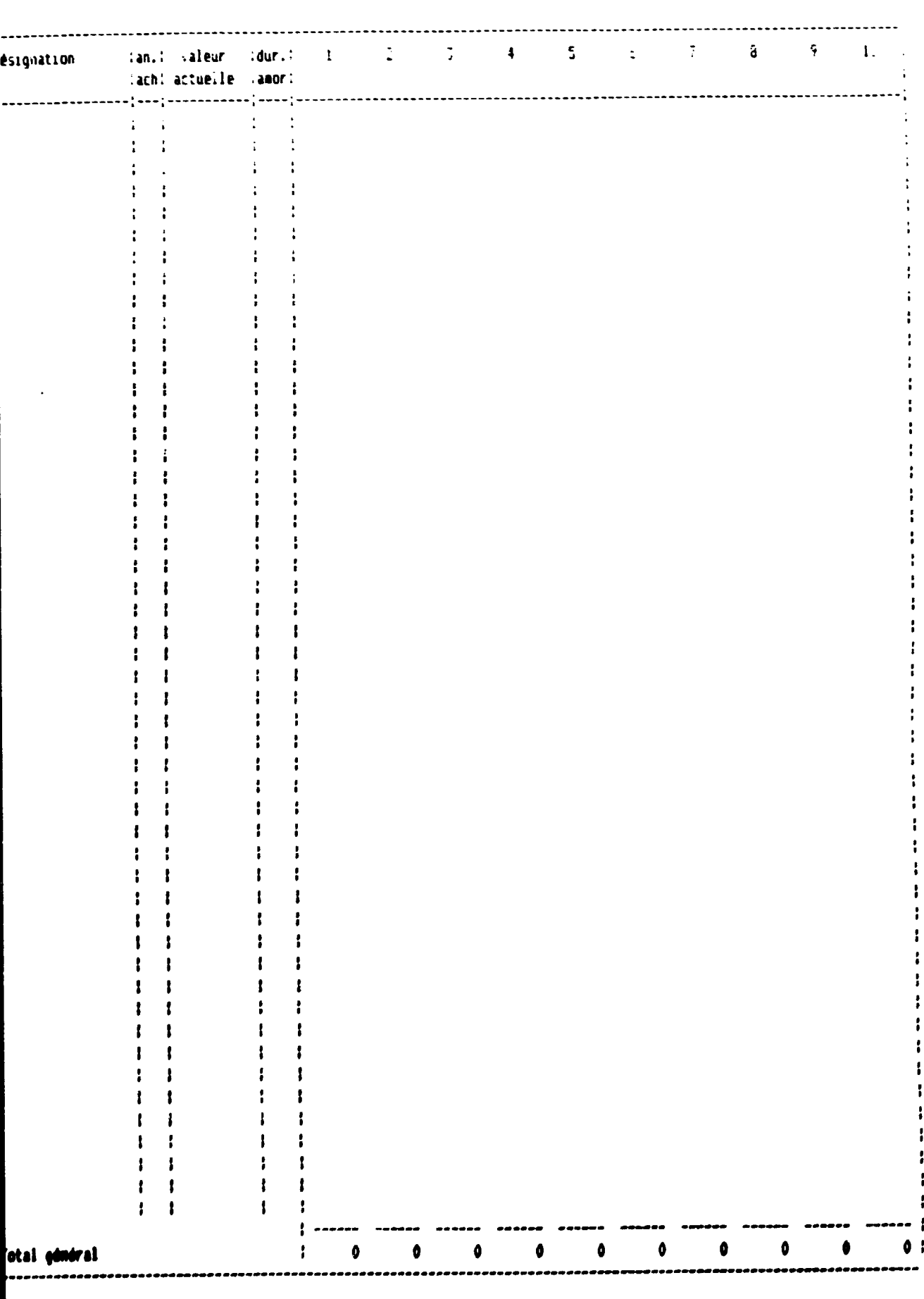

 $|$  Frajet  $\pm$  .  $\pm$ 

FLAN DE TRESORERIE : en 1989 Cra

 $page:7$ 

Date when

1  $\mathbf{I}$ ł t  $\ddot{\bullet}$ 

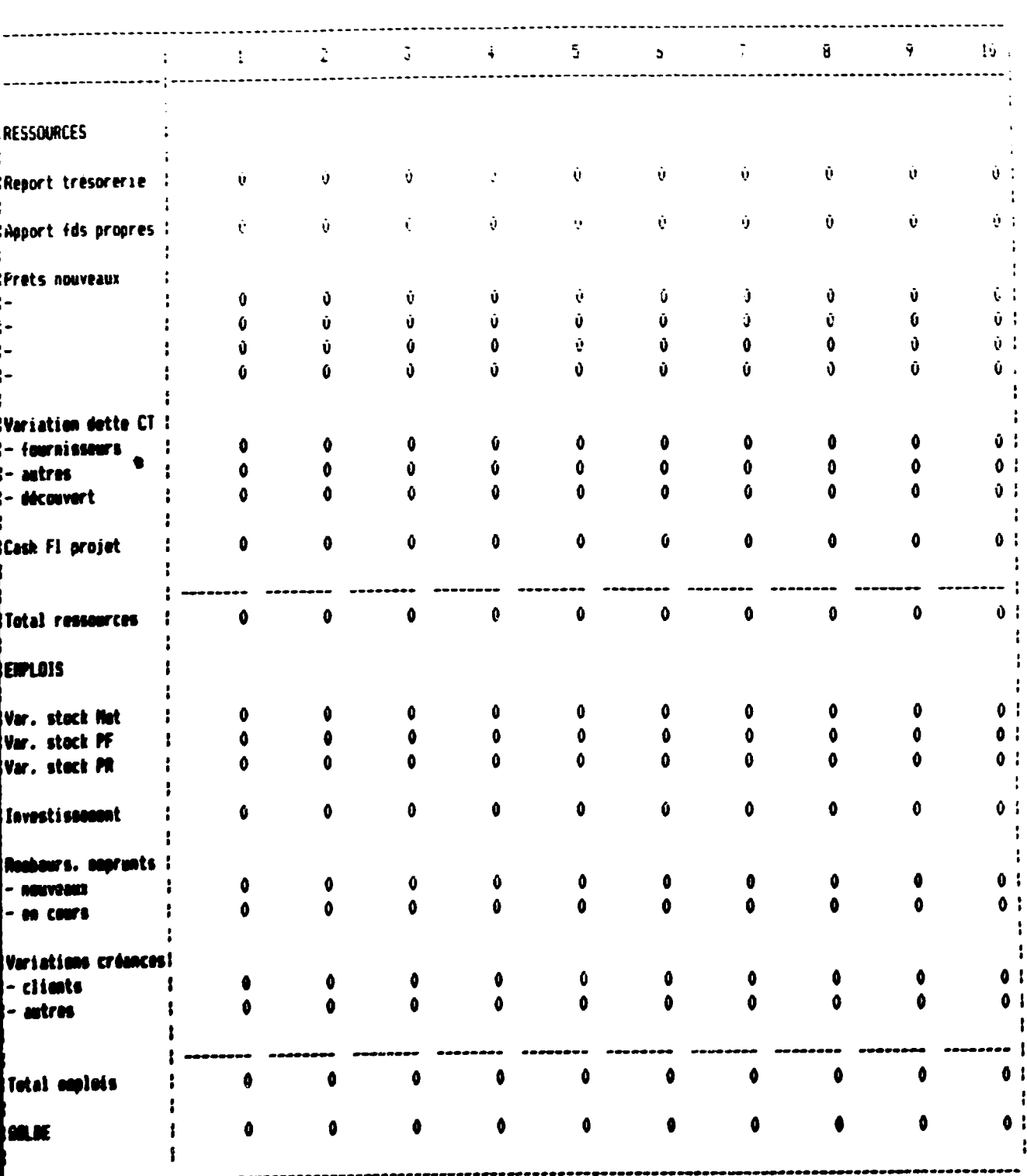

 $\mathcal{L}$ 

ANNEXE 7-8

page 8

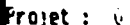

 $\ddot{\cdot}$ 

|..

 $\mathbf{a}$ 

**CO** 

 $\bar{\mathbf{r}}$ 

 $\ddot{\phantom{a}}$ 

 $-1$ 

÷

÷

ł

t

÷

ł ł ł

i

ł ţ ï ł

ţ ł

 $\mathbf{r}$ 

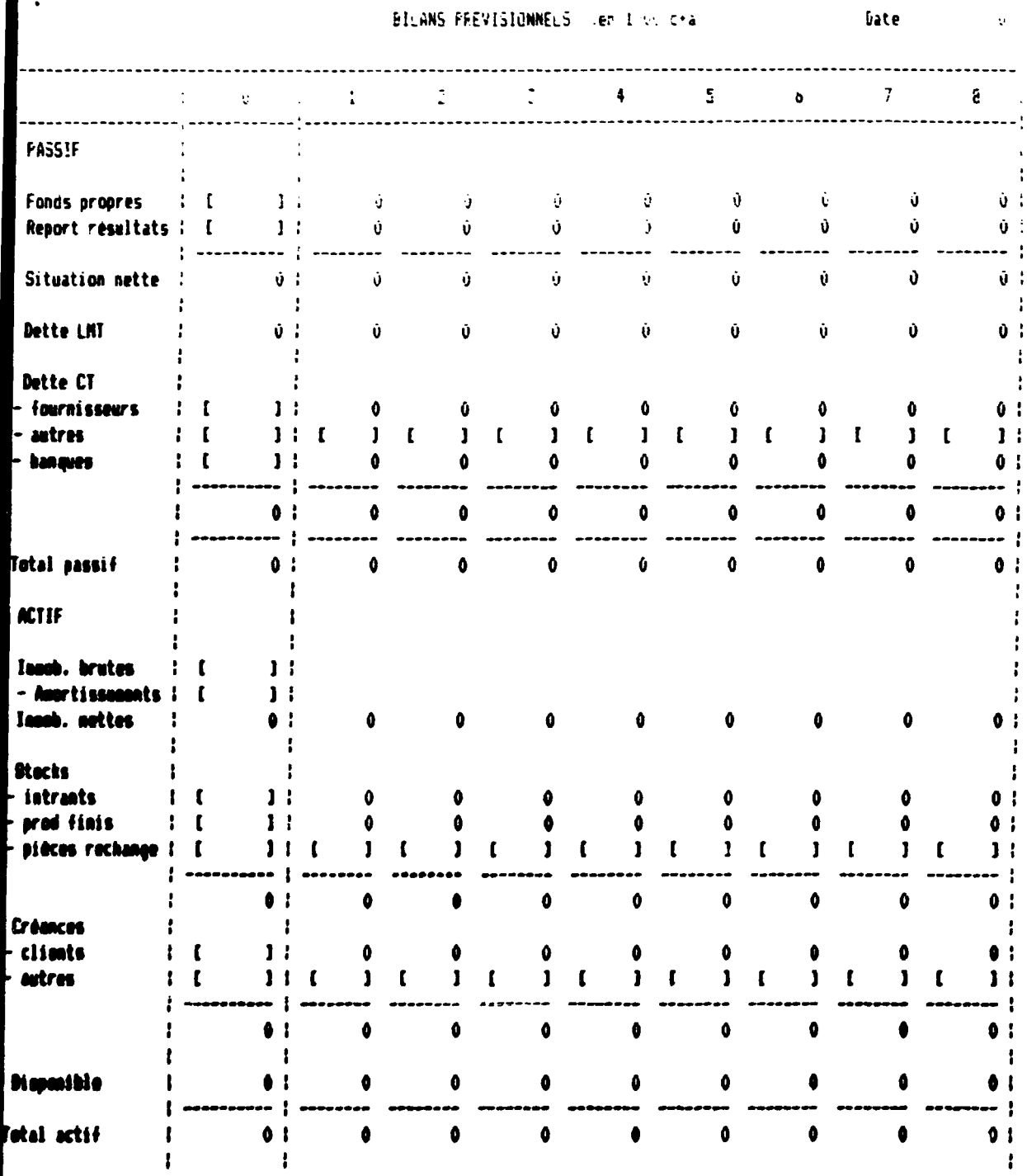

 $\pm$ 

 $\mathcal{A}=\mathcal{A}$  , where  $\mathcal{A}=\mathcal{A}$ 

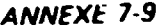

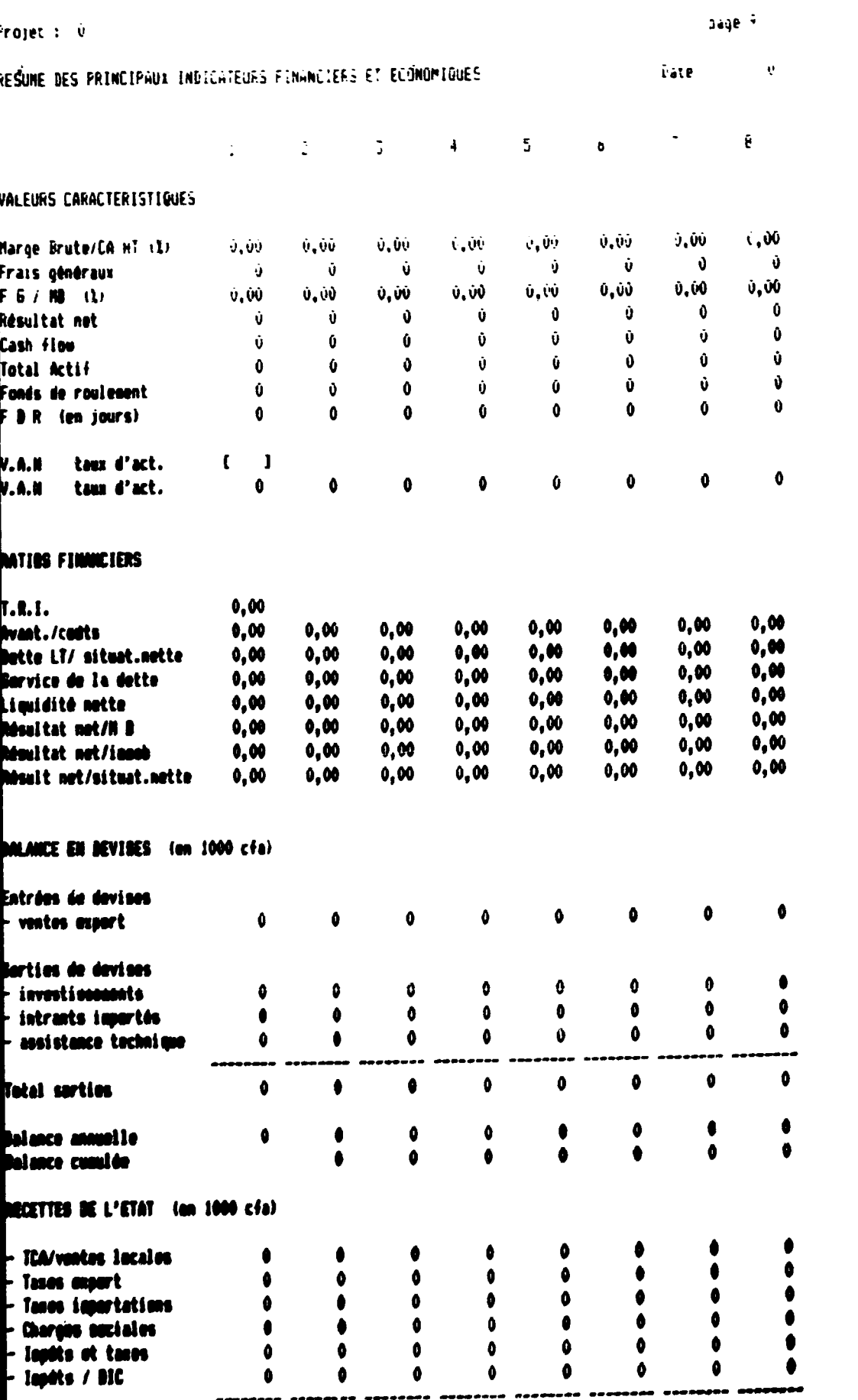

 $\label{eq:2} \mathcal{A} = \left\{ \begin{array}{ll} \mathcal{A} & \mathcal{A} & \mathcal{A} \\ \mathcal{A} & \mathcal{A} & \mathcal{A} \\ \mathcal{A} & \mathcal{A} & \mathcal{A} \end{array} \right.$ 

 $\mathbf{u}^{(1)}$ 

 $\label{eq:2.1} \frac{1}{\sqrt{2\pi}}\frac{1}{\sqrt{2\pi}}\int_{0}^{\infty}\frac{1}{\sqrt{2\pi}}\frac{1}{\sqrt{2\pi}}\frac{1}{\sqrt{2\pi}}\frac{1}{\sqrt{2\pi}}\frac{1}{\sqrt{2\pi}}\frac{1}{\sqrt{2\pi}}\frac{1}{\sqrt{2\pi}}\frac{1}{\sqrt{2\pi}}\frac{1}{\sqrt{2\pi}}\frac{1}{\sqrt{2\pi}}\frac{1}{\sqrt{2\pi}}\frac{1}{\sqrt{2\pi}}\frac{1}{\sqrt{2\pi}}\frac{1}{\sqrt{2\pi}}\frac{1}{\sqrt{2\$ 

 $\sim 0.5$  and  $\sim 0.0$ 

 $\bar{\rm H}$ 

 $\frac{1}{\Gamma_{\rm eff}} = \frac{1}{\Gamma_{\rm eff}}$ 

**Service State**